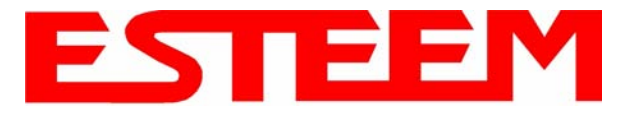

4. Connect the Model 195Ed to your computer either direct to the Ethernet card or through a HUB/Switch using a CAT-5e Ethernet cable. The Ethernet port on the 195Ed supports Auto-Negotiation so either a patch cable or crossover cable will work. Open the ESTeem Discovery Program and press the Discover Modems button. The Model 195Ed will be displayed in the program by the Ethernet MAC address and Current IP Address (Figure 7).

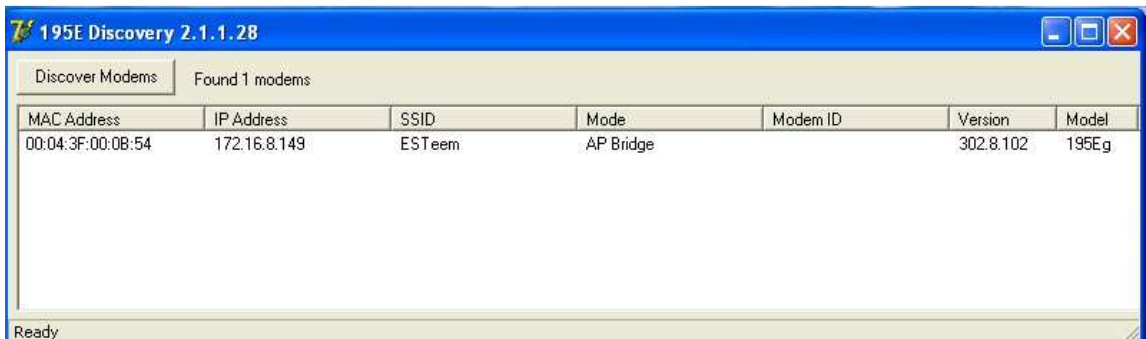

**Figure 7: Discovery Program Main Page**

*Note: The SSID and Mode of Operation will be adjusted later in the configuration.* 

5. Double-click on the 195Ed you want to program and the *Configure IP Address* window will be displayed (Figure 8). Enter an IP address and Subnet Mask for the 195Ed that matches your network subnet and press the OK button to save this to the ESTeem. You will receive notification that the Configuration was Successful and the 195Ed will reboot. Proceed to ESTeem Setup in Chapter 4.

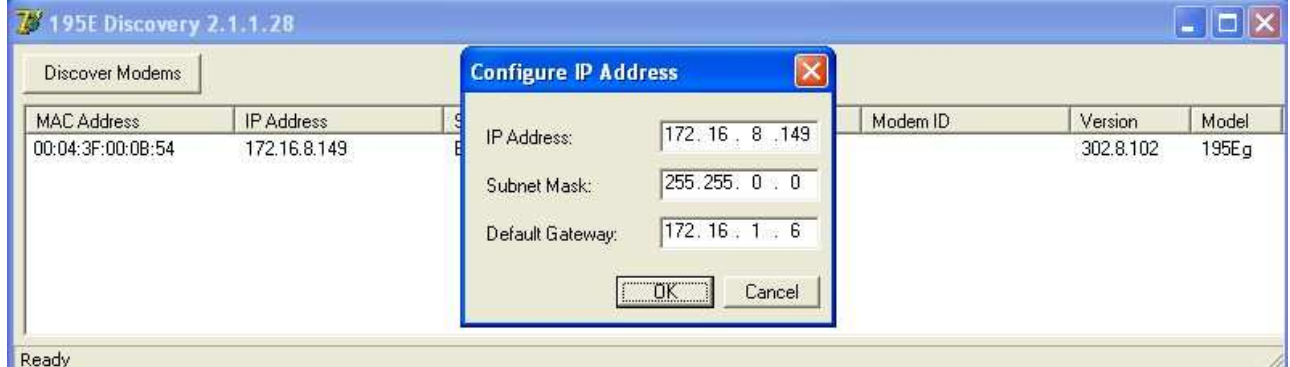

**Figure 8: Change IP Address Window**

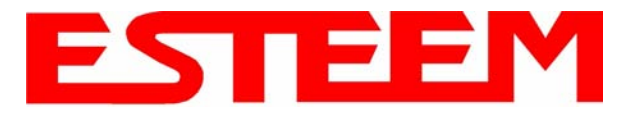

### **USING THE RS-232 INTERFACE**

Any terminal emulation program that can run with VT100 emulation can be used for this configuration of the ESTeem. Most Windows users will probably use either Hyper Terminal or the Terminal Emulation in the ESTeem Utility program. Configure your RS-232C port for a Baud Rate to 38,400, Data Bits to 8, Parity to None, Stop Bits to 1 and Handshaking to None and set the Emulation type to VT100. Once your ESTeem has an IP address, you can attach the ESTeem to your network and use the Web Server for further programming.

### **Programming Using the RS-232 Port**

- 1. When configuring the Model 195Ed for the first time you can use the ESTeem RS-232C Configuration Menu to setup the basic operating parameters such as assigning the IP Address, IP Net Mask, Gateway IP Address, Domain Name, and DNS IP Address.
- 2. Connect the serial cable (EST P/N: AA0621.1) between the RS-232 connector (RJ-45) on the Model 195Ed's programming port to the serial port on the computer.
- 3. Any terminal emulation program can be used for the configuration of the Model 195Ed. Most users will use either the Terminal Emulation section of the ESTeem Utility Program or Hyper Terminal in Windows. Configure your RS-232C port for a Baud Rate to 38,400, Data Bits to 8, Parity to None, Stop Bits to 1, use No Handshaking (Flow Control) and set the Terminal to VT100 emulation.
- 4. Plug the Model AA175 power supply into a wall socket and connect an Ethernet patch cable from the Model 195Ed Ethernet port to the J1 (Data&PWR) port on the power supply (Figure 4). The Power over Ethernet (POE) LED on the front of the ESTeem should be illuminated.
- 5. If your computer is configured properly, you will see the ESTeem Model 195Ed booting sequence on your Terminal Emulation program. Once the ESTeem boot sequence is complete (approximately 30 seconds) you will receive this message:

#### *"Please press Enter to active this console."*

 If you don't see this message press the Reset button on the front panel of the Model 195Ed and/or check the programming of your RS-232 port.

6. Press the Enter key and you will be at the Configuration Menu 195Ed login prompt. See Figure 10.

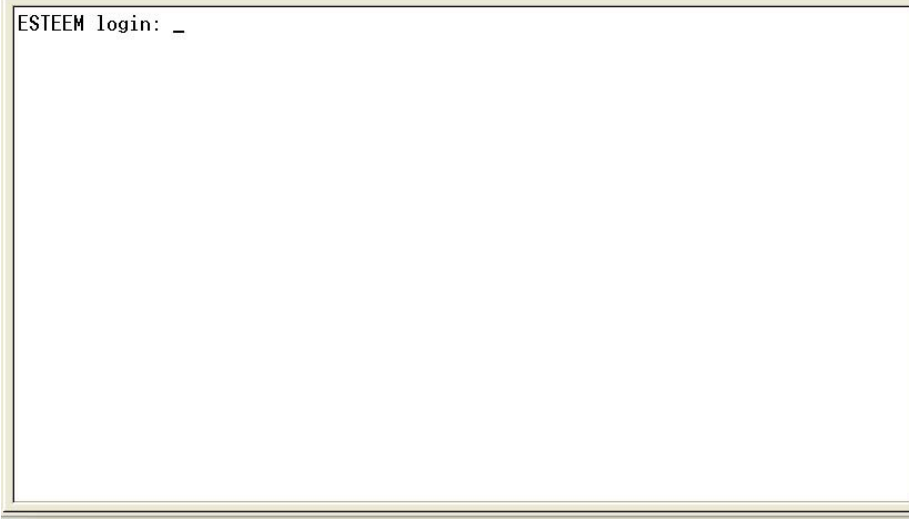

### **Figure 10: RS-232 Port Log-in Screen**

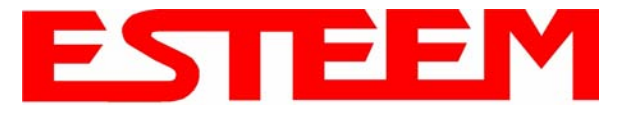

- 7. To enter the Model 195Ed Main Menu you will need to log into the system with a login name and password.
- 8. If this is not the first time configuration of the Model 195Ed, see your network systems administrator for the password.
- 9. At the 195Ed login prompt type *admin* for the login name and press the *Enter key* (<Enter>). *The login name is defined at the factory and is not changeable by the user. Note that all characters are lower case.*
- 10. If this is the first time the Model 195Ed has been programmed or the Password was not changed from the factory default values, the factory default password is also *admin*. Enter *admin* for the password and press the Enter key (<Enter>).

#### *Note: All characters are lower case.*

The ESTeem Configuration Welcome Screen (Figure 11) will now be displayed.

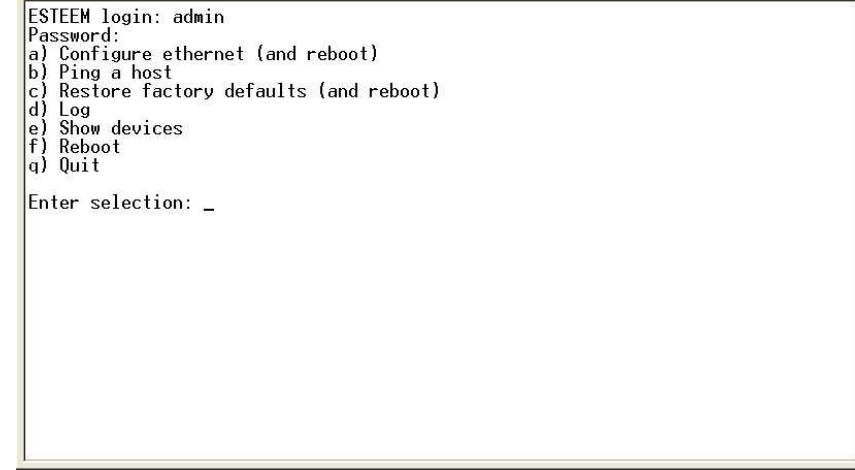

**Figure 11: RS-232 Welcome Screen** 

- 11. To set the IP address in the ESTeem 195Ed, type the letter A and press the Enter key. Enter the value for the IP address, Netmask and default route and pressing the Enter key after each entry.
- 12. After the basic parameters have been entered into the Model 195Ed you will need to commit the changes to the Model 195Ed (Figure 12). Press the C key and then the Enter and the changes will be saved to flash memory. You can use programming features in the ESTeem Web Configuration Manager to configure the unit for your application. Proceed to Chapter 4.

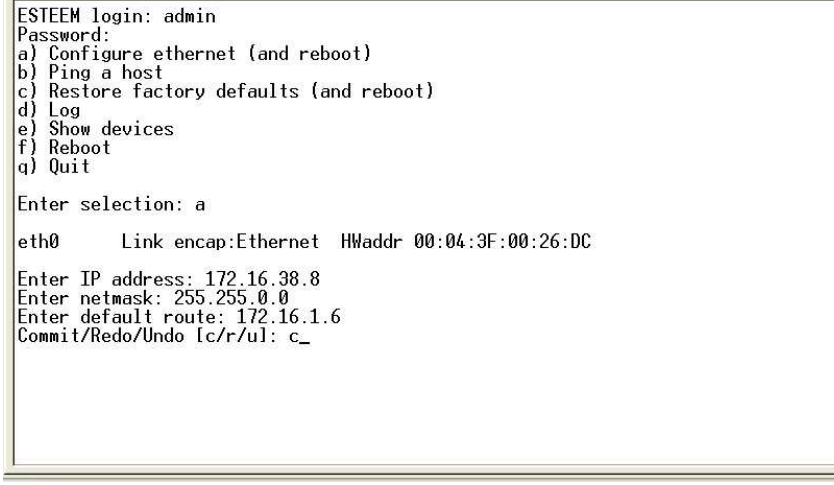

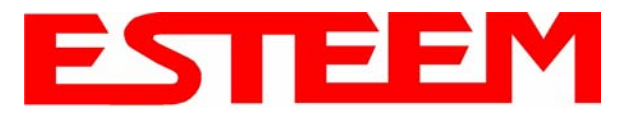

# **CHAPTER 4 WEB CONFIGURATION**

The ESTeem Model 195Ed Web Configuration Manager is an internal web server that will allow setup, monitoring and diagnostics of all operating parameters in the Model 195Ed. The 195Ed can be configured using any current web browser software such as Internet Explorer, Netscape or Mozilla.

## **LOGGING ON TO THE ESTeem WEB PAGE**

- 1. Using your Web Browser connect to the Model 195Ed Web Page with the IP Address that you have assigned it in Chapter 3.
- 2. You will now see the Log-on Menu on Figure 1. To enter the Model 195Ed Top Menu you will need to log into the system with a User Name and Password.
- 3. For the User Name enter **admin** and press the Enter key (<Enter>)**.** The User Name is defined at the factory and is not changeable.
- 4. Enter your Password and press the Enter key (<Enter>).

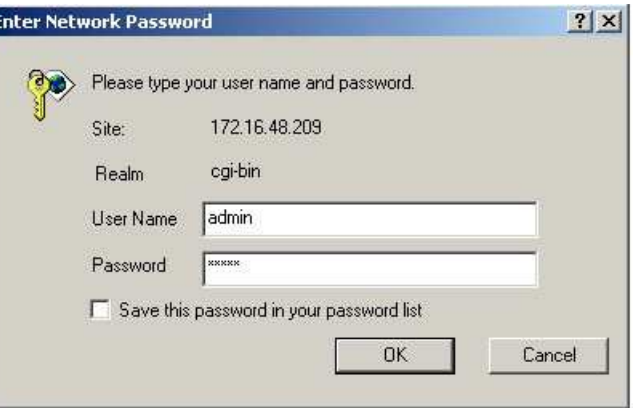

### **Figure 1: ESTeem Web Page Log-on Screen**

**The Company's Company's** 

*If this is the first time the Model 195Ed has been programmed and Password was not changed from the factory default values, proceed with the steps below to access the Configuration Menu.* 

- *The factory default Password is also admin. Enter admin for the Password and press the Enter key (<Enter>).*
- *Note: All characters are lower case.*

**STATISTICS** 

5. After Log-in the next screen displayed will be the Model 195Ed Top Menu page (Figure 2). This example screen shows the Top Menu screen.

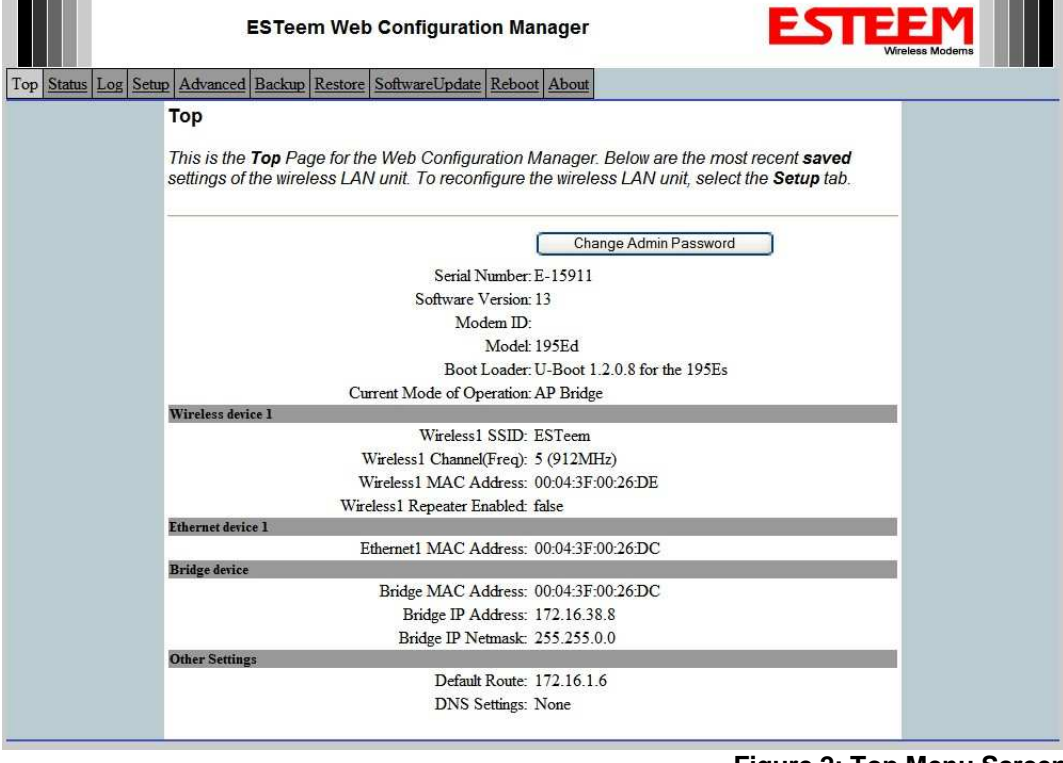

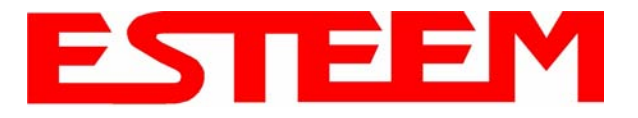

# **WEB CONFIGURATION MANAGER SECTIONS**

The following sections will describe the features in each of the main and sub menu items in the web pages. For step-by-step examples of how to configure the Model 195Ed in different Modes of Operation, please refer to Chapter 5 – Example Configurations.

# **Top Menu**

The Top Menu will be the default web page for the Model 195Ed Web Configuration Manager (Figure 2). This section will display the current configuration summary for the Model 195Ed and allow changing of the default password. This page will also display the Modem ID field that can be used to easily identify the 195Ed you are programming. This Modem ID field can be set to any text combination for example, location name, GPS coordinates or addresses.

### **Setting the Modem ID**

- 1. The Modem ID field can be adjusted under the *Global Variables* of the Advanced Menu tab. Select Global Variables and press the *Next* button. Figure 3 will be displayed.
- 2. Scroll to the bottom of the Global Variables window and enter the text you would like displayed in the Modem ID field (Figure 4). When complete, press the *Save Settings* button and the *Commit Changes* button on the next screen to save the name to the 195Ed.

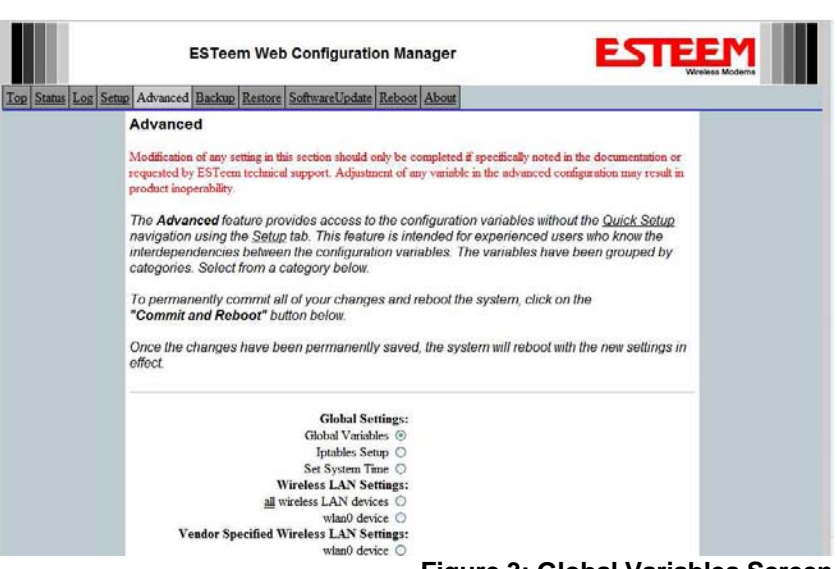

**Figure 3: Global Variables Screen**

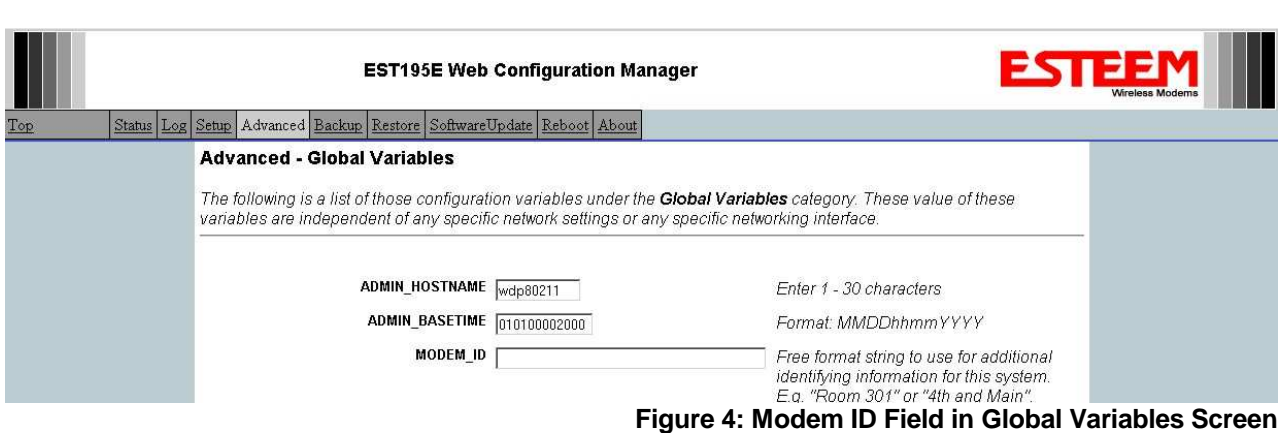

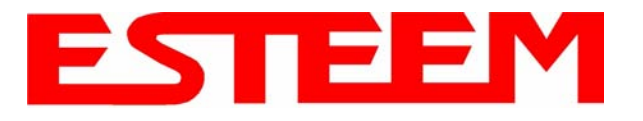

# **Status Menu**

The Status Menu provides a summary of the current mode of operation, system time, processor usage, internal temperature and status of the communication links to other wireless devices. An example is shown below in Figure 5. Most of the communication troubleshooting is done in this section of the Web Configuration Manager.

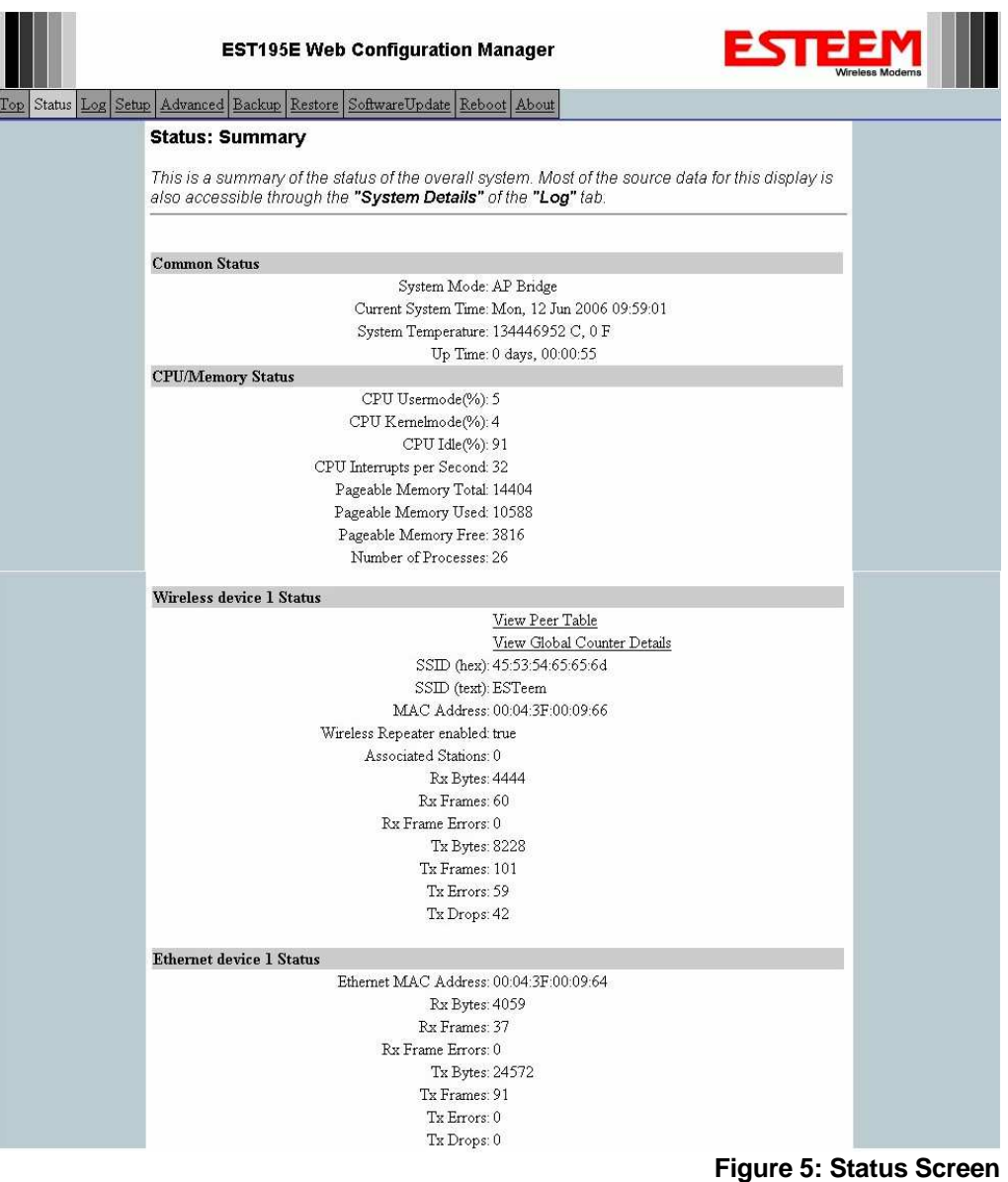

### **Peer Status Table**

The Peer Status submenu lists the connected wireless devices (Model 195Eds clients), their signal strength, data rate and time of last packet sent. Press the View Peer Table link and Repeater Peer Status Table will be displayed (Figure 6). For a detailed analysis of the information provided in this table, please review Appendix F – Troubleshooting.

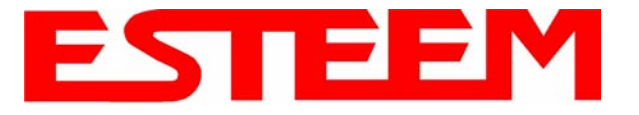

Associated Station – This section will list all the associated stations that are attached to the Access Point. These will be other Model 195Ed's in one of the three Client modes.

Repeater Peers – This section will list all connected 195Ed repeater peers by their Wireless MAC address. For detailed information on repeaters, see Chapter 6 – Repeating Features.

Access Points – This section will list all other 195Ed modems that are sharing the operating channel (frequency) of the 195Ed but not part of the same network. You can also note that the Repeater Peers listed above are also included in this list.

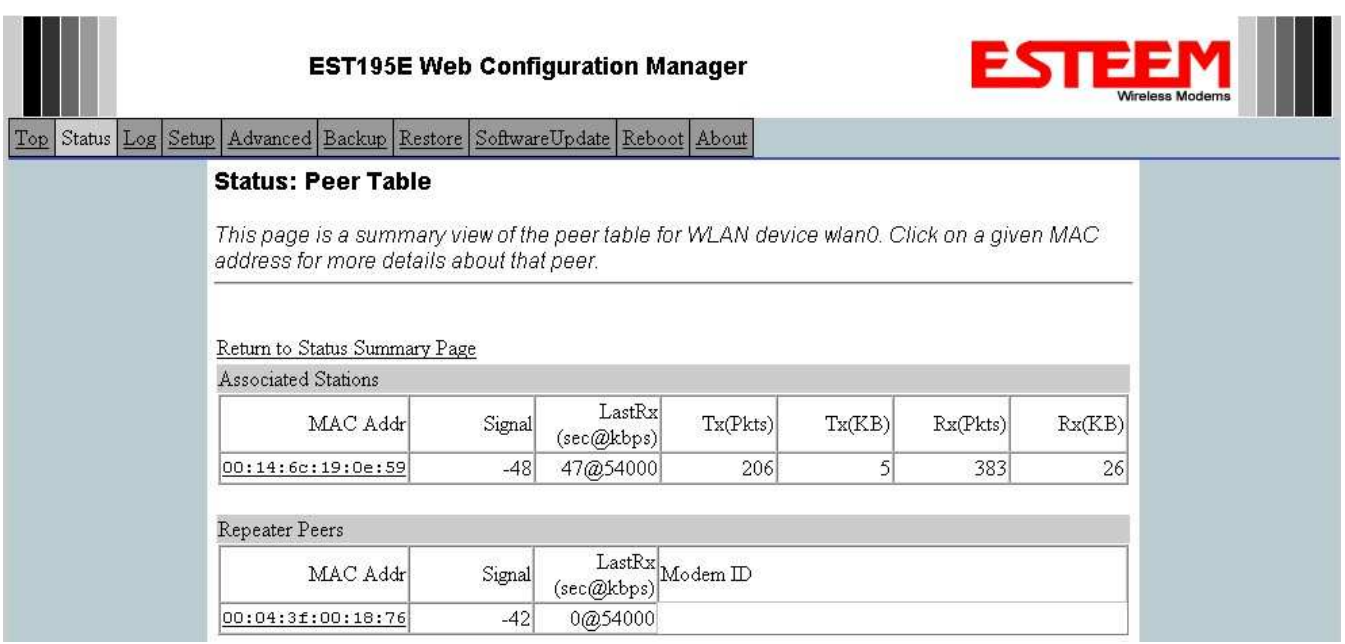

#### **Counter Details**

The Counter Details submenu will summarize all transmitted and receive data packets for the Model 195Ed (Figure 5).

**Figure 6: Peer Table Screen**

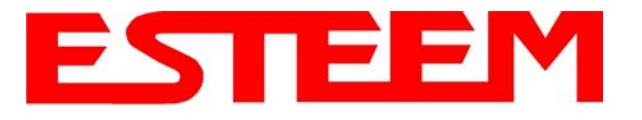

# **System Log Screen**

The Log Screen is a trouble-shooting tool that shows the current log of Model 195Ed system messages. See Figure 7. The System Details button will display a more detailed system diagnostics that may be requested by ESTeem technical support.

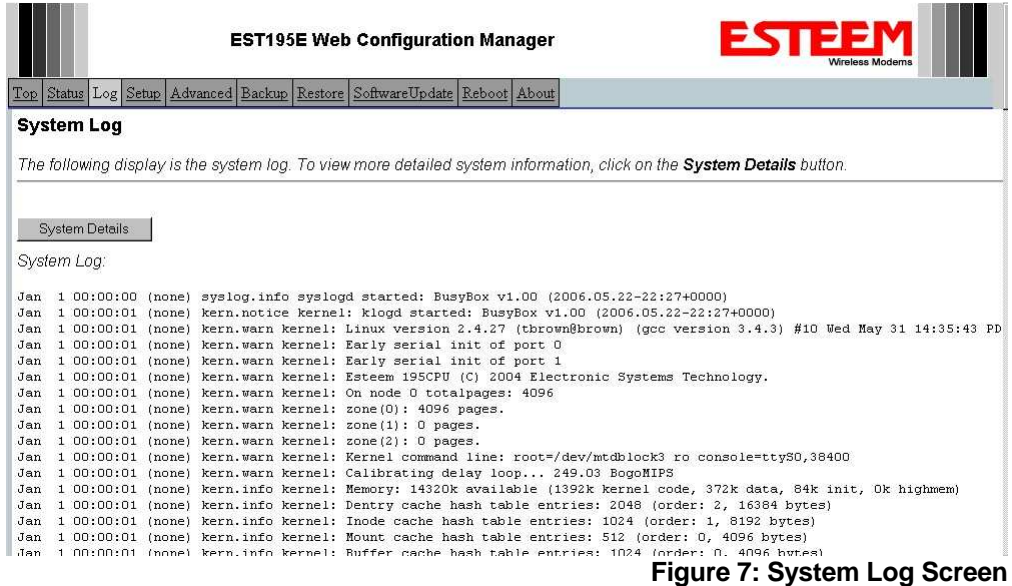

# **Setup Screen**

The Setup screen allows the step-by-step configuration of the Model 195Ed. Please see Chapter 5 for complete description on System Setup menu and examples for system configurations. See Figure 8.

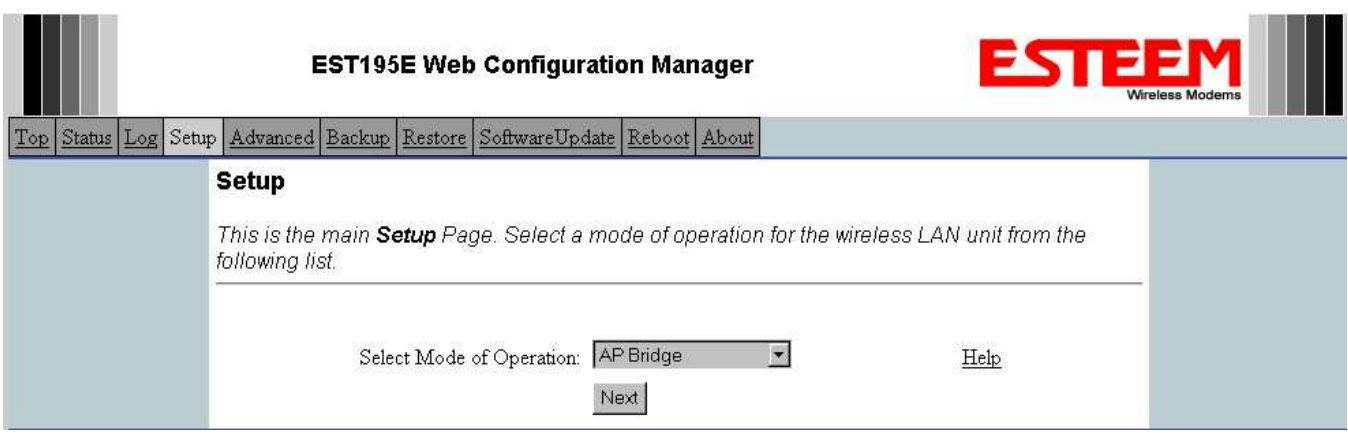

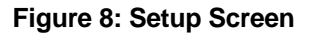

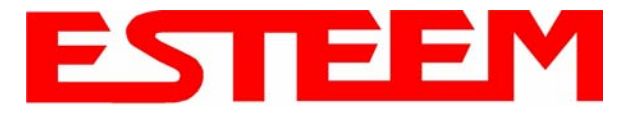

# **Advanced Configuration Screen**

The Advanced screen allows the user to access all configuration parameters. The parameters are grouped based upon their variable. **It is recommended that only advanced users of the Model 195Ed enter this section unless instructed by ESTeem technical support**. See Figure 9.

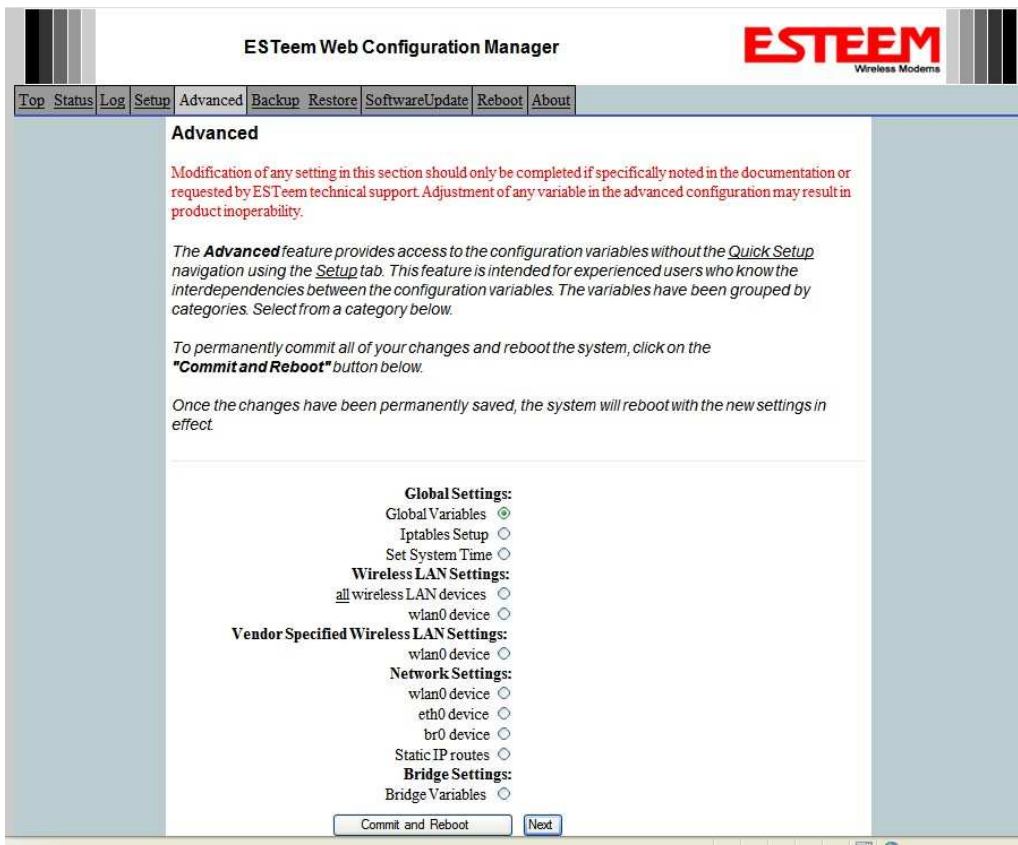

**Figure 9: Advanced Features Screen** 

# **Backup Screen**

The Backup Screen saves the current configuration in the Model 195Ed to a file on the computer or network. See Figure 10. Pressing the Backup Button will create a configuration file that can be saved to the computer. This saved file can then be later opened, if necessary, by the Restore menu to quickly replace a Model 195Ed with a spare modem.

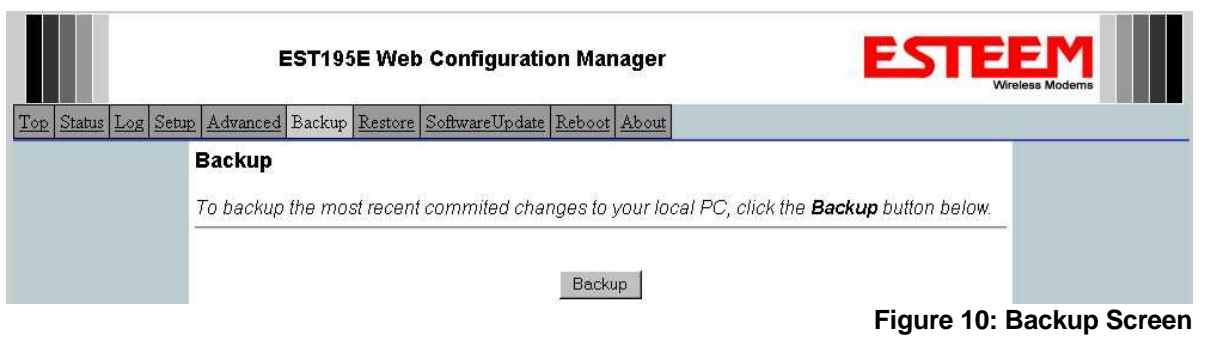

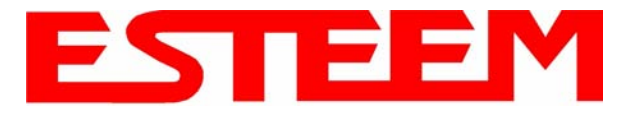

# **Restore Screen**

The Restore screen is used to restore the 195Ed to factory defaults, return to the last saved configuration or to access the configuration files that were backed up to the computer. See Figure 11.

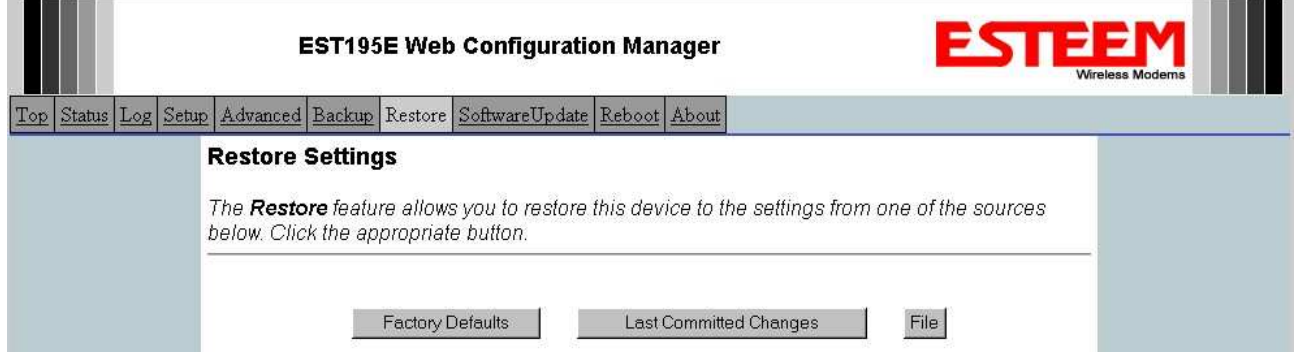

## **Figure 11: Restore Setting Screen**

Factory Default – Returns the Model 195Ed to all factory default values.

Last Committed Changes – This button will remove any changes to the modem that have been done since the last committed changes. The last committed changes will be read from the Flash file and reset in the Model 195Ed.

File – Pressing this button will bring up a selection of where the restore file was saved during the Backup (Figure 12). Select "Upload via web browser" to browse for files saved on a local computer or select "Download from an http or ftp URL" for files saved on a network or over the Internet.

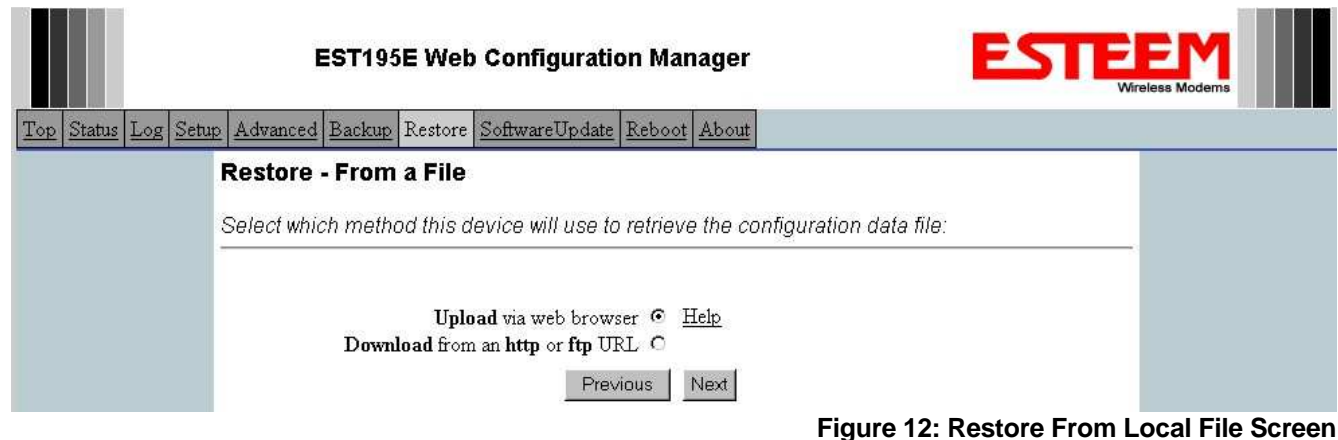

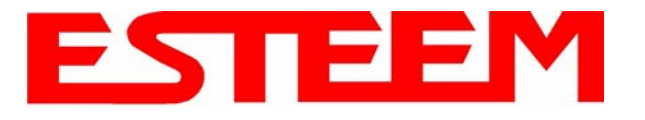

## **Software Update Screen**

The Software Update feature allows the user to update the latest Model 195Ed operating system software from a file supplied by the factory or the Internet to the Model 195Ed's flash memory. To upload from a file on your computer, select *Upload via web browser* and a file selection window will be displayed. To upload directly from the Internet, select *Download from an http or ftp URL* and enter the site address. See Figure 13.

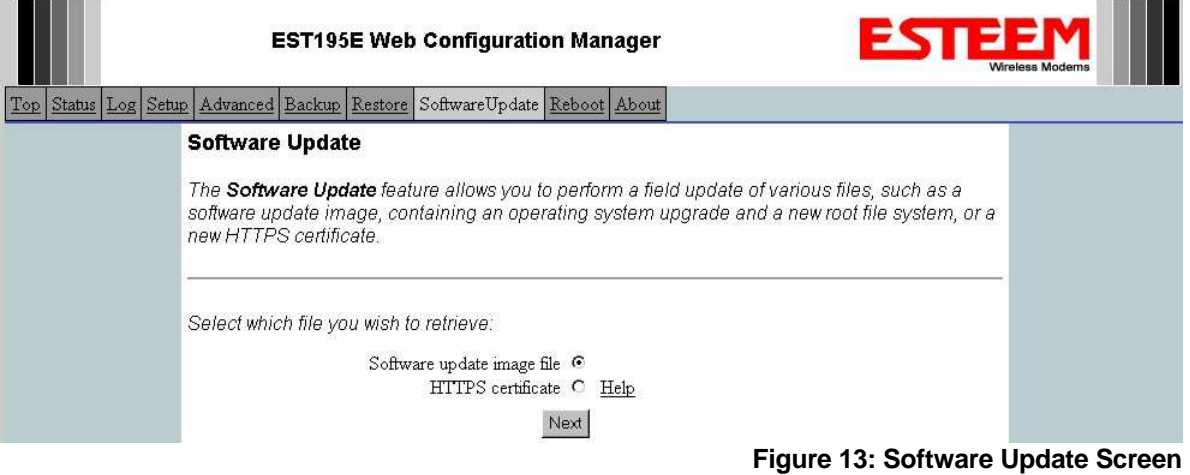

# **System Reboot Screen**

The Reboot screen allows the user to reset the Model 195Ed. See Figure 14.

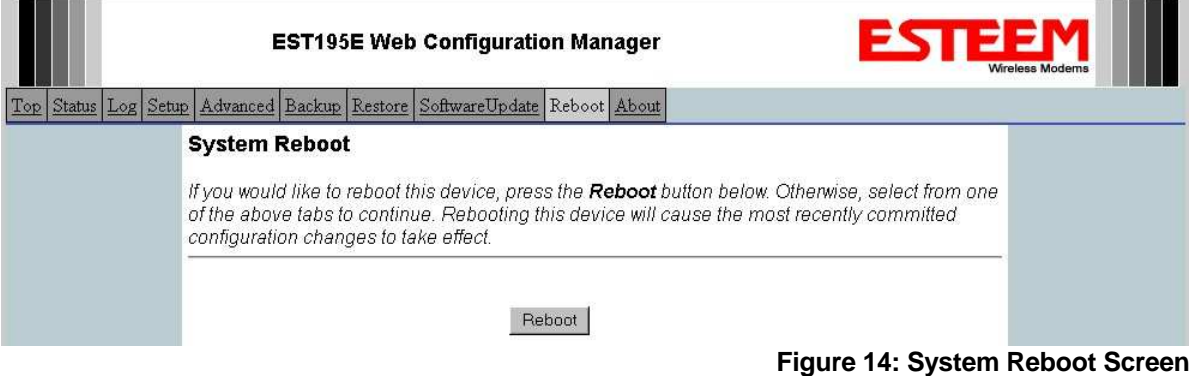

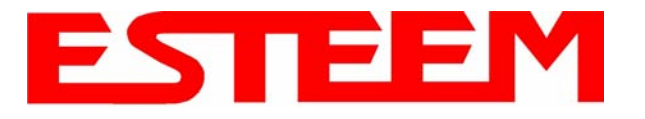

# **PROGRAMMING EXAMPLES**

In this chapter we will demonstrate how to program the ESTeem Model 195Ed for each of the operating modes. For a detailed explanation of the modes, please refer to Chapter 1 of this manual. In the following examples we assume that the modems have been initially configured for IP Address, Net Mask, etc. and are ready for programming from the Model 195Ed's Web Configuration Manager's Setup Menu. The first example network in Figure 1 consist of two wired Ethernet networks (Large Plant LAN and Remote Building) that will be bridged together through a repeater site and have a direct backup pathway. This same wireless mesh canopy will provide wireless access to the single PLC on the forklift (Example 4).

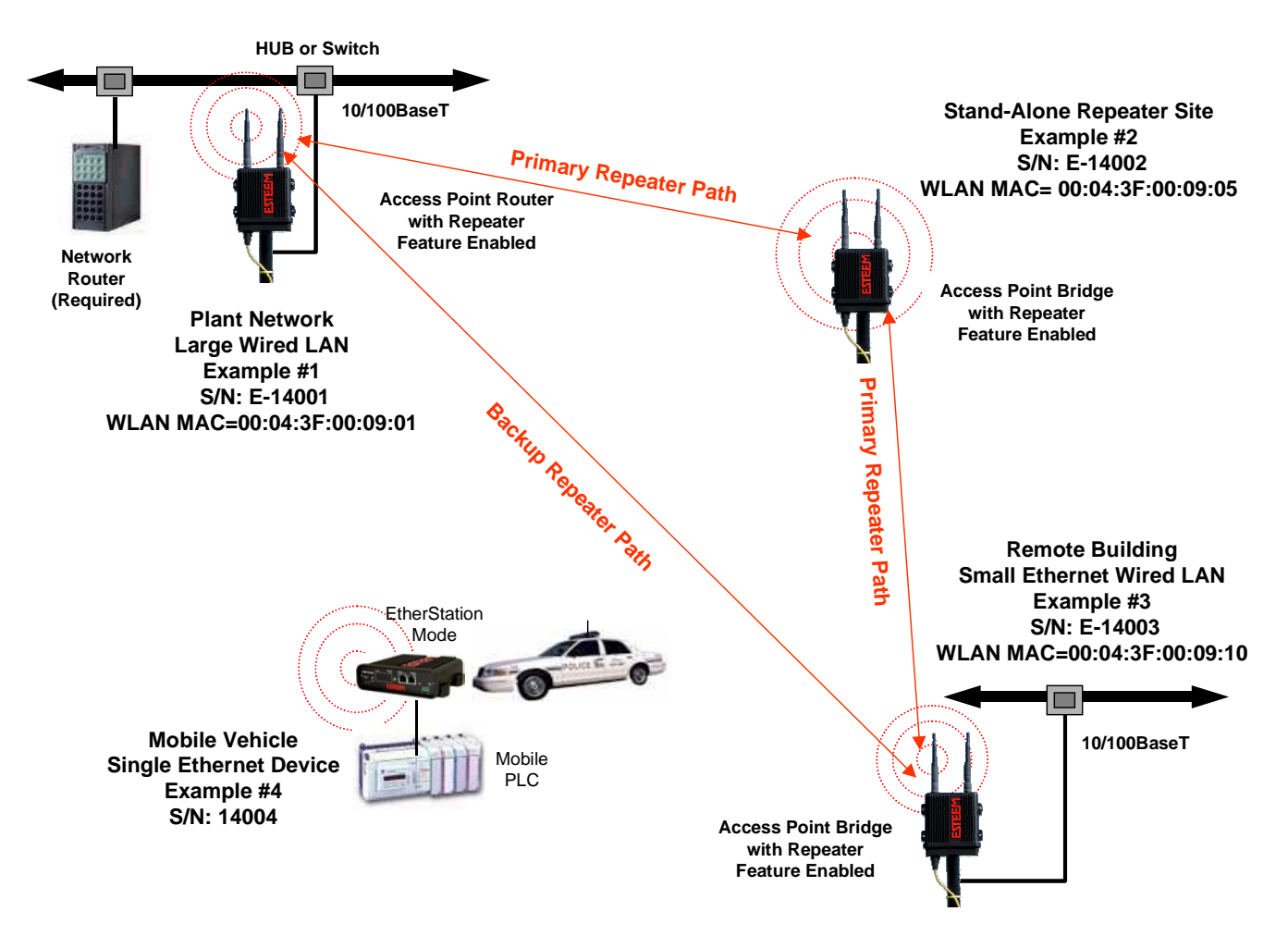

**Figure 1: Programming Example #1 Diagram** 

The second example network in Figure 2 show how to configure the Model 195Ed if multiple Ethernet devices are connected to a single ESTeem Model 195Ed. A separate network address for the connected hardware is required and can be configured for fixed or dynamic IP (DHCP) addressing. The use of multiple network addresses will require that a network router be programmed for each of the remote devices. As we learned in Chapter 1 of this manual, the difference in the Station Router and the Station Masquerade Mode will depend upon the required availability of accessing the connected Ethernet devices to the 195Ed. The Station Router will allow devices on the Ethernet LAN to access these device and the Station Masquerade will not, very similar to a firewall.

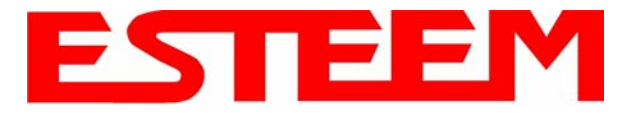

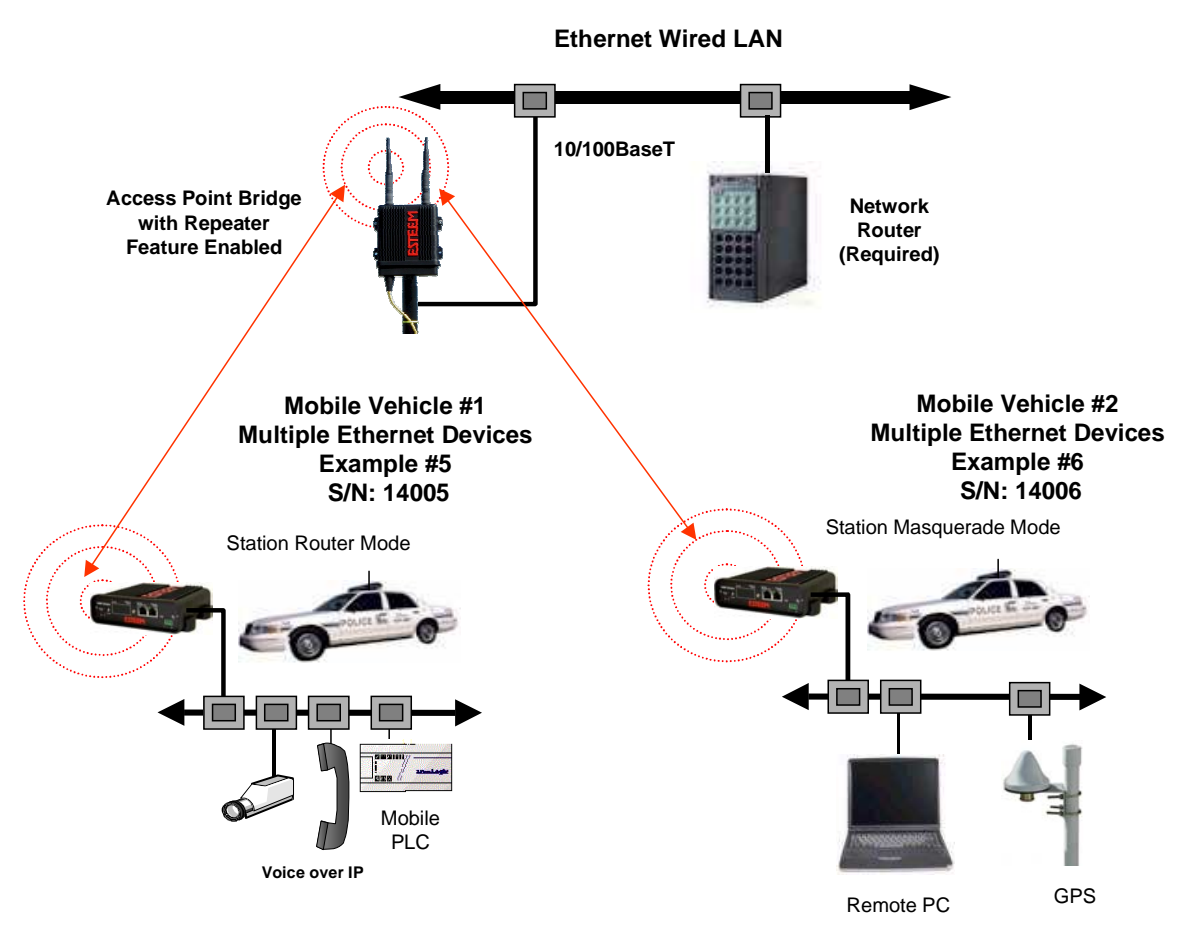

**Figure 2: Programming Example #2 Diagram** 

# **Documentation**

The first step when configuring your wireless system will be to document each Model 195Ed used in the network. The following is an example of the System Configuration Table (Chapter 2 – Starting Out) completed for the two example applications:

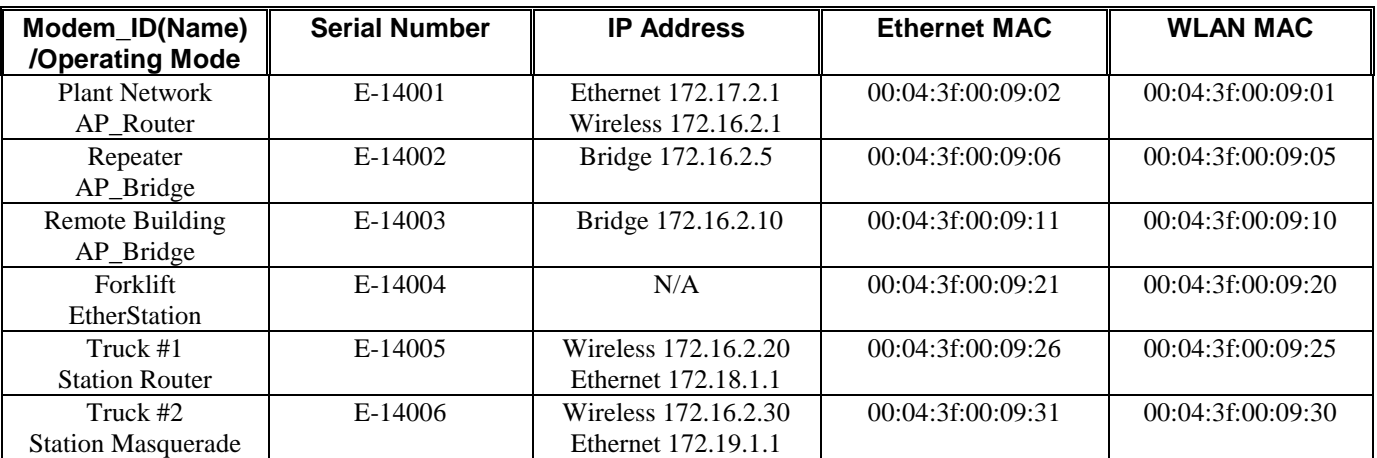

**Table 1: Example System Configuration Table** 

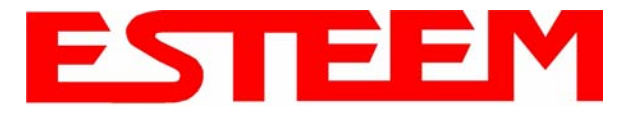

## **Example 1 – Plant Network (Access Point Router with Repeater Enabled)**

The ESTeem Model 195Ed configured as an Access Point Router will provide a separation between the larger Plant network and the Ethernet devices connected on the wireless network. This mode of operation is most often used when connecting the wireless system to a larger network to eliminate the Network broadcast traffic from entering the wireless system. If Ethernet devices on the Plant network want to access Ethenet devices on the wireless network, a network router is required to resolve the IP conflict created by having the wired and wireless networks on separate subnets.

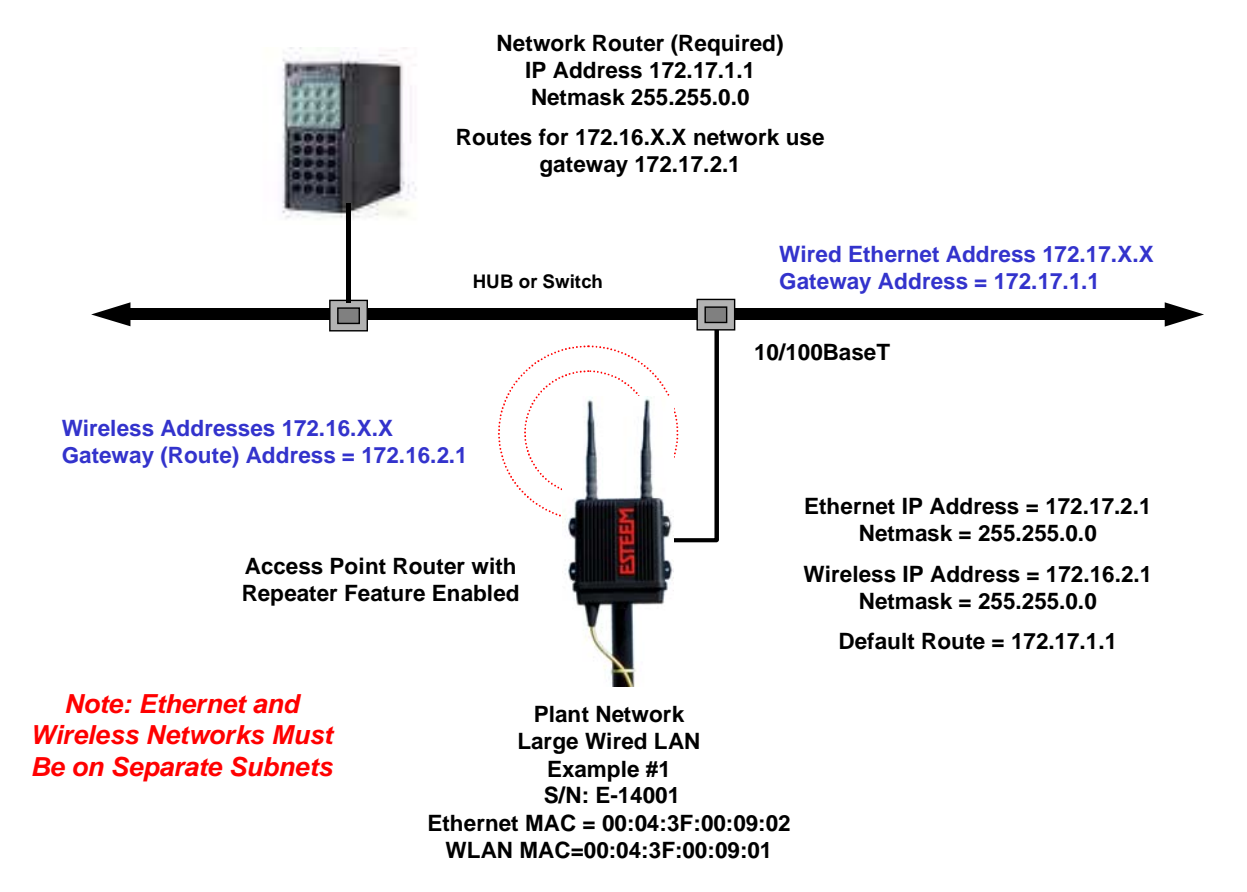

### **Figure 3: Access Point Router IP Addressing Example**

1. Access the ESTeem Web page using your computer's Web Browser as per instructions in Chapter 4. Select Setup from the menu items. From the Select Mode of Operation pull down box , select AP Router (Figure 4) and push the Next button below the pull down box.

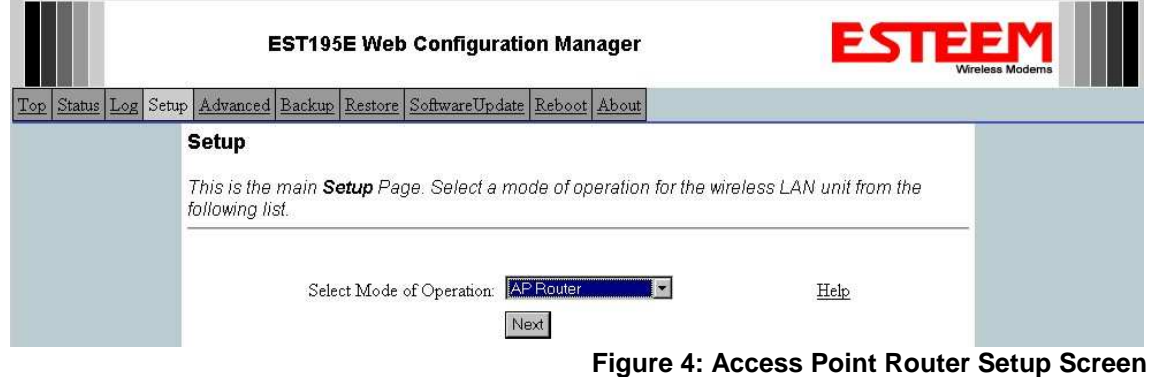

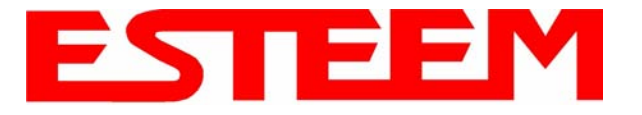

### *Note: Throughout the Configuration Manager are Help Screens that can accessed for further information on each item.*

2. Select if you want to use client or server Dynamic Host Configuration Protocol (DHCP) for the **Ethernet** device. If you want to enter a static IP address for the Model 195Ed, select Off and press the *Next* button. For our example, we have fixed IP addresses and will select Off. For more information on the operation and configuration of DHCP, please refer to Appendix C – Interface Ports. Reference Figure 5.

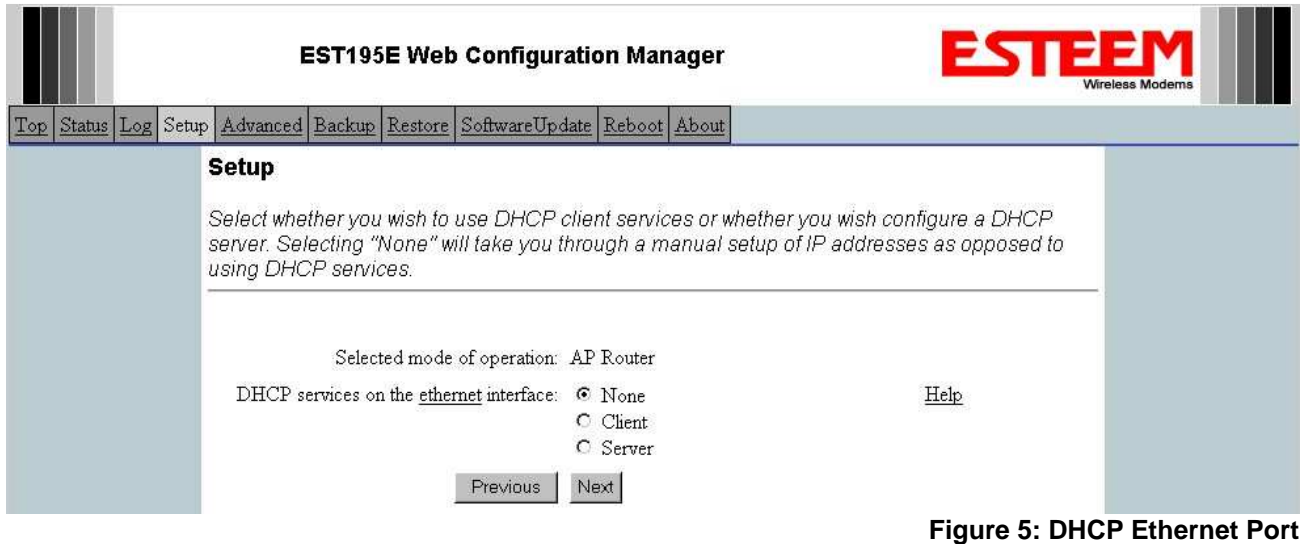

3. Refer to the site documentation (Table 1) and enter the IP Address and IP Netmask for the Model 195Ed on the **Ethernet** port. Reference Figure 6.

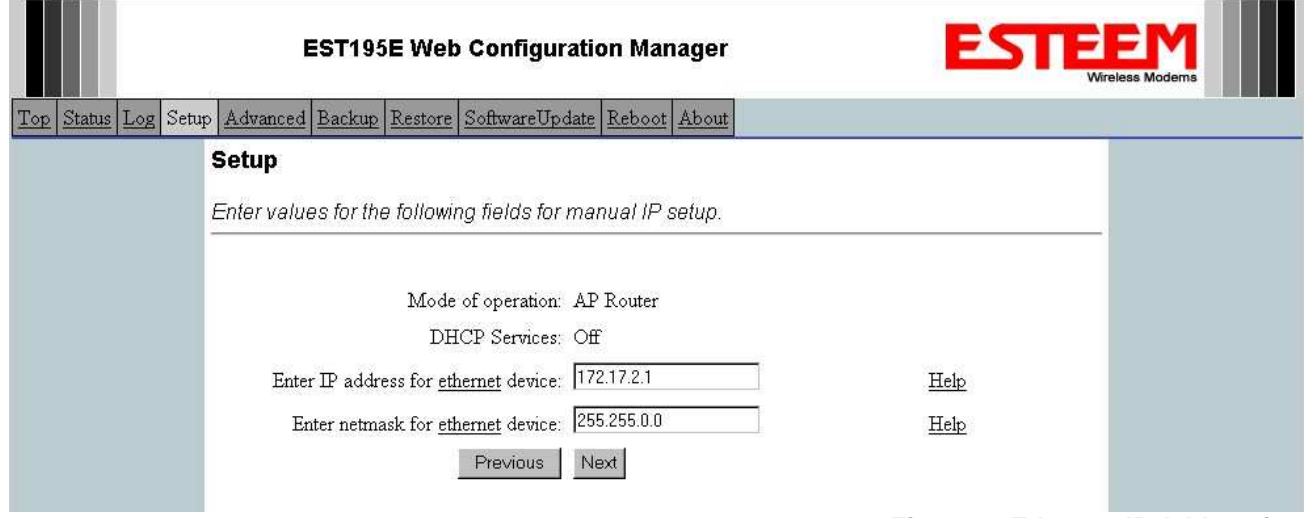

### **Figure 6: Ethernet IP Addressing**

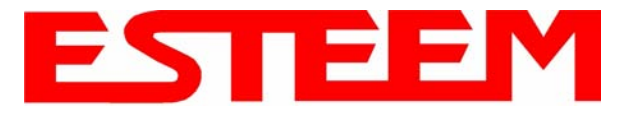

4. Select if you want to use client or server Dynamic Host Configuration Protocol (DHCP) for the **Wireless** device. If you want to enter a static IP address for the Model 195Ed, select Off and press the *Next* button. For our example, we have fixed IP addresses and will select Off. For more information on the operation and configuration of DHCP, please refer to Appendix C – Interface Ports. Reference Figure 7.

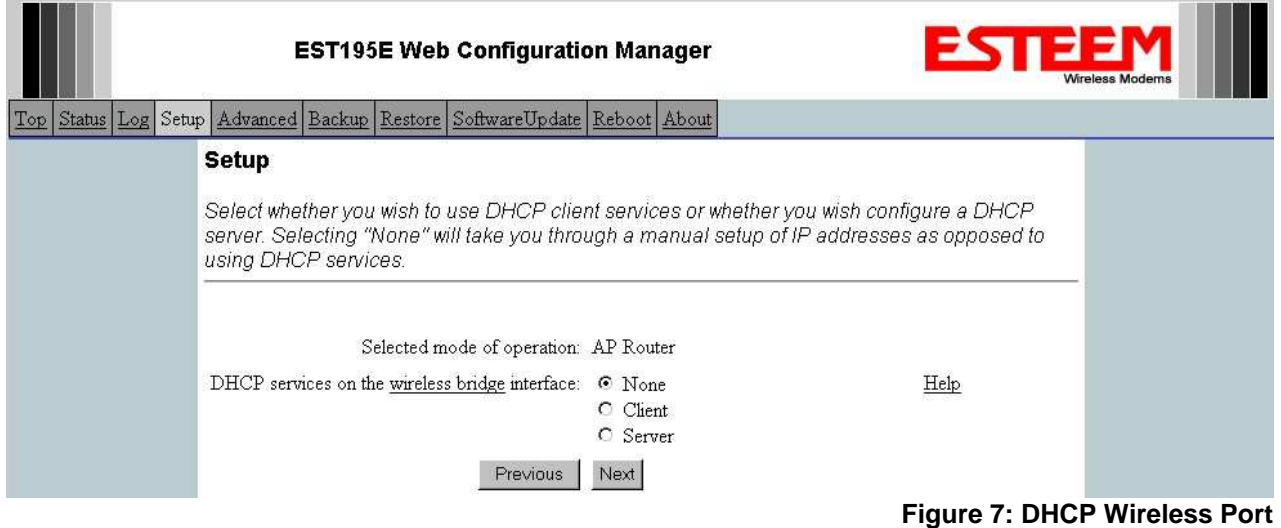

5. Refer to the site documentation (Table 1) and enter the IP Address and IP Netmask for the Model 195Ed on the **Wireless** port. Reference Figure 8.

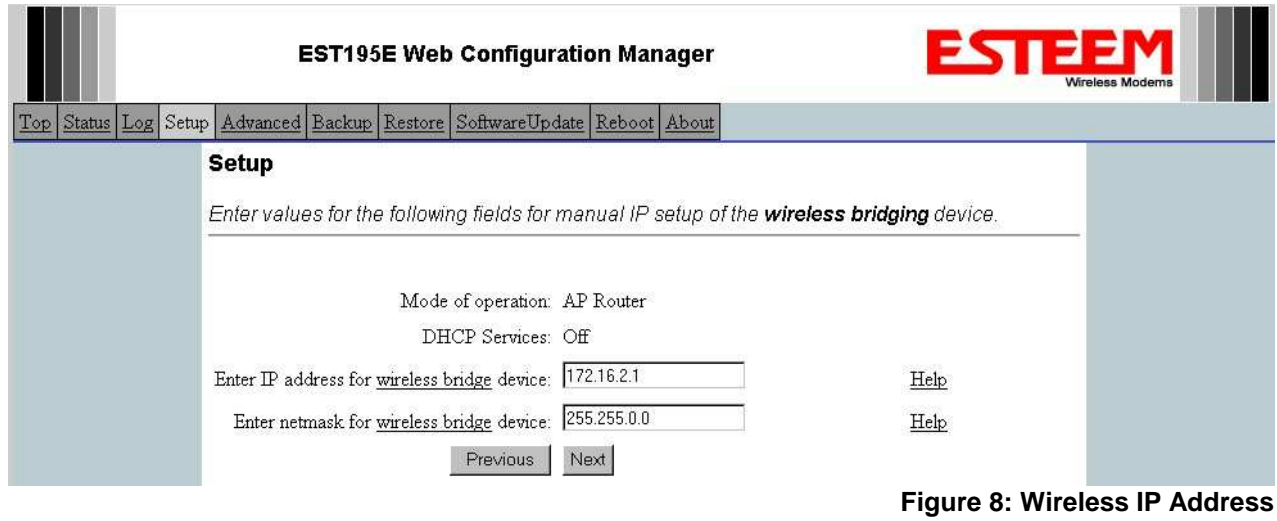

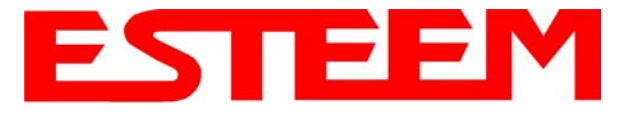

6. Enter the default route (Gateway) address for the network. This AP Router 195Ed will use the Network Router for address resolution (Figure 3). Enter the IP address for the Network Router and any DNS server information. If you are not connecting the Model 195Ed to the Internet, leave blank and press the *Next* button. Figure 9.

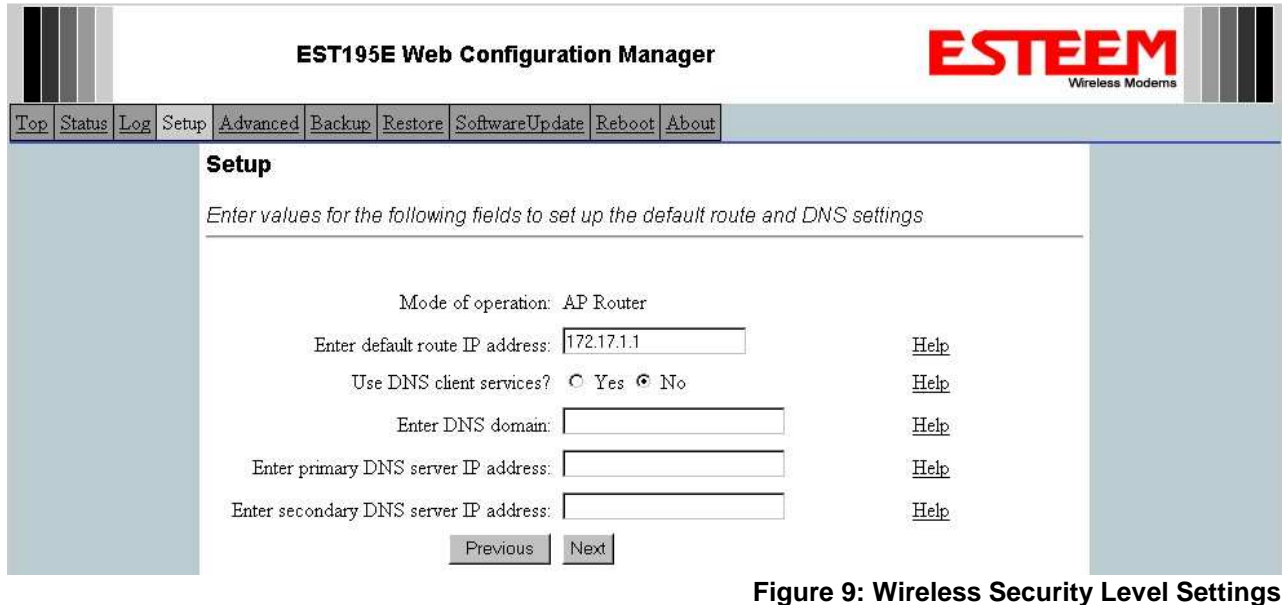

7. Select *Yes* if you will be using security for client access to your wireless network (recommened).

*NOTE: The setting of this security level is ONLY for client access to the Model 195Ed. The security of the Bridge communication between the Model 195Ed's is separate and will be configured during the repeater configuration.*

Enter the SSID for your network. The SSID is the unique identification for your wireless network and all 195Ed that share a wireless network MUST have the same SSID code. This identification code is case sensitive and must NOT contain spaces. Reference Figure 10.

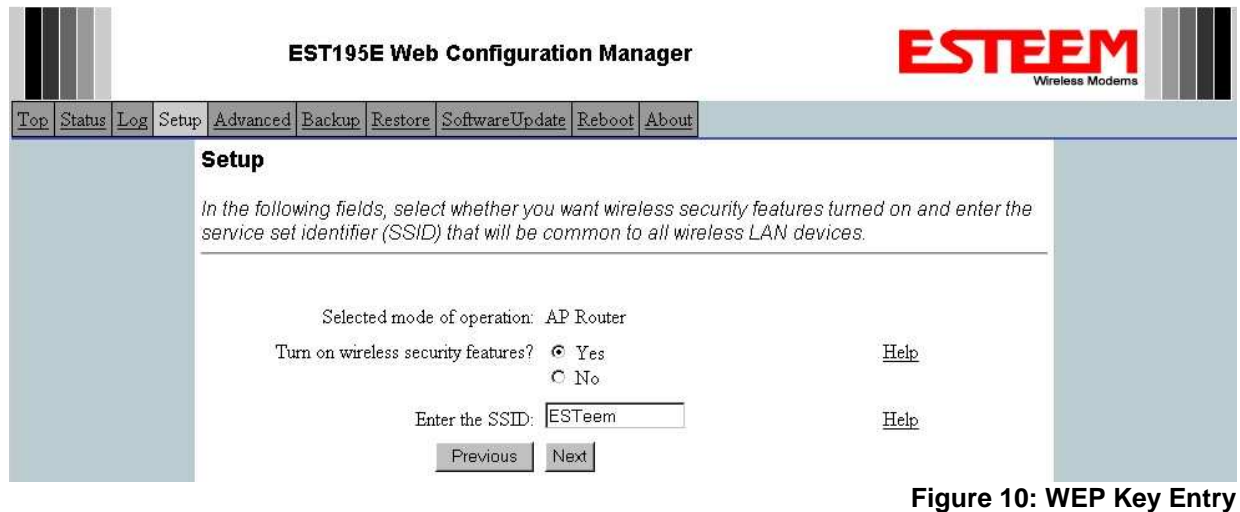

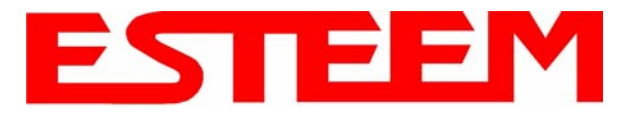

8. Select the encryption level for the wireless client access to the network. For further information on the different levels of security, please refer to Appendix E – Security of this User's Manual. If you would like to hide the SSID from broadcasting from the Access Point and would like to discard the broadcast probes select **Yes**. If Yes is selected the Model 195Ed will no longer send out periodic SSID radio beacons. The users of the network will have to know the SSID to enter the network and security is increased, but if you want the SSID to be broadcast to the network for easy identification then select **No**. In our example, we will be using mobile clients with 128 bit WEP. Reference Figure 11.

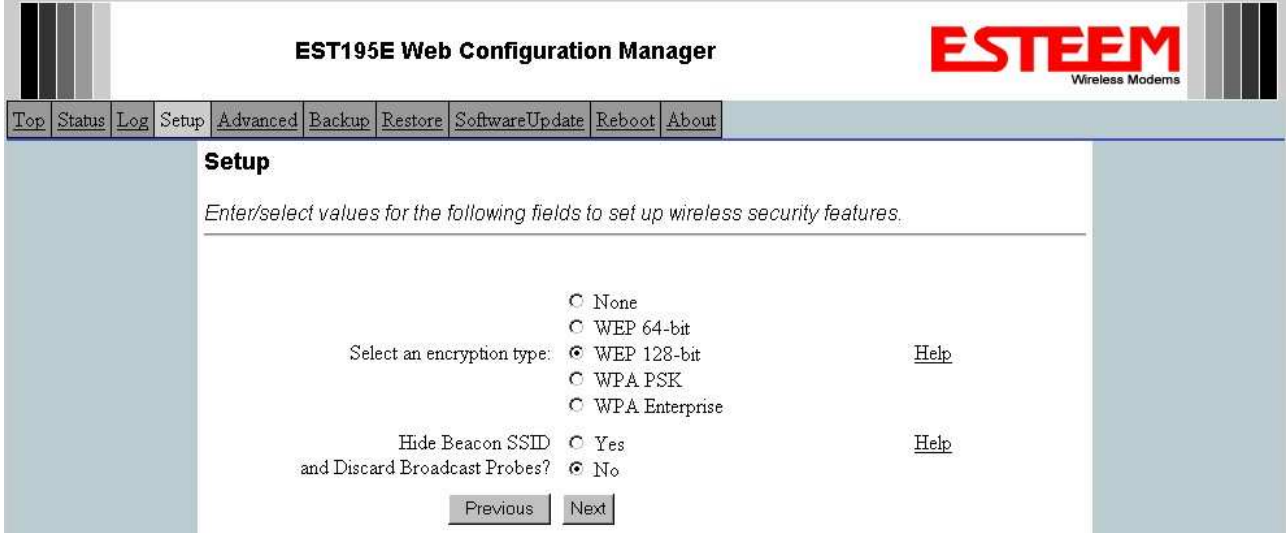

**Figure 11: Security Selection**

9. Enter the WEP key values for your application that will be used by all devices on the wireless network. Reference Figure 12.

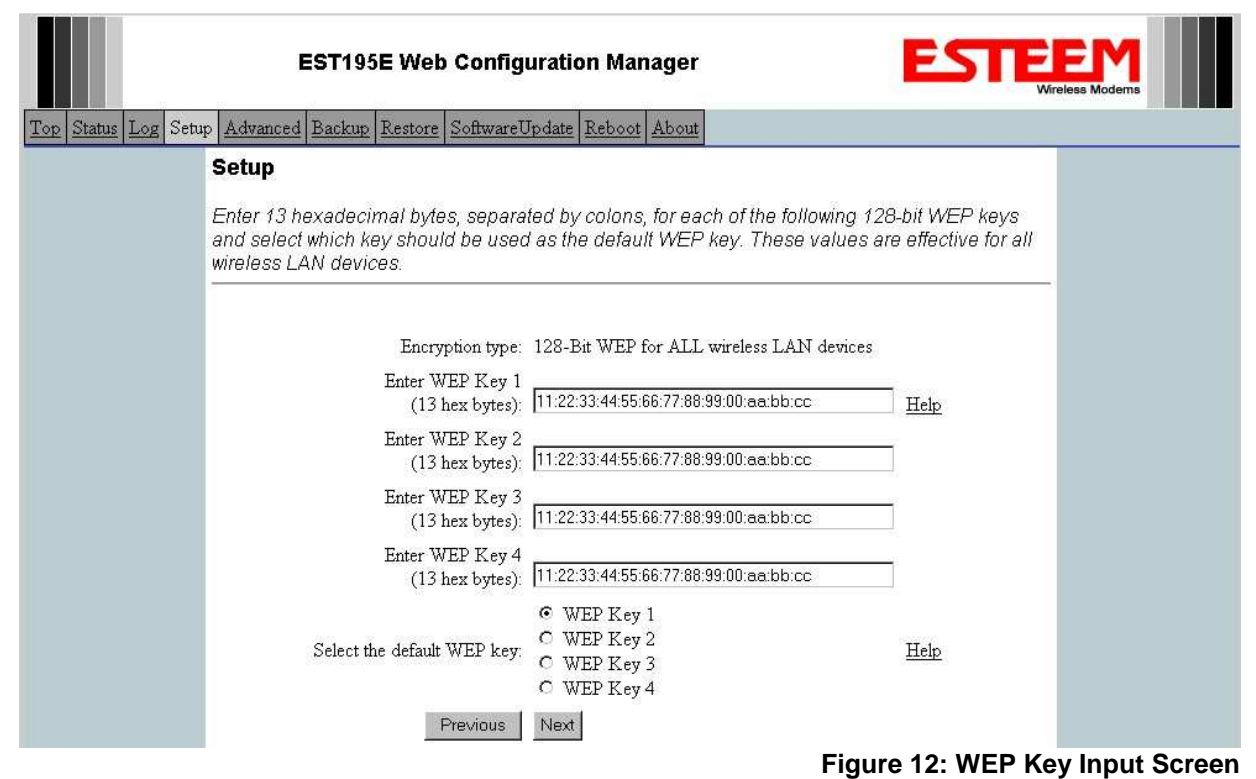

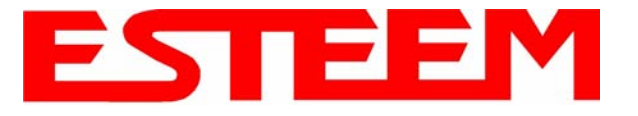

10. Enter the values for the Access Control List (ACL). This is a configurable MAC filter that can be set to allow or deny specific wireless MAC address to the network. This feature is further explained in Appendix E – Security. In our example we will not use the ACL. Reference Figure 13.

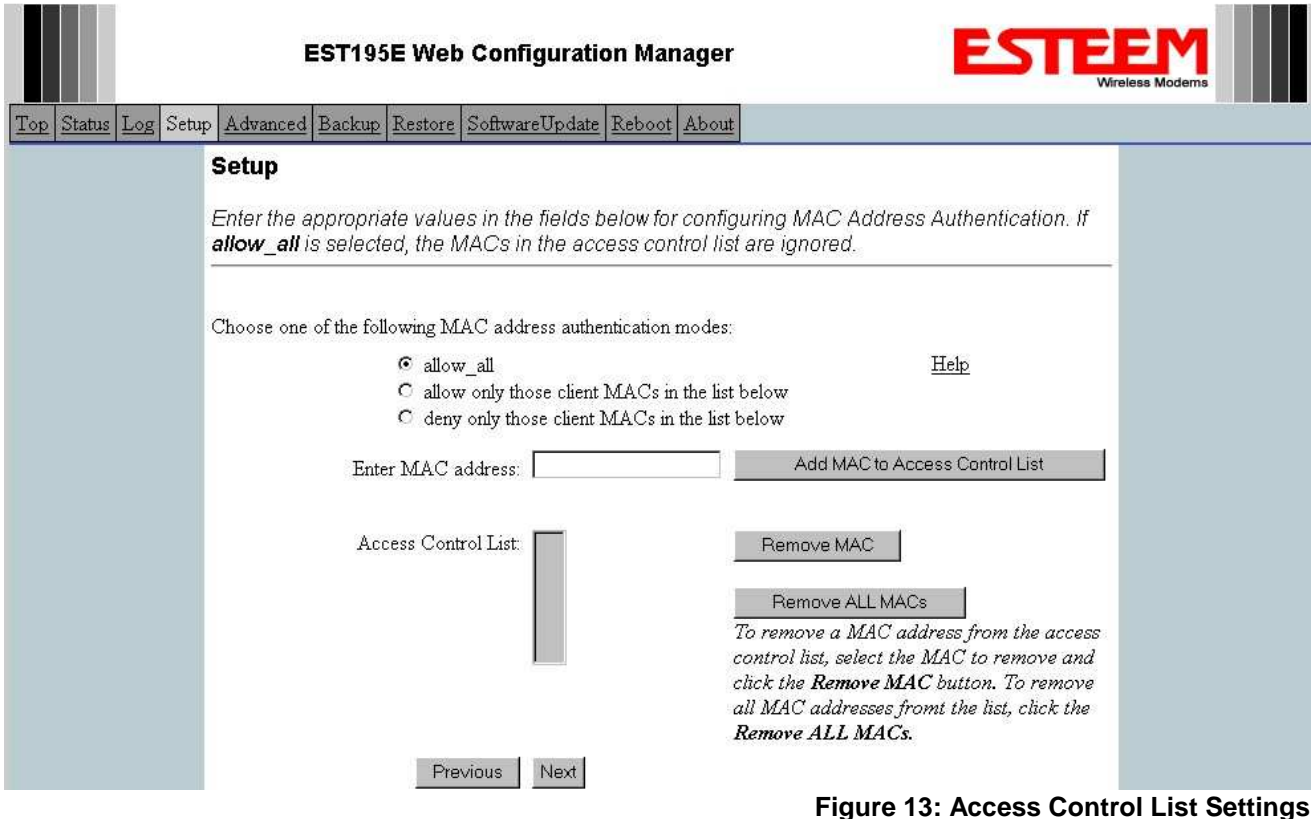

11. Select the frequency channel of operation. All Access Points in the same Repeater Peer network need to be on the same radio frequency channel. See Appendix D – Radio Configuration for help in selecting the frequency channel. Reference Figure 14.

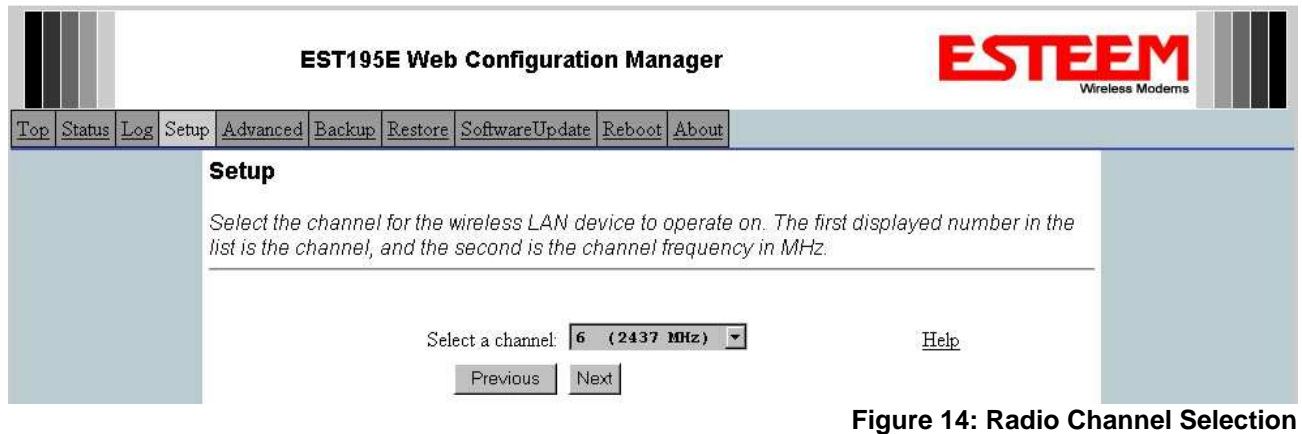

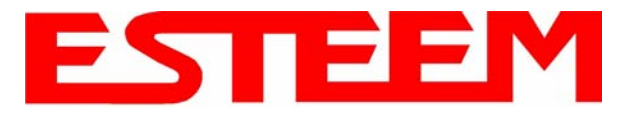

12. The Repeater Peer Table (Figure 15) identifies which Model 195Ed's will bridge wireless Ethernet communication. Only other Access Point Repeaters need to be listed not the Model 195Ed's in client modes. Multiple links to the same destination will provide a backup pathway (Mesh Network) if the primary pathway is lost. Looking at the system layout in Figure 1, both the repeater site and the direct link will be listed. Using the System Configuration Table (Table 1) as a guide, enter the Wireless (WLAN) MAC address for the 195Ed's that will communicate with the Access Point Router (Example 1) starting with the primary repeater path through the stand-alone repeater.

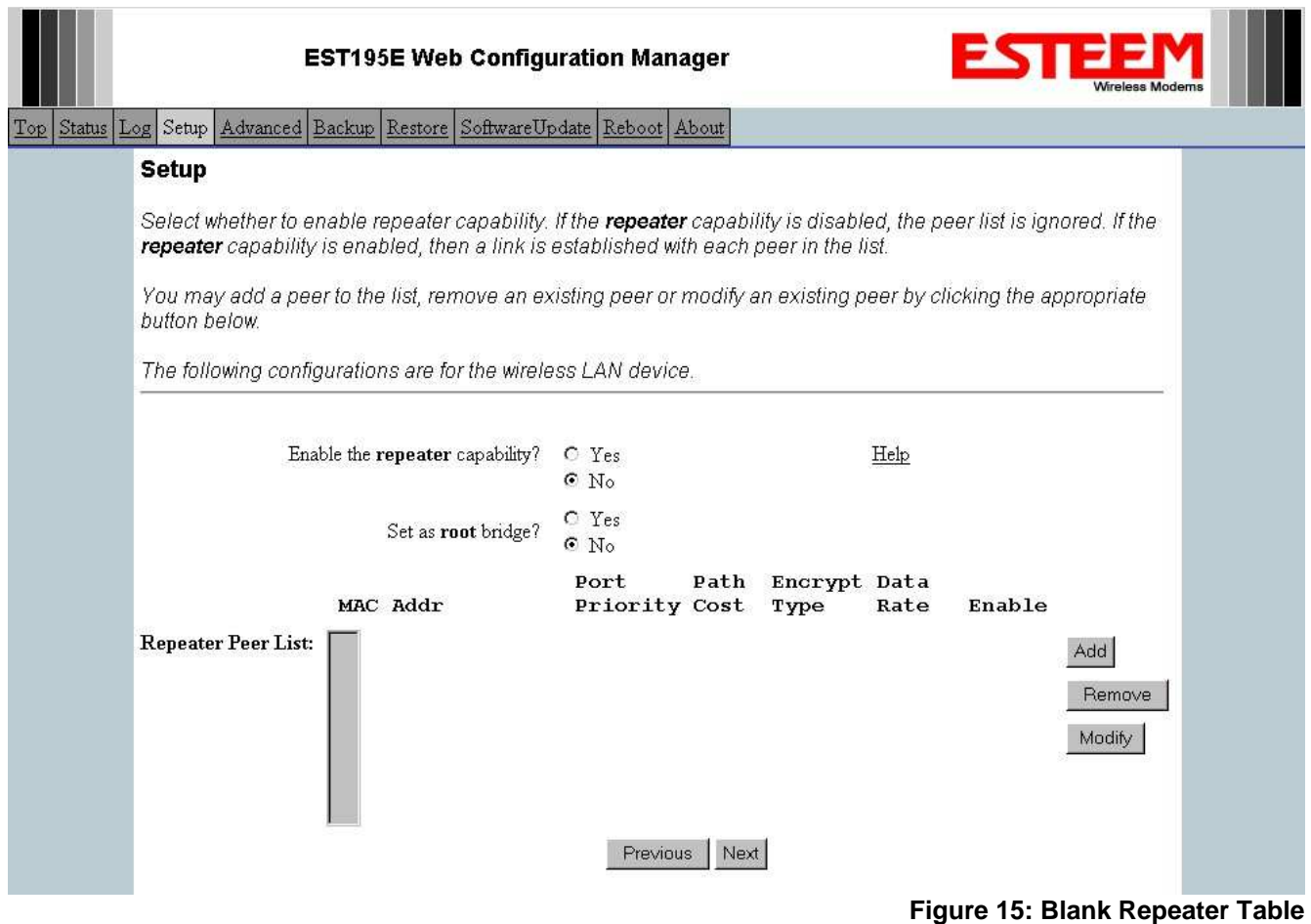

The communication link through repeater site is the best radio path from the Plant Network to the Remote Building and we want this link to be the primary repeater route. The 195Ed follows the same networking "rules" as any other Ethernet device and if we made no changes to the default path cost of 100 the lowest path cost would be directly to the Remote Building (Direct  $= 100$ , Repeater  $= 200 (100+100)$ ). To configure the 195Ed to select the repeater as the primary radio path, the direct link's path cost must be greater than the cost through the repeater link (any number greater than 200). We will set the path cost at 201 for the direct link, making the repeater link a lower path cost and thus the primary pathway. Press the *Add* button to enter the first repeater link to the Repeater Peer List and Figure 16 will be displayed.

Note: For a more complete description on configuring repeater routes, see Chapter 6 – Repeating Features.

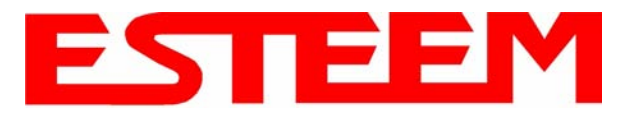

First Repeater Link -

Enter the Wireless (WLAN) MAC address of the stand-alone repeater site and the path cost for this link will stay at the default value at 100. Select the level of Encryption for this communication link. The encryption levels for the repeater peer link must be the same on both sides, but is completely independent from the Encryption level for the client access to the network. For consistency in our example, we will also use 128-Bit WEP Encryption for the Repeater Peer link. Setting the link data rate to Dynamic will allow all data rates from 1 Mbps to 54 Mbps to be used. Verify the Repeater Link is set to Enable and press the *Create Repeater Peer Button.*

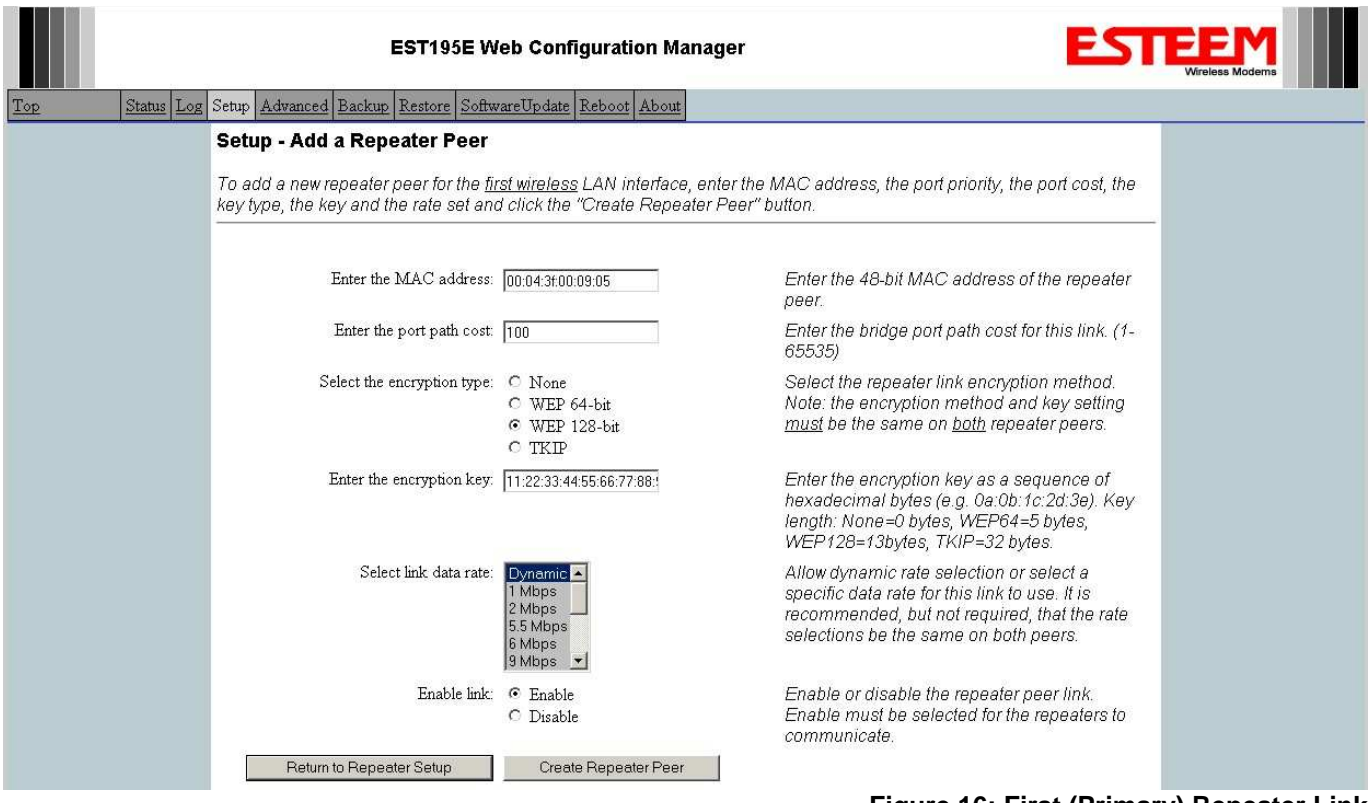

**Figure 16: First (Primary) Repeater Link**

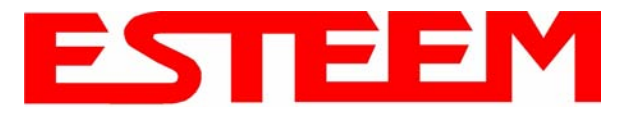

Second Repeater Link (Direct Path) -

Press the Add button a second time (Figure15) and Figure 17 will be displayed. Enter the Wireless (WLAN) MAC address of the Remote Building and set the path cost for this link to a value of 201. Select the level of Encryption for this communication link. The encryption levels for the repeater peer link must be the same on both sides, but is completely independent from the Encryption level for the client access to the network. For consistency in our example, we will also use 128-Bit WEP Encryption for the Repeater Peer link. Setting the link data rate to Dynamic will allow all data rates from 1 Mbps to 54 Mbps to be used. Verify the Repeater Link is set to Enable and press the *Create Repeater Peer Button.* 

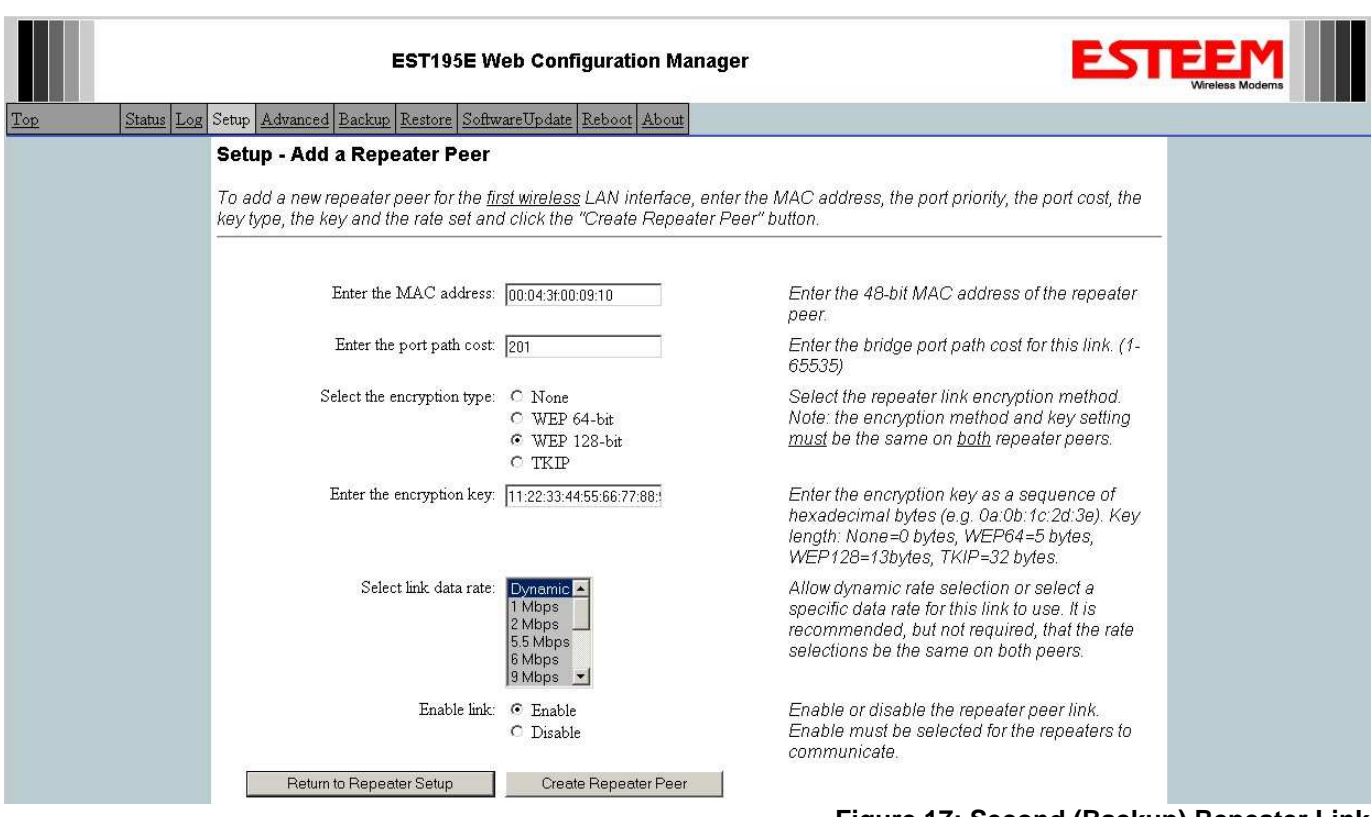

**Figure 17: Second (Backup) Repeater Link**

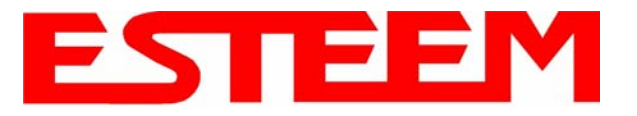

Figure 18 displays the complete repeater peer list with both repeater peer entries. Set Enable repeater capability to *Yes* and to both repeater paths. This Access Point Router 195Ed is also the primary data path for all Ethernet traffic on the network and will also need to be configured as the Root Bridge. Press the *Next* button to continue.

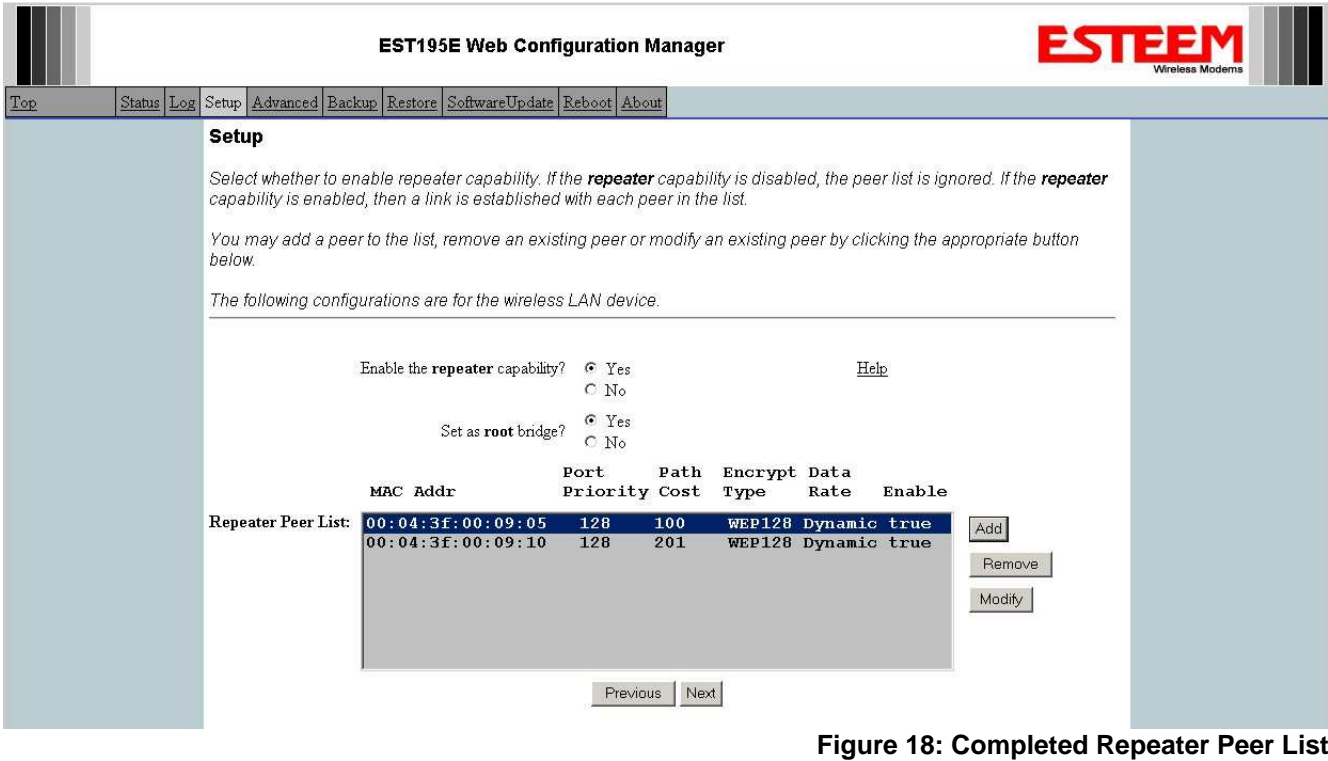

13. Figure 19 will be displayed. If no further changes are necessary to the modem, you can commit the changes that will then be saved and the modem rebooted.

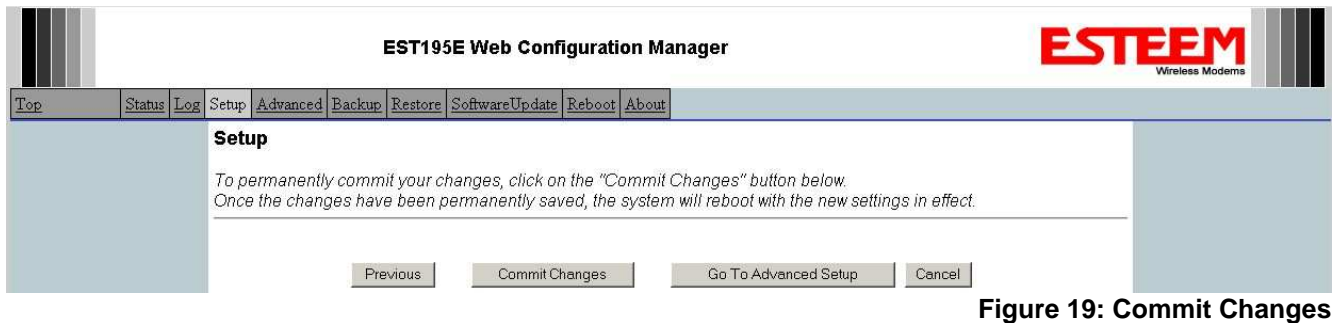

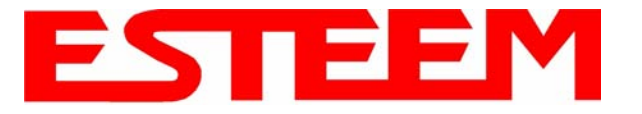

### **Example 2 – Stand Alone Repeater (Access Point Bridge with Repeater Enabled)**

Review the example diagram, Figure 1, and locate the 195Ed marked as Example #2. This ESTeem is being used by two other Model 195Ed's as a repeater but is not connected to an Ethernet network. This modem should be configured for Access Point Bridge mode.

1. Access the ESTeem Web page using your computer's Web Browser as per instructions in Chapter 4. Select Setup from the menu items. From the Select Mode of Operation pull down box , select AP Bridge (Figure 20) and push the *Next* button below the pull down box.

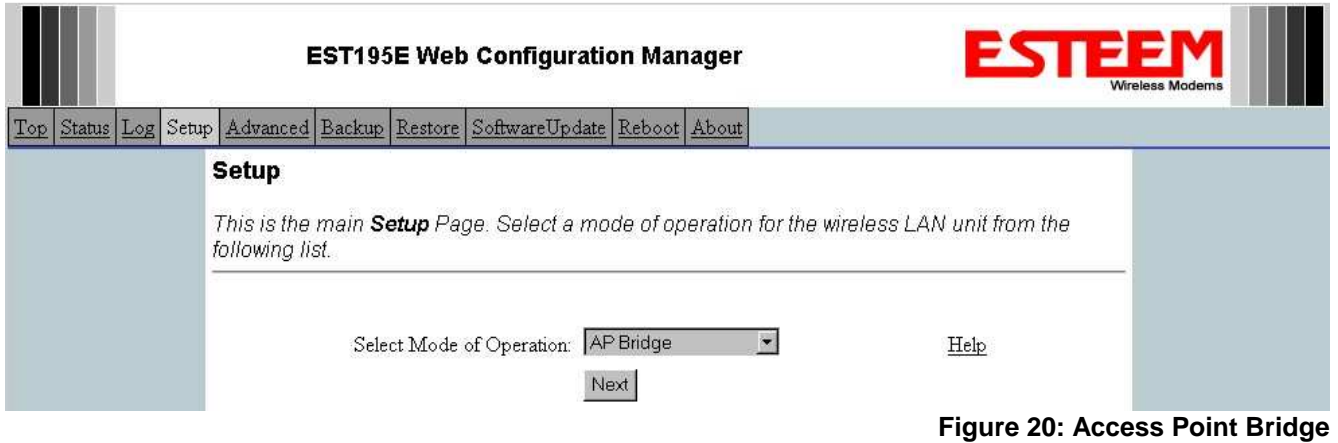

2. Select if you want to use client or server Dynamic Host Configuration Protocol (DHCP) for the 195Ed. If you want to enter a static IP address for the Model 195Ed, select Off and press the Next button. For our example, we have fixed IP addresses and will select Off. Reference Figure 21.

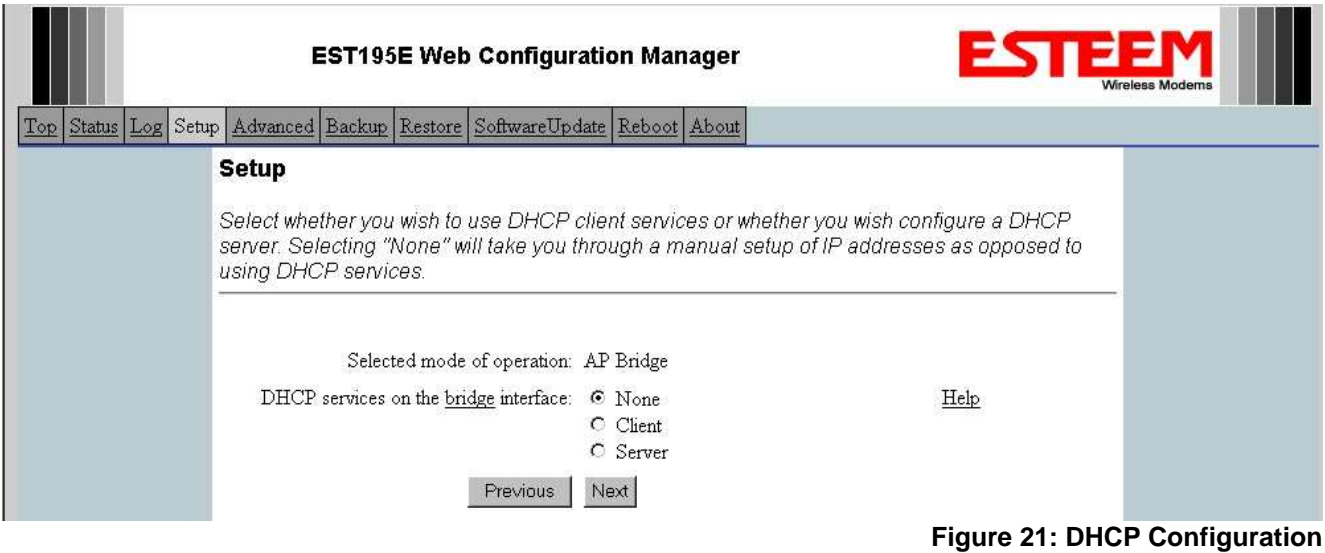

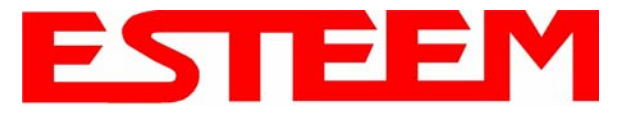

3. Enter the **bridge** IP Address and IP Netmask for the Model 195Ed. You will notice that for the 195Ed in AP Bridge mode only a single IP address in entered. Both the ethernet IP and wireless IP addresses will be the same in the bridge mode. Reference Figure 22.

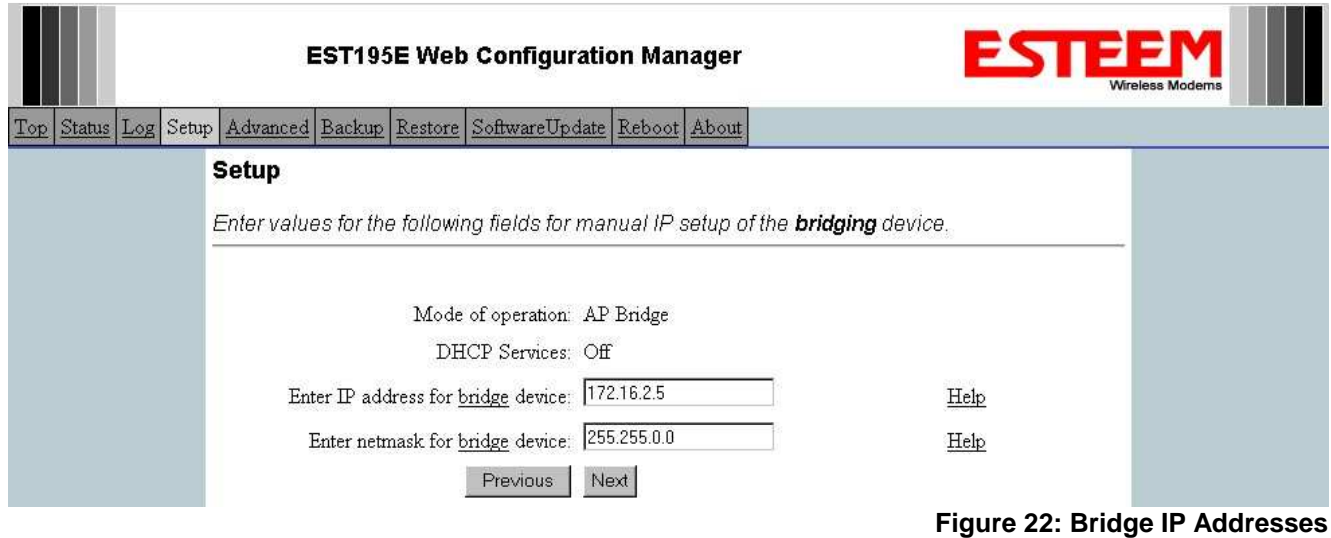

4. Enter the default route (Gateway) address for the network. For Ethernet devices on the wireless network (IP 172.16.X.X – See Figure 3), the AP Router 195Ed will be the gateway. Enter the **wireless** IP address for the AP Router 195Ed (configured in Example 1) and any DNS server information. If you are not connecting the Model 195Ed to the Internet, leave blank and press the *Next* button. Figure 23.

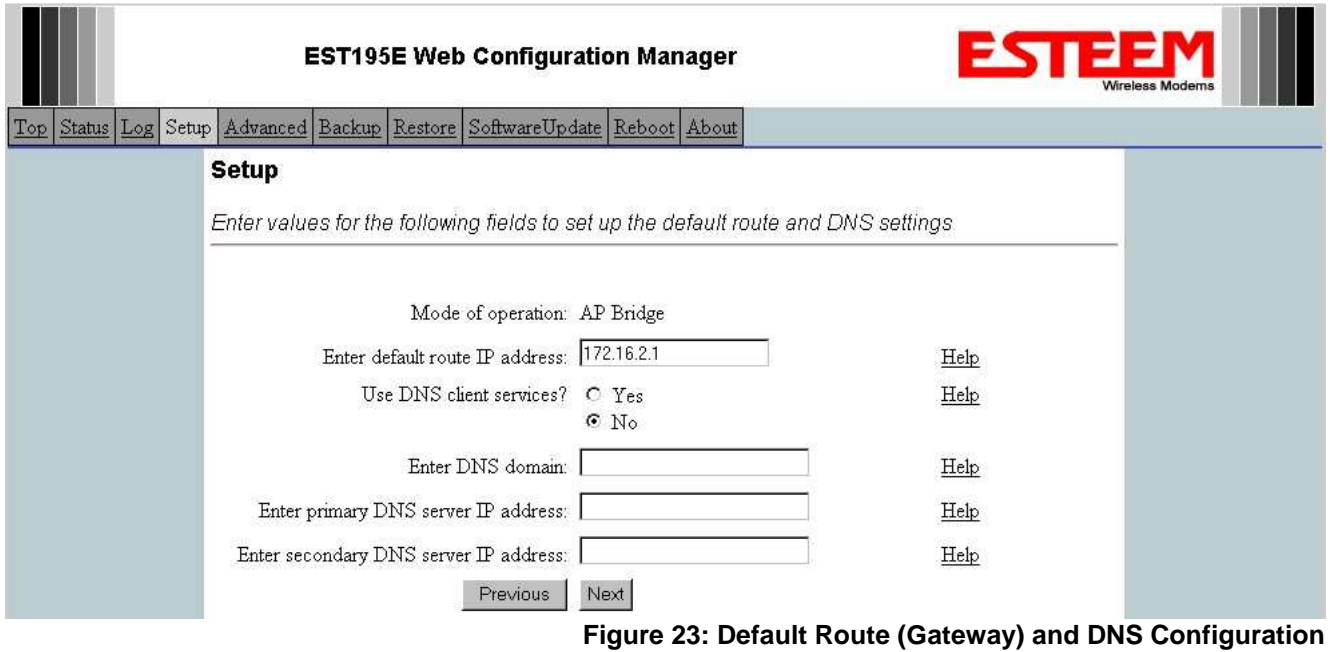

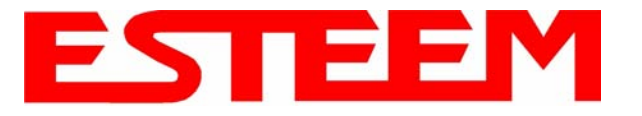

5. Select *Yes* if you will be using security for your wireless network (recommened).

*NOTE: The setting of this security level is ONLY for client access to the Model 195Ed. The security of the Bridge communication between the Model 195Ed's is separate and will be configured during the repeater configuration.*

Enter the SSID for your network. The SSID is the unique identification for your wireless network and all 195Ed that share a wireless network MUST have the same SSID code. This identification code is case sensitive and must NOT contain spaces. Reference Figure 24.

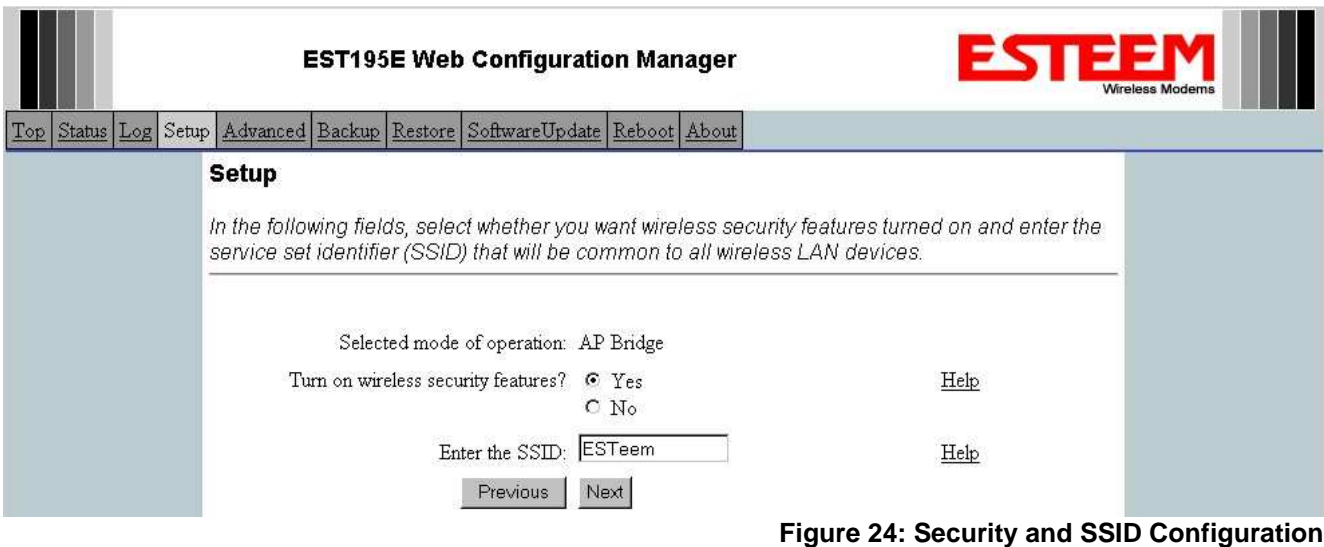

6. Select the encryption level for client access to the wireless network. For further information on the different levels of security, please refer to Appendix E – Security of this User's Manual. If you would like to hide the SSID from broadcasting from the Access Point select **Yes**. If Yes is selected the Model 195Ed will not send out periodic SSID radio. The users of the network will have to know the SSID to enter the network and security is increased, but if you want the SSID to be broadcast to the network for easy identification then select **No**. The 195Ed can also be configured to discard the probe requests from clients. If desired, set Discard Broadcast Probes to Yes. In our example, we will be using mobile clients with 128 bit WEP. Reference Figure 25.

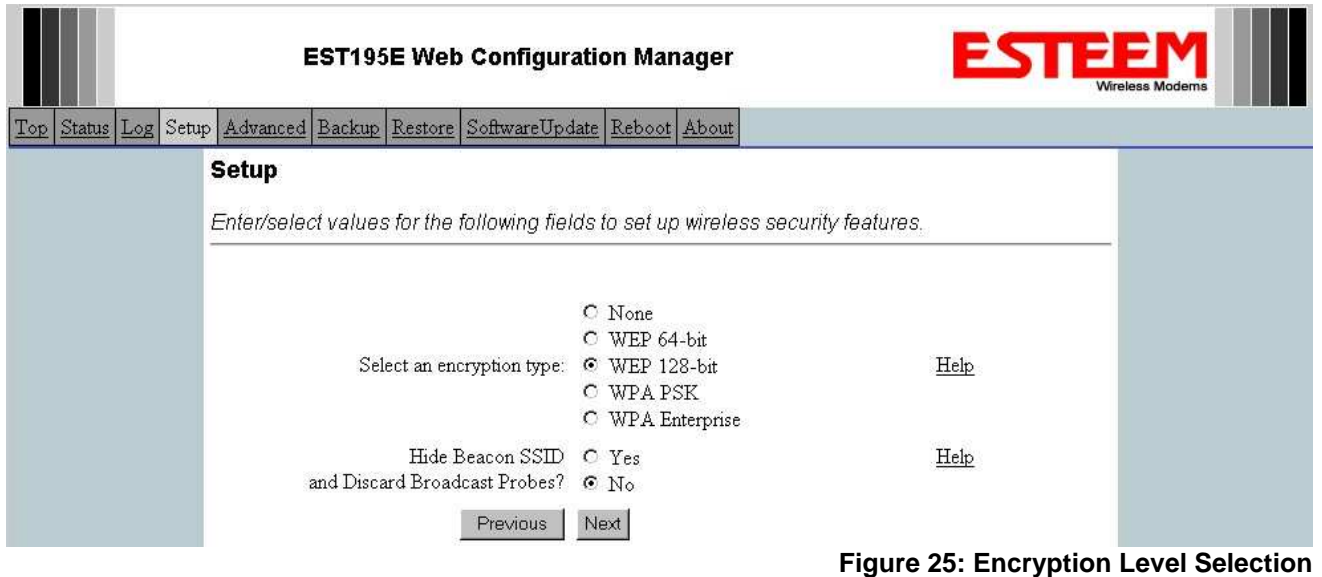

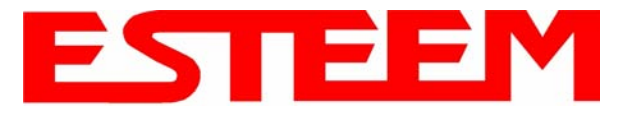

7. Enter the WEP key values for your application that will be used by all devices on the wireless network. Reference Figure 26.

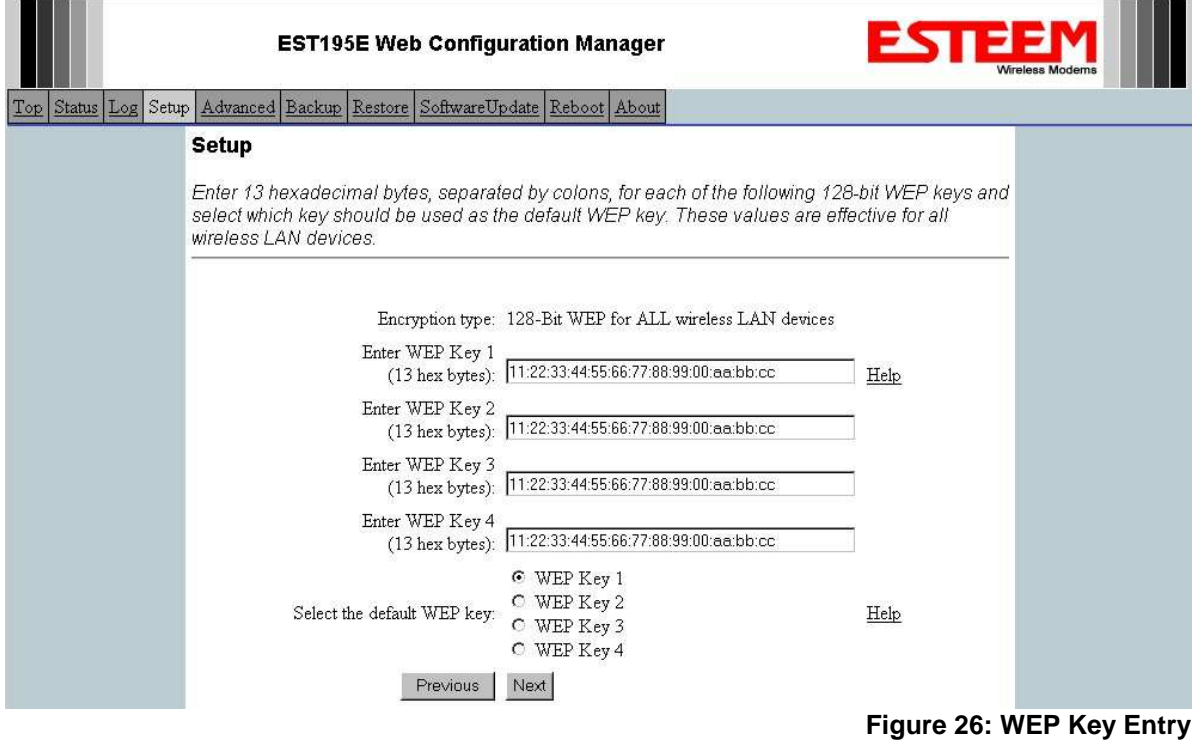

8. Enter the values for the Access Control List (ACL). This is a configurable MAC filter that can be set to allow or deny specific wireless MAC address to the network. This feature is further explained in Appendix E – Security. In our example we will not use the ACL. Reference Figure 27.

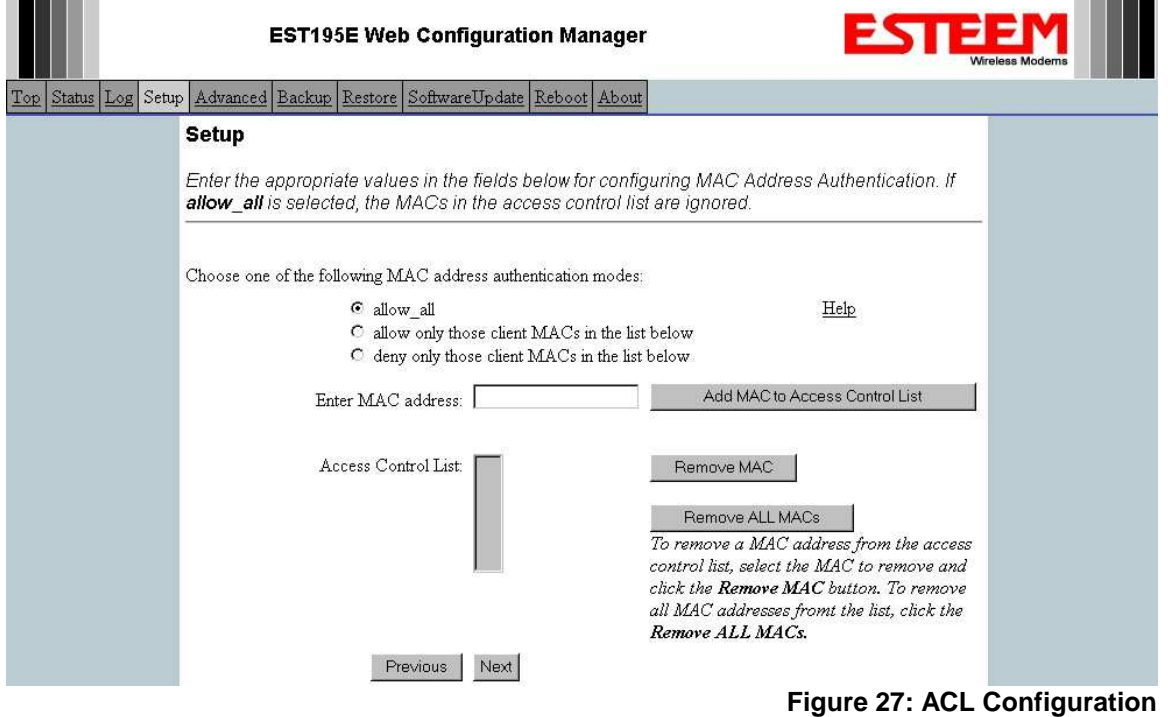

**The contract of the contract** 

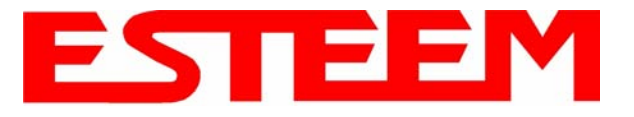

9. Select the frequency channel of operation. All Access Points in the same Repeater Peer network need to be on the same radio frequency channel. See Appendix D – Radio Configuration for help in selecting the frequency channel. Reference Figure 28.

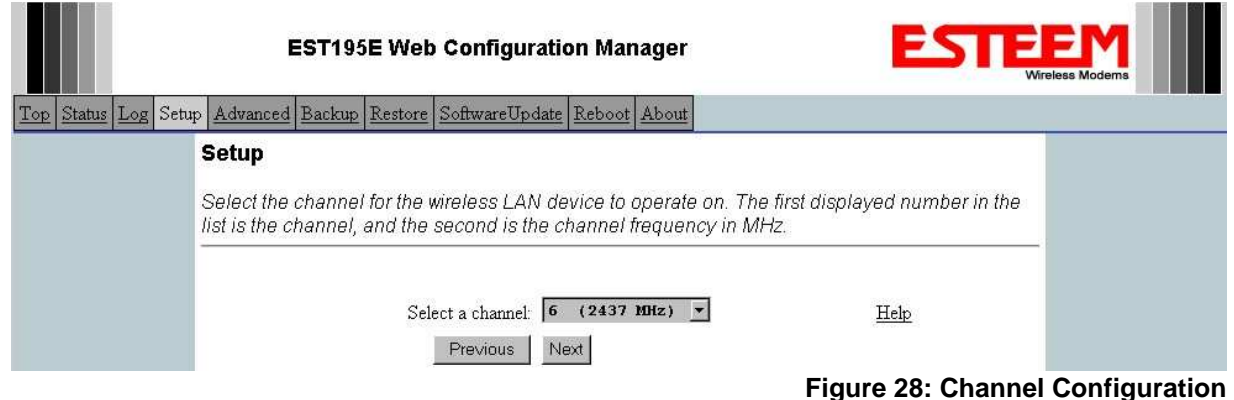

- 10. The Repeater Peer Table identifies which Model 195Ed's will bridge wireless Ethernet communication. Only other Access Point Repeaters need to be listed not the Model 195Ed's in client modes. Looking at the system layout in Figure 1 and what we discussed in Example 1, both the Plant Network's 195Ed and the Remote Building's 195Ed will be listed by their wireless (WLAN) MAC (Figure 29). There is only a single radio connection path to the other two 195Ed's in the network. The path cost only effects redundant links in the network (not applicable to the repeater) and will be left at default. Enter the WLAN MAC addresses for the other two Access Points and press the *Next* button to continue.
- 11. Select Commit Changes to write the programming to Flash memory and reboot the Model 195Ed. When the reboot process has completed (approximately 30 seconds) the modem will be ready to place in operation.

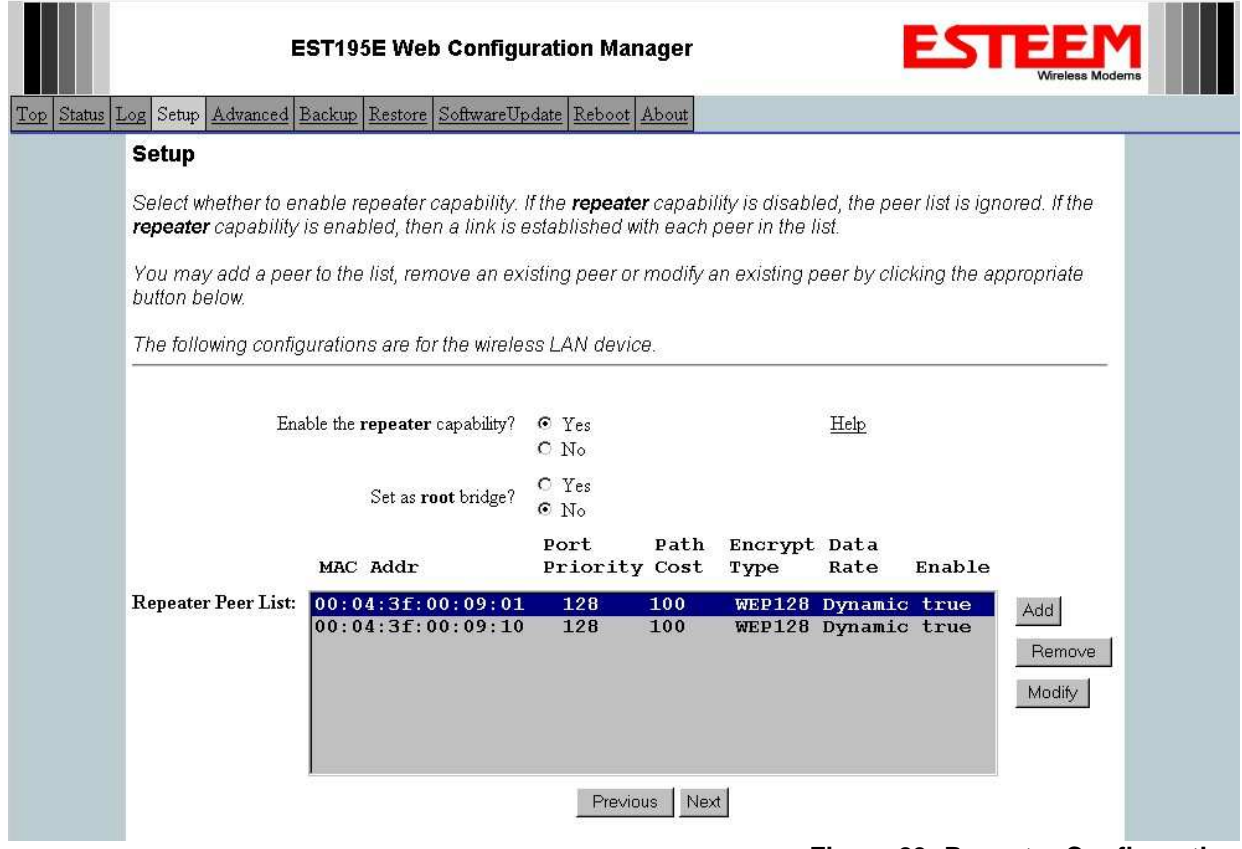

**Figure 29: Repeater Configuration**

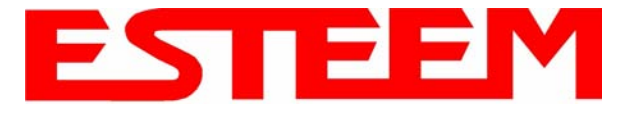

## **Example 3 – Remote Building (Access Point Bridge with Repeater Enabled)**

1. Review Example #1 diagram (Figure 1) and locate the 195Ed marked as Example 3. This ESTeem is connected to a Remote Building network that will be bridged to the Plant network through the Access Point Router (Example #1) via the repeater. This modem should be configured for Access Point Bridge mode and the configuration for this 195Ed will be identical to Example 2 except that the IP addressing and the Repeater Peer table. You would follow all steps 1-11 in Example 2 to configure this 195Ed also but Figures 31 & 32 will show the changes.

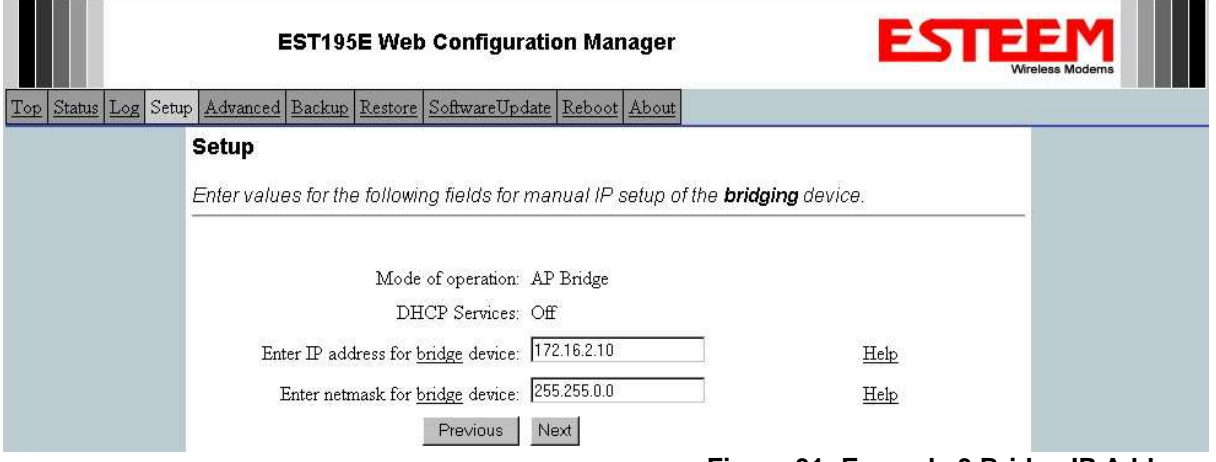

**Figure 31: Example 3 Bridge IP Address**

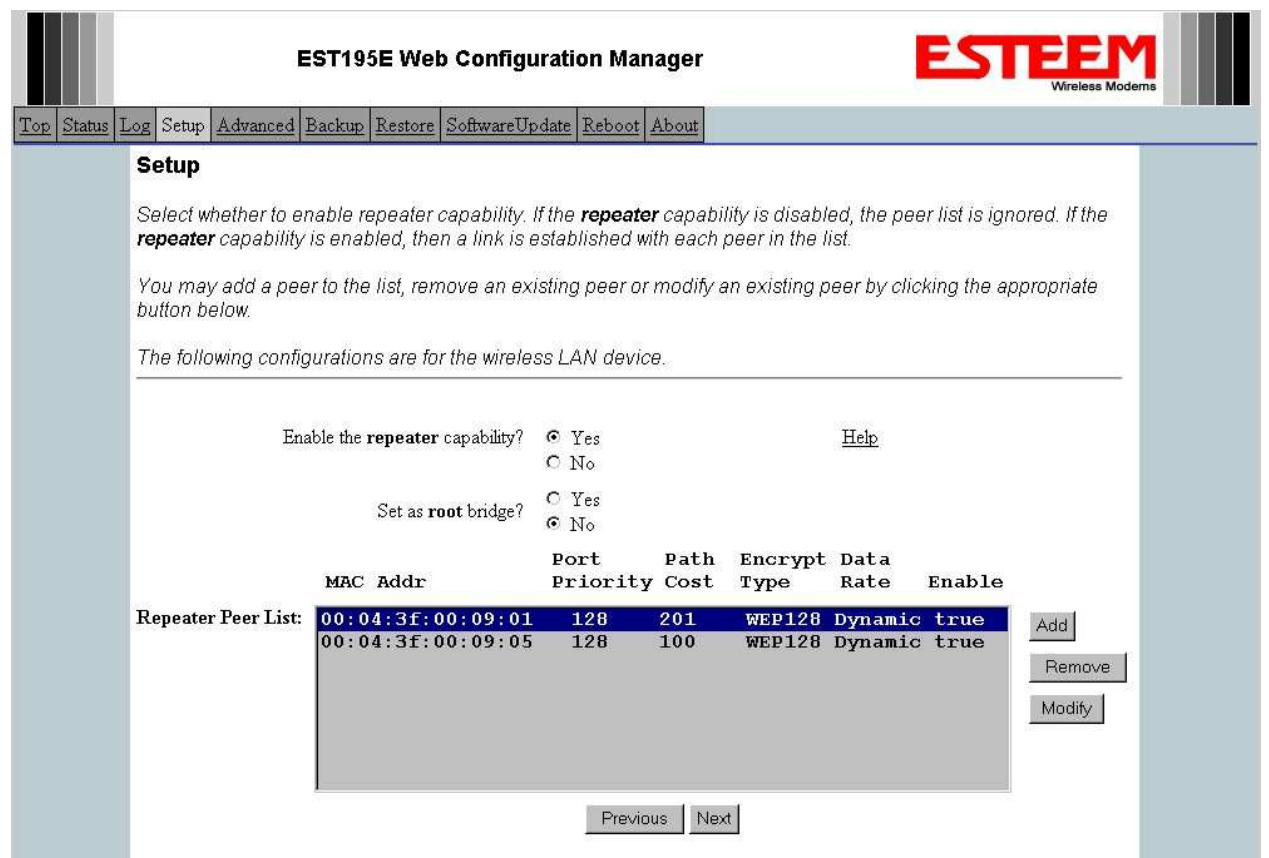

**Figure 32: Example 3 Repeater Routing Table**

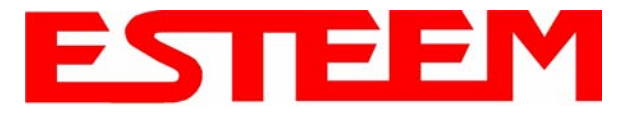

### **Example 4 – Mobile Vehicle with Single Ethernet Device (EtherStation Mode)**

Review the Example Diagram #1 (Figure 1) and locate the 195Ed marked as Example 4. This ESTeem is connected to a single Ethernet device in a mobile application and will be configured for EtherStation mode. In this mode the 195Ed will gain access to the wireless Ethernet canopy created by the three Access Points (Examples 1-3), but will be emulating the MAC address for the connected Ethernet device and will no longer have an IP address in the network. To reprogram the 195Ed after configuration in EtherStation mode requires the ESTeem Discovery Utility or direct connection to the RS-232 port.

1. Access the ESTeem Web page using your computer's Web Browser as per instructions in Chapter 4. Select Setup from the menu items. From the Select Mode of Operation pull down box , select EtherStation (Figure 33) and push the *Next* button below the pull down box.

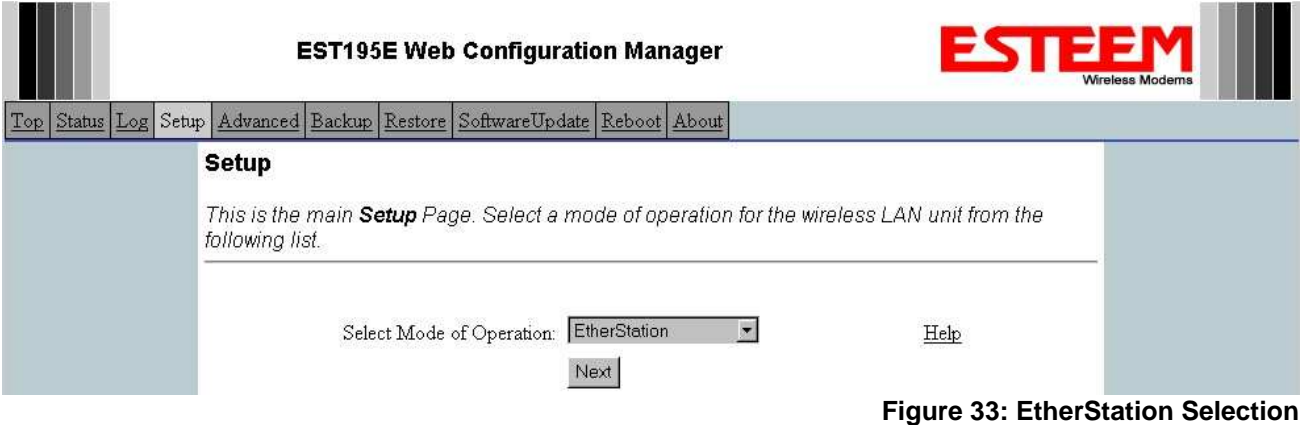

2. Enter the SSID for your network. The SSID is the unique identification for your wireless network and all 195Ed that share a wireless network MUST have the same SSID code. This identification code is case sensitive and must NOT contain spaces. Select the encryption level for the wireless network to match the level of the Access Point canopy. Enter the MAC address of the connected Ethernet device. Reference Figure 34.

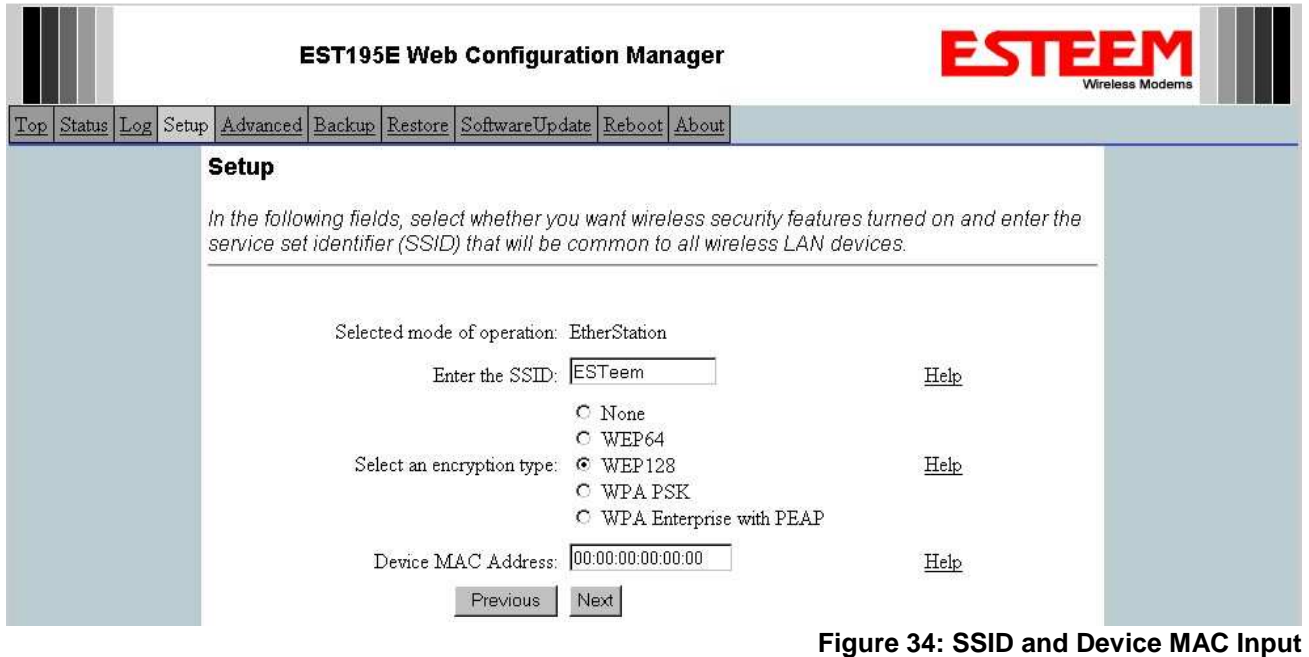

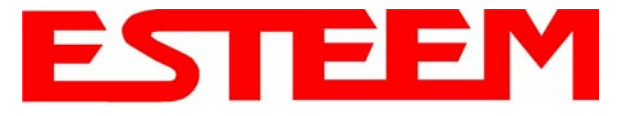

3. Enter the WEP key values for your application that will be used by all devices on the wireless network. Reference Figure 35.

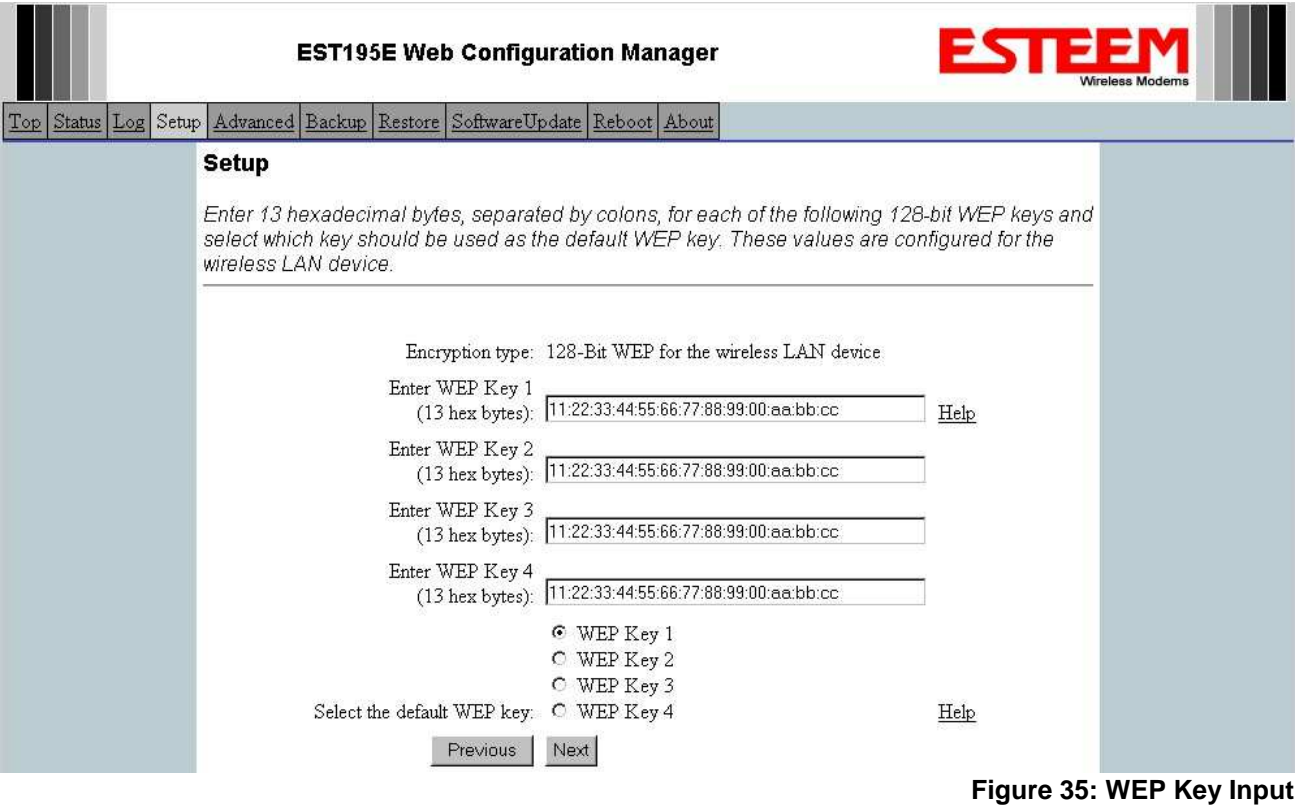

4. Select Commit Changes to write the programming to Flash memory and reboot the Model 195Ed. When the reboot process has completed (approximately 30 seconds) the modem will be ready to place in operation. Reference Figure 36.

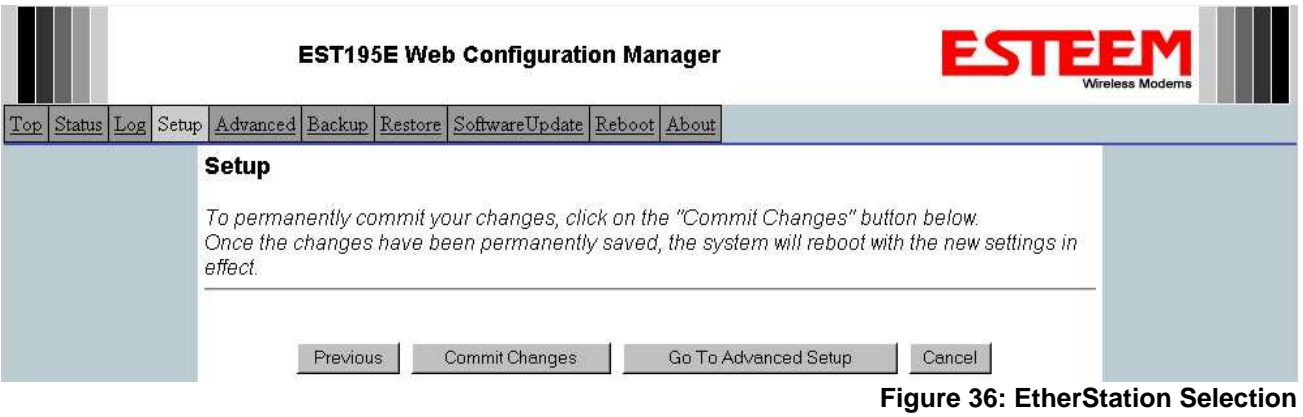

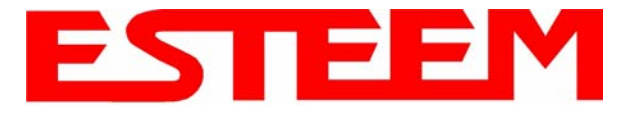

## **Example 5 – Mobile Vehicle #1 (Station Router)**

Review the Example Diagram #2 (Figure 2) and locate the 195Ed marked as Example 5. This ESTeem is connected to multiple Ethernet devices in a mobile application and will be configured Station Router mode. In this mode the 195Ed's will gain access to the wireless Ethernet canopy created by the Access Point and act as the router between the devices connected to the Ethernet port and wireless network. Each of these networks will require a unique subnet to operate. If Ethernet devices on the wired LAN network want to access Ethenet devices on the Station Router 195Ed, a network router is required on the wired LAN to resolve the IP conflict created by having the wired and wireless networks on separate subnets (Figure 37).

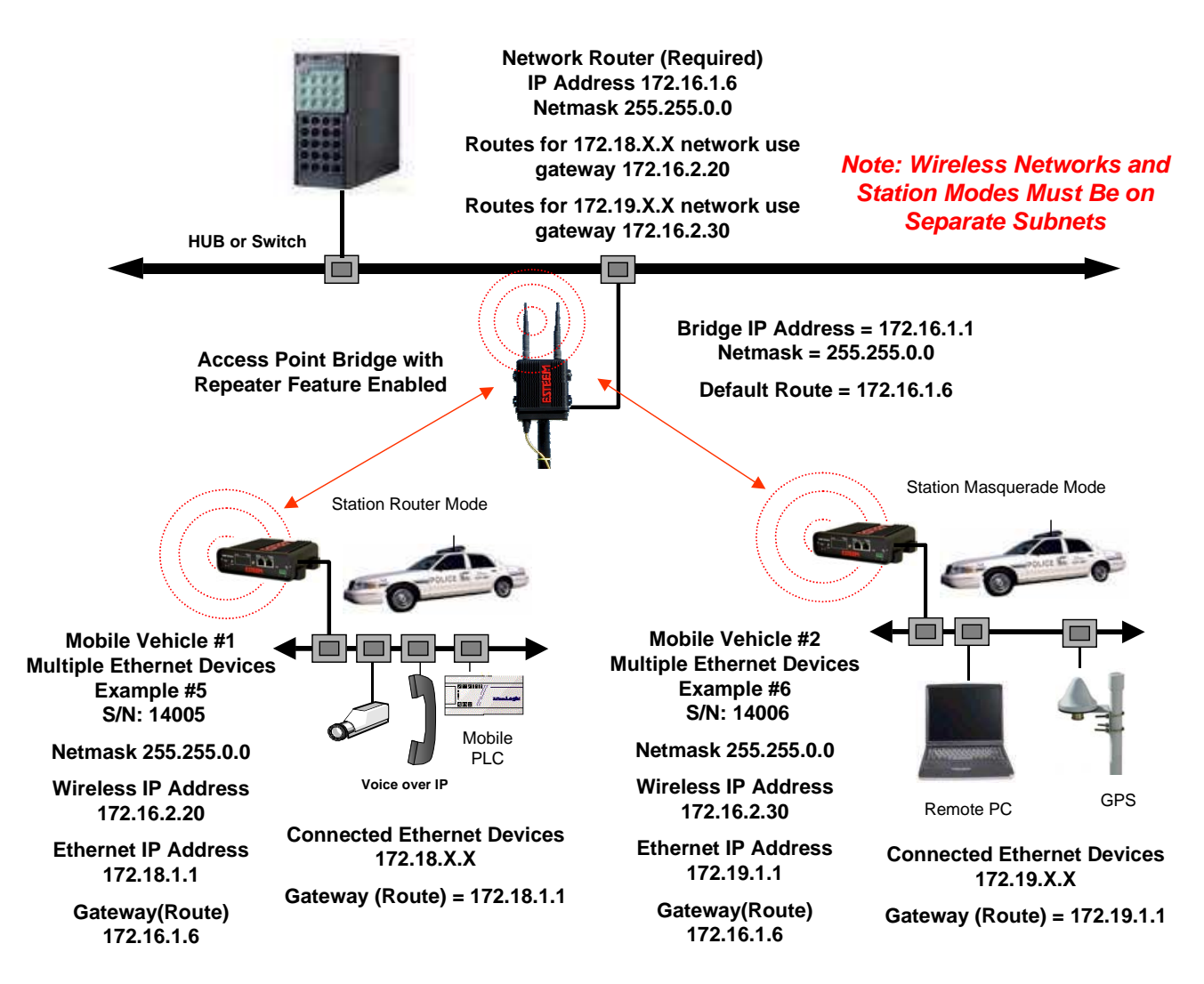

**Figure 37: Station Router IP Addressing Diagram**

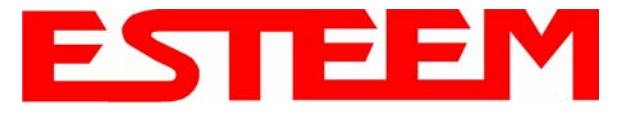

1. Access the ESTeem Web page using your computer's Web Browser as per instructions in Chapter 4. Select Setup from the menu items. From the Select Mode of Operation pull down box , select Station Router (Figure 38) and push the *Next* button below the pull down box.

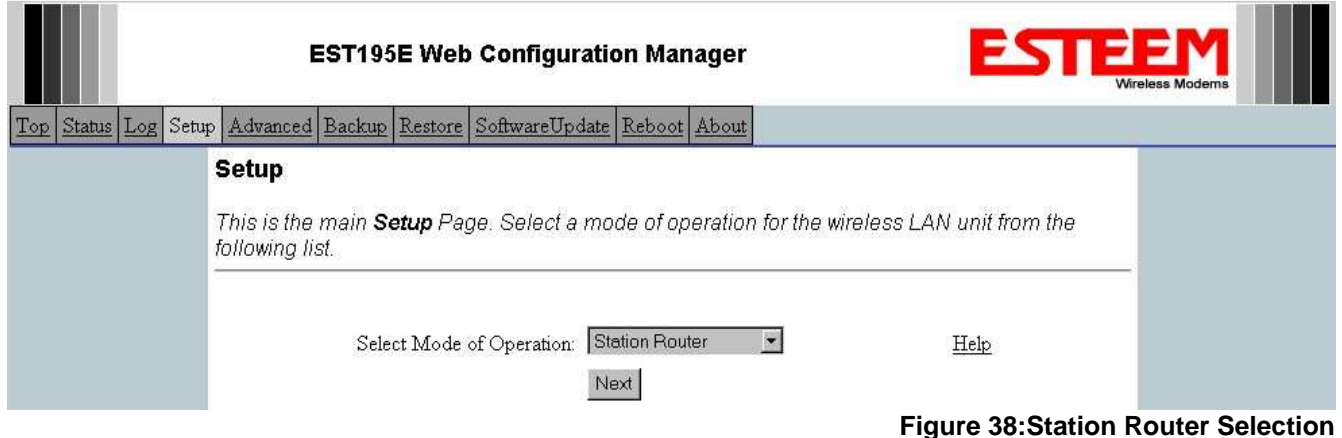

2. Select *Yes* if you would like to use DHCP services on either the **wireless** or **ethernet** connections. Enter the SSID for your network. The SSID is the unique identification for your wireless network and all 195Ed that share a wireless network MUST have the same SSID code. This identification code is case sensitive and must NOT contain spaces. Select the encryption level for the wireless network to match the level of the Access Point canopy. Reference Figure 39.

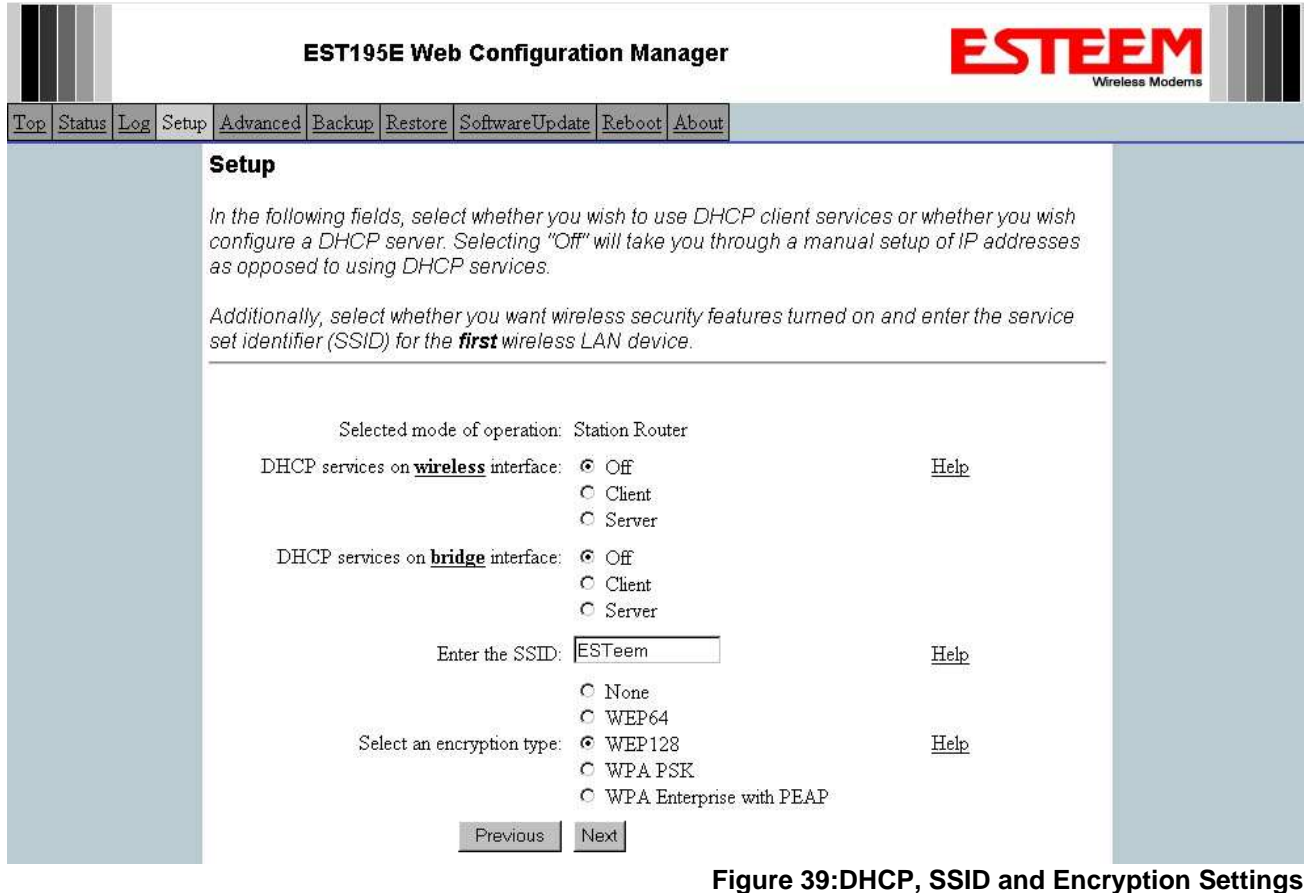

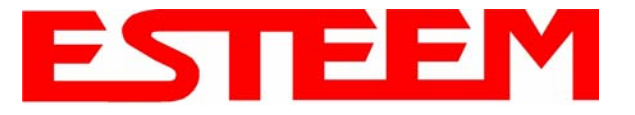

3. Enter the WEP key values for your application that will be used by all devices on the wireless network. Reference Figure 40.

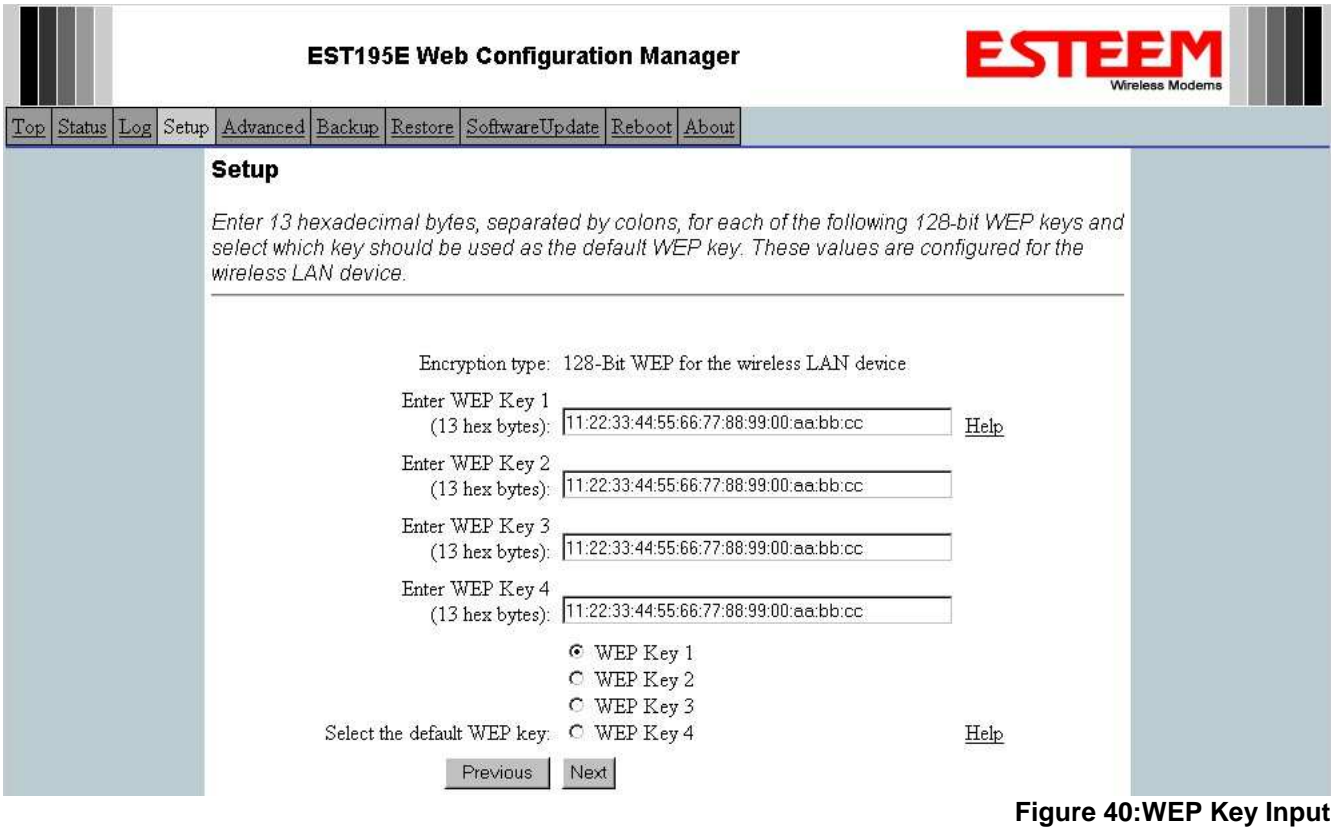

4. Refer to the IP address in Table 1 and enter the **wireless** IP Address and IP Netmask for the Station Router. Reference Figure 41.

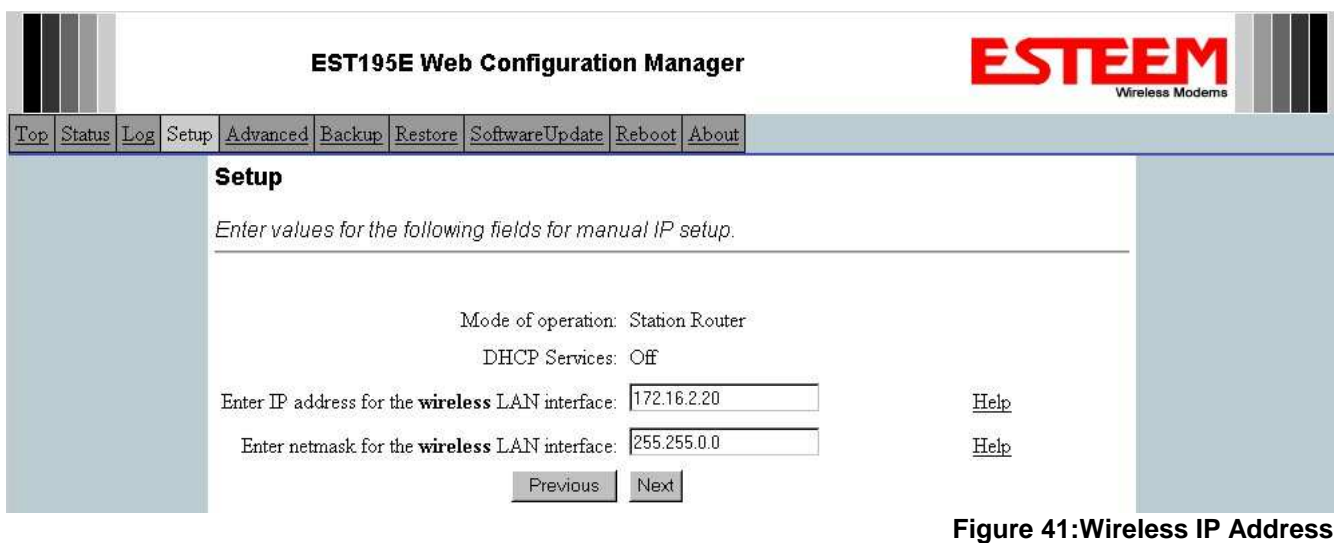

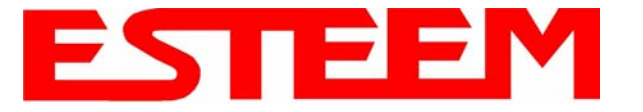

5. Refer to the IP address in Table 1 and enter the **ethernet** IP address and IP netmask. Reference Figure 42.

*Note: When configuring the Ethernet devices connected to the Station Router 195Ed, the ethernet IP address will be their Gateway address (Figure 37).*

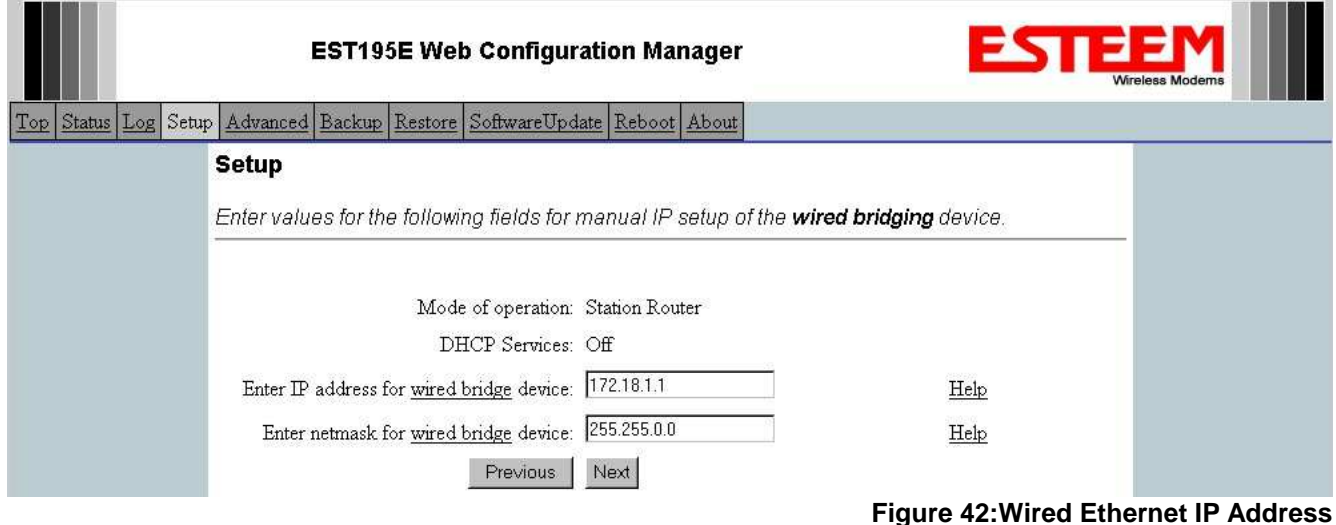

6. All IP requests for the Ethernet devices connected to the 195Ed Station Router (Example #5) will need to be resolved by the Network Router (Figure 37). Enter the default route (Gateway) IP address for the Network Router in the 195Ed. Enter any DNS server information and press the *Next* button. Figure 43.

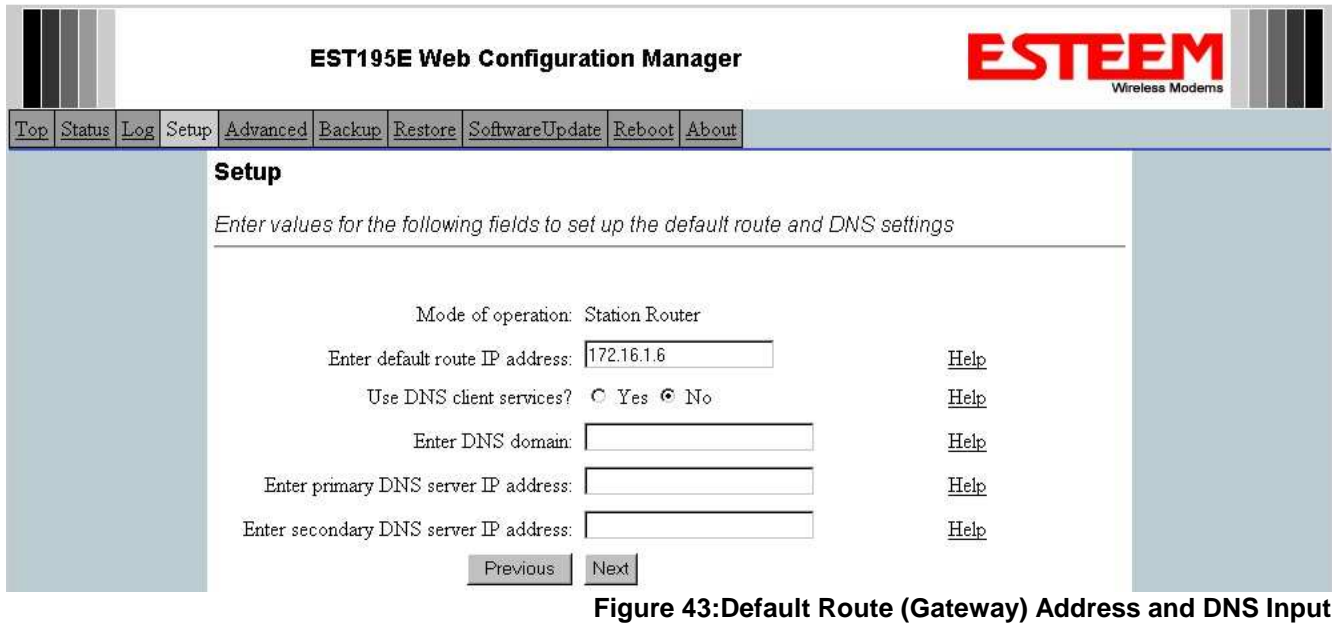

7. Select *Commit Changes* to write the programming to Flash memory and reboot the Model 195Ed. When the reboot process has completed (approximately 30 seconds) the modem will be ready to place in operation.

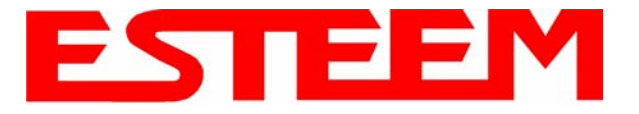

### **Example 6 – Mobile Vehicle #2 (Station Masquerade)**

Review the Example Diagram #2 (Figure 2) and locate the 195Ed marked as Example 6. This ESTeem is connected to multiple Ethernet devices in a mobile application and will be configured Station Masquerade mode. In this mode the 195Ed's will gain access to the wireless Ethernet canopy created by the Access Point and act as a firewall between the devices connected to the Ethernet port and wireless network. Each of these networks will require a unique subnet to operate. In this configuration the Ethernet devices connected to the Station Masquerade 195Ed can access the wired LAN network, but not the other way around. This mode could be used if the Remote PC connected to the Station Masquerade needed to access the Internet (connected to the wired LAN), but did not want to be seen by other Ethernet devices on the network.

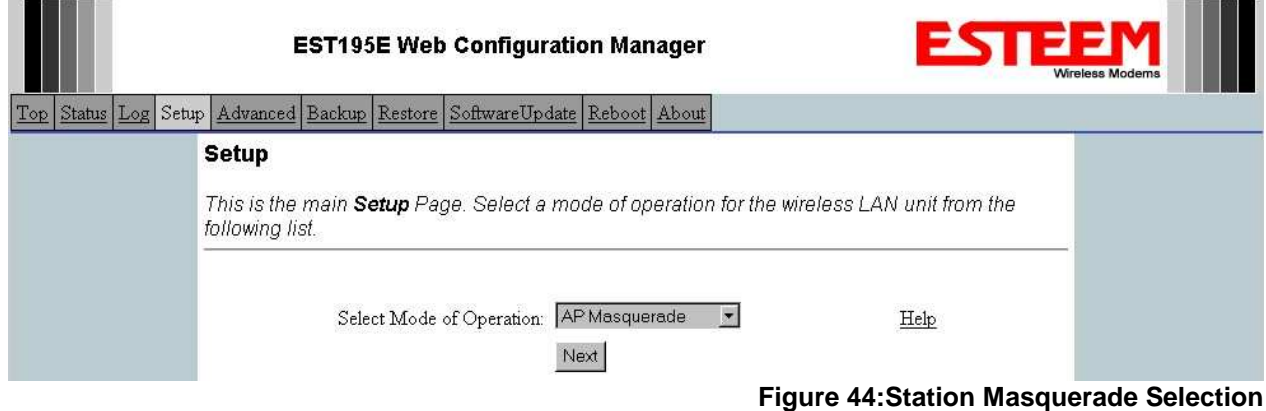

1. Access the ESTeem Web page using your computer's Web Browser as per instructions in Chapter 4. Select Setup from the menu items. From the Select Mode of Operation pull down box , select Station Masquerade (Figure 44) and push the *Next* button below the pull down box.

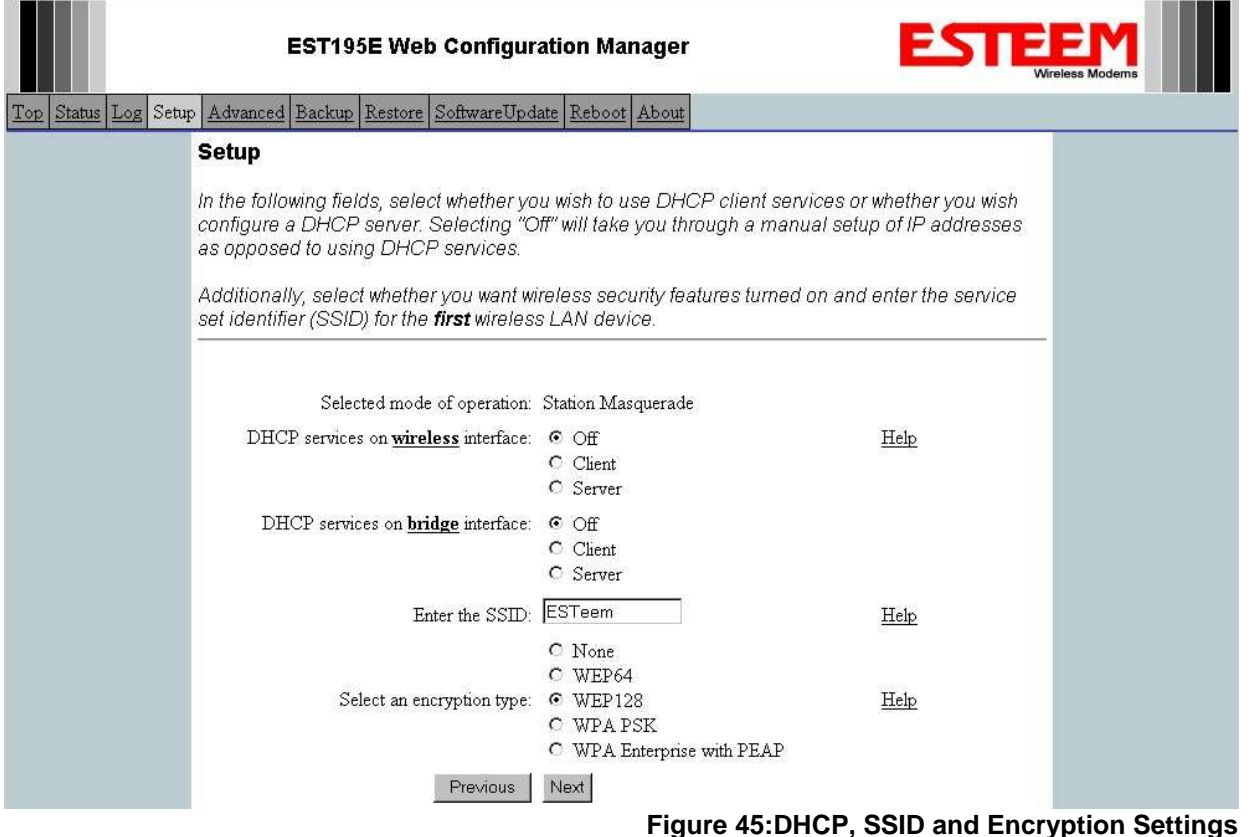

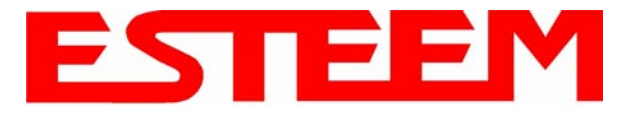

2. Select *Yes* if you would like to use DHCP services on either the **wireless** or **ethernet** connections. Enter the SSID for your network. The SSID is the unique identification for your wireless network and all 195Ed that share a wireless network MUST have the same SSID code. This identification code is case sensitive and must NOT contain spaces. Select the encryption level for the wireless network to match the level of the Access Point canopy. Reference Figure 45.

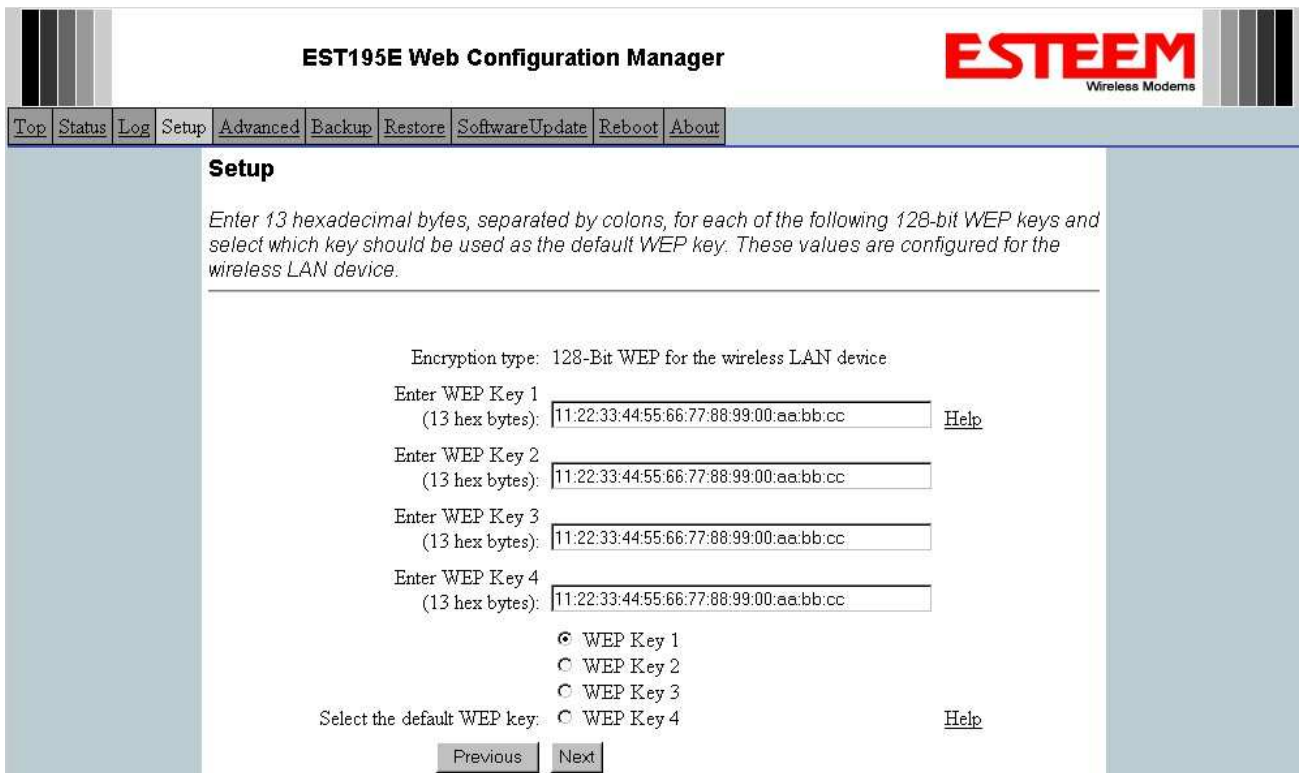

## **Figure 46:WEP Key Entry**

- 3. Enter the WEP key values for your application that will be used by all devices on the wireless network. Reference Figure 46.
- 4. Refer to the IP address in Table 1 and enter the **wireless** IP Address and IP Netmask for the Station Router. Reference Figure 47.

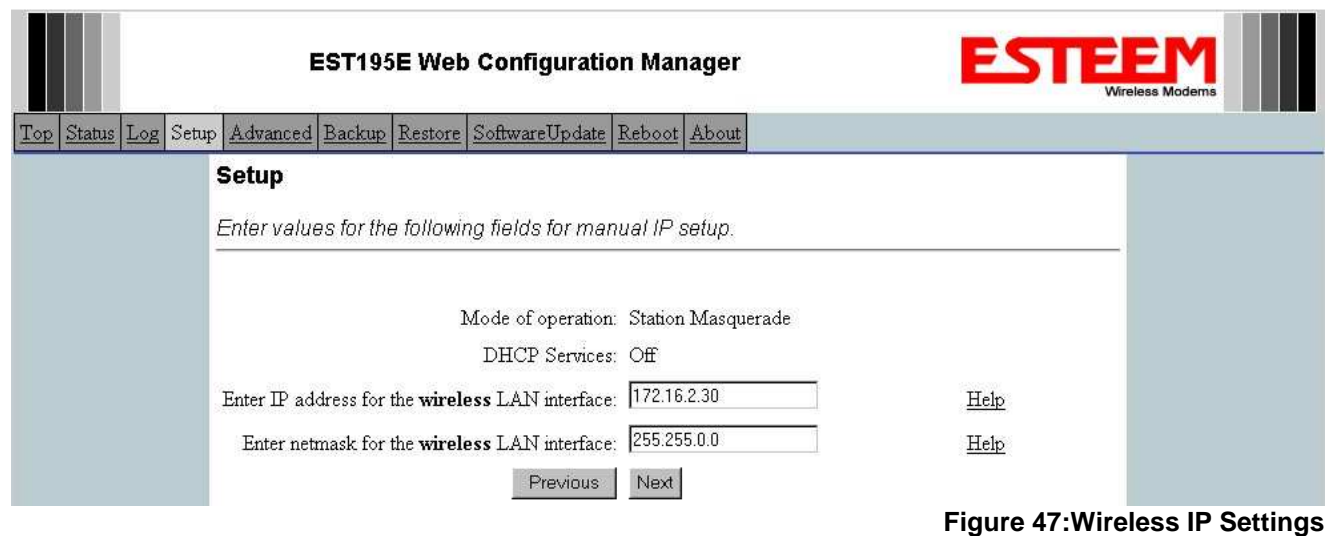

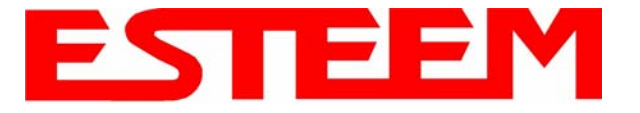

5. Refer to the IP address in Table 1 and enter the **ethernet** IP address and IP netmask. Reference Figure 48.

*Note: When configuring the Ethernet devices connected to the Station Router 195Ed, the ethernet IP address will be their Gateway address (Figure 37).* 

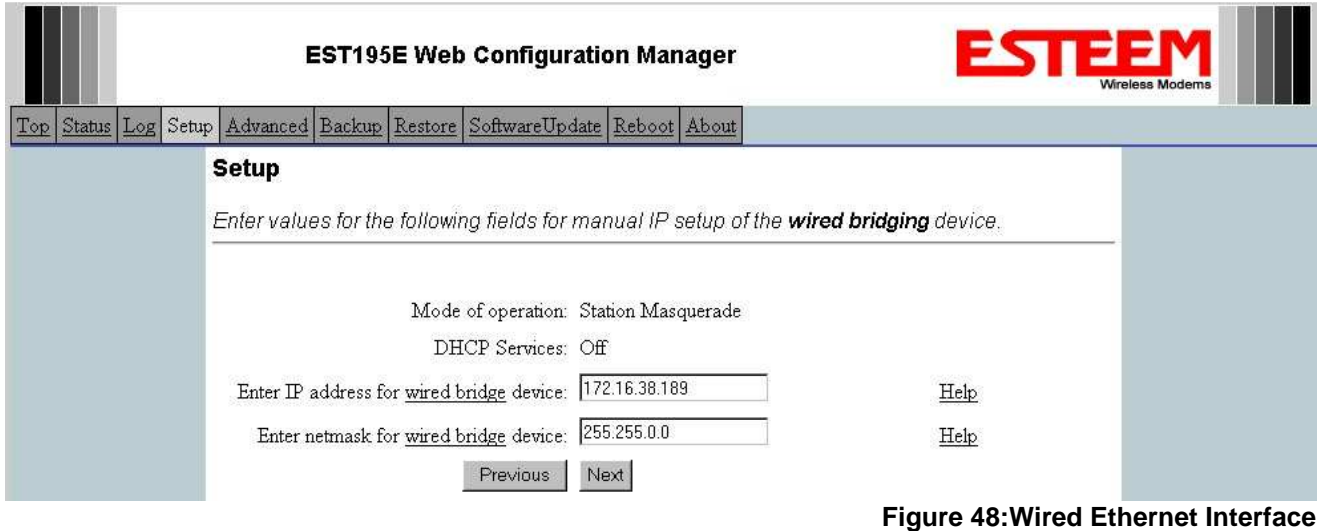

6. All IP requests for the Ethernet devices connected to the 195Ed Station Router (Example #5) will need to be resolved by the Network Router (Figure 37). Enter the default route (Gateway) IP address for the Network Router in the 195Ed. Enter any DNS server information and press the *Next* button. Figure 49.

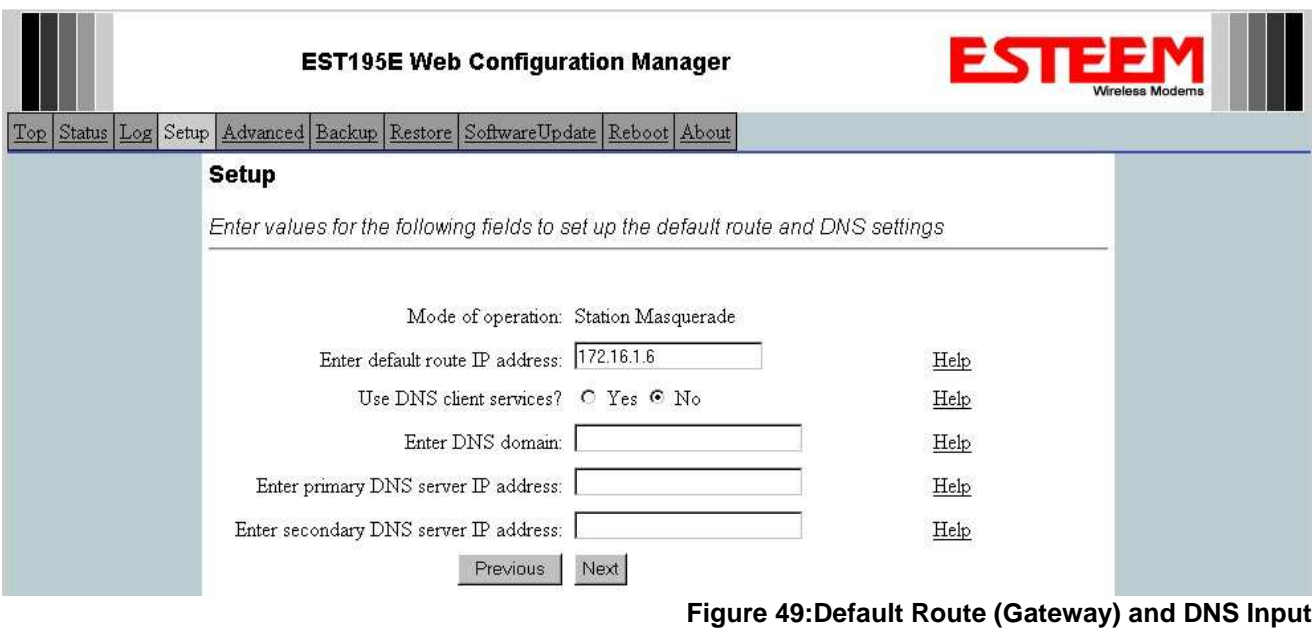

7. Select *Commit Changes* to write the programming to Flash memory and reboot the Model 195Ed. When the reboot process has completed (approximately 30 seconds) the modem will be ready to place in operation.

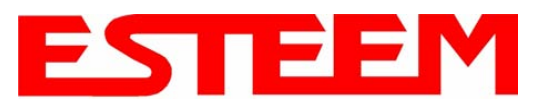

# **CHAPTER 6 SERIAL APPLICATIONS**

The ESTeem 195Ed is now available with an optional factory installed serial port that can provide RS-232 communication between two or more serial devices using the wireless broadband link. The serial data is encapsulated and transferred as a standard Ethernet packet over an operating 195Ed wireless Ethernet system. The configuration for a serial 195Ed network will be the same as an Ethernet or a serial (RS-232) based communication network.

The serial interface option can be used to link two or more serial devices in a new or existing system. The serial data has very little impact on the network bandwidth and will allow for both Ethernet and serial applications simultaneously. A few possible applications would be installation of the 195Ed in an existing serial based network that was looking for future upgrade to an Ethernet based system. Another would be using the high-bandwidth Ethernet connections to provide a link to remote video hardware but also provide a serial link to the existing PLC in a SCADA type application.

## **SERIAL CONNECTIONS**

The RJ-45 serial data port is the far-left port on face of the 195Ed (Figure 1). Using the ESTeem AA0621 interface cable, the 195Ed can be connected to a standard DTE-device (PC) with a male 9-pin Sub-D connector. The complete cable configuration is available in Appendix C – Interface Ports.

### **Second Ethernet Port**

Installation of the serial option also includes installing a second 10/100 Base-T Ethernet interface. This second Ethernet port can be used to Bridge to the first Ethernet port (ETH\_0) and the wireless link to work as a two-port HUB

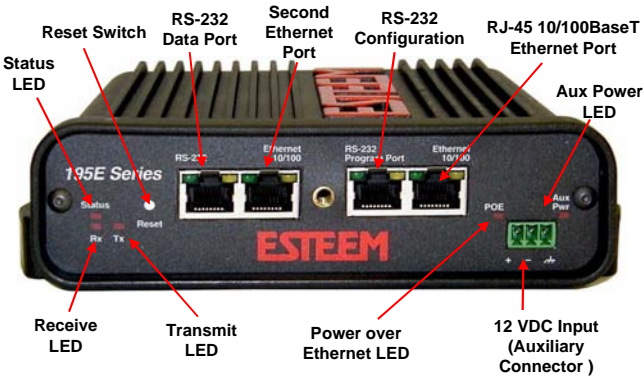

**Figure 1: 195Ed Front Panel Overview**

when configured in the AP Bridge mode. This second Ethernet port can also be configured as Router port between the wireless and the first Ethernet port in AP Router mode (Figure 2).

## **AP Bridge Mode**

In the AP Bridge mode, both Ethernet ports (ETH 0 and ETH 1) and the wireless port (WLAN 0) are configured for a common subnet and share a common IP address.

### **AP Router Mode**

In the AP Router mode, the two Ethernet ports (ETH  $\,0$  and ETH  $\,1)$  will be on separate subnets. The primary Ethernet port (ETH\_0) is configured for Subnet A. The secondary Ethernet port (ETH\_1) is bridged to the Wireless port (WLAN\_0), sharing an IP address and configured for Subnet B.

If desired, the secondary Ethernet Port (ETH\_1) can be configured for a 3rd subnet (i.e. subnet C). This requires advanced configuration and routing tables specific to the particular networks.

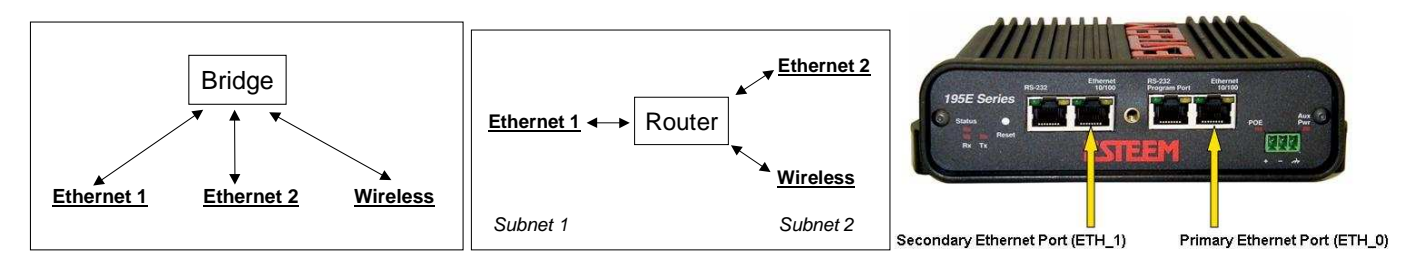

## **Figure 2: Bridge and Router Configuration for Ethernet Ports**

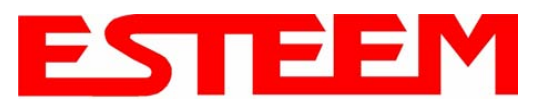

# **CHAPTER 6 SERIAL APPLICATIONS**

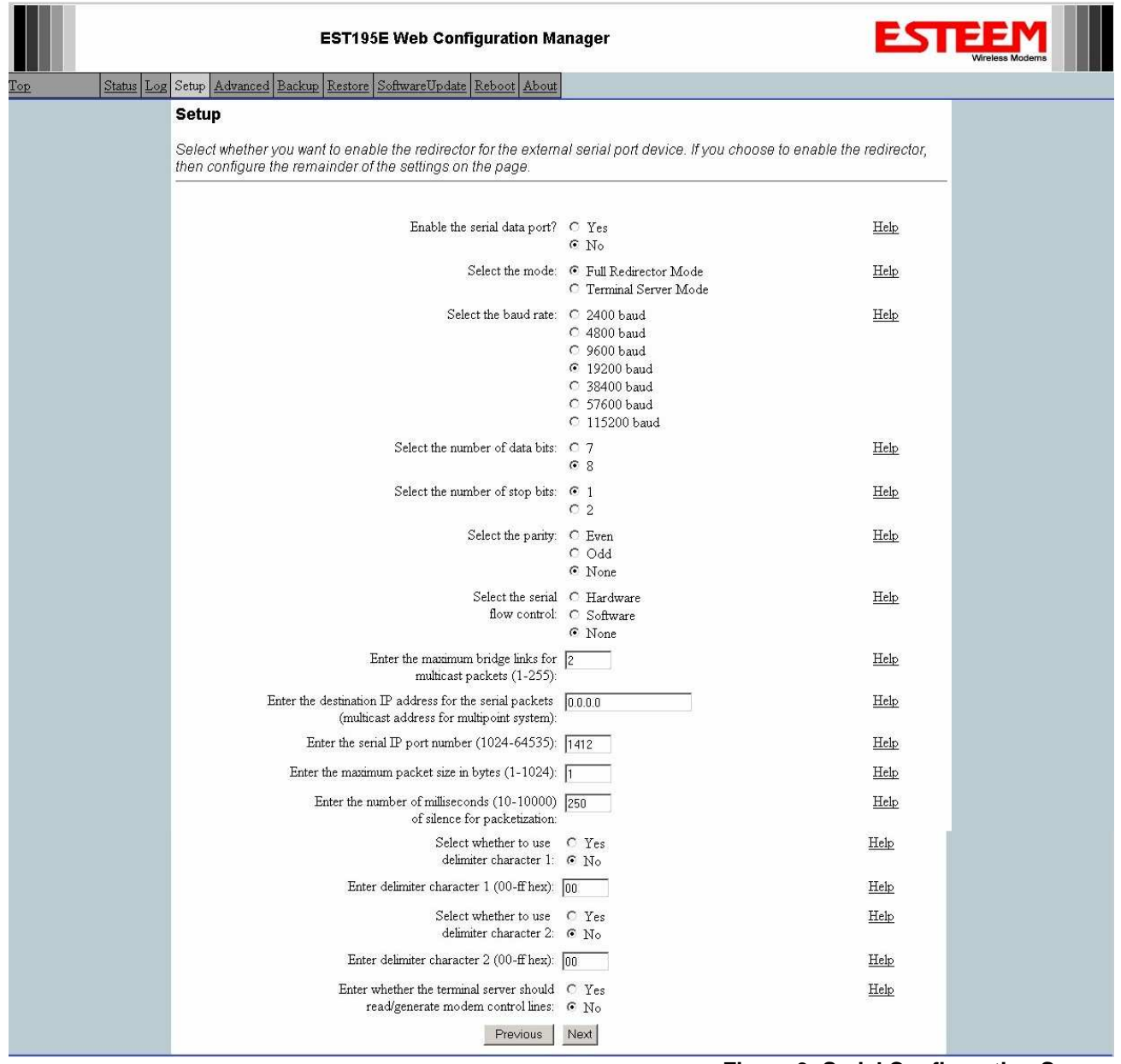

**Figure 3: Serial Configuration Screen**

## **SERIAL CONFIGURATION**

Configuration of the serial port is completed during the standard setup of the 195Ed. After completion of the Repeater Peer configuration screen, the Serial Port Setup screen (Figure 3) will be displayed. Each section in the Serial Port Setup screen is described in detail with the following:

#### Enable the RS-232 Data Port

Enabling the serial data port allows the modem to send RS-232 data over the broadband wireless connection established with the ESTeem repeater peers. The modem can be configured in a point-to-point or point-to-multipoint system. Select Yes if you wish to enable the serial data port.

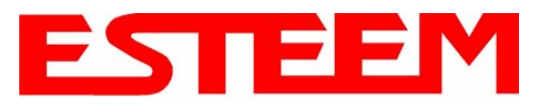

## Mode of Operation

There are two distinct modes of operation for the serial port in the 195Ed. The Redirector mode will provide two-way serial communication between two or more serial devices, while the Terminal Server mode will allow serial communication to a specific remote site by connecting through telnet or SSH. Select one of the following modes of operation:

Full Redirector Mode - This mode allows bi-directional RS-232 data communication with another ESTeem. The RS-232 data transmission will appear transparent to the connected devices as if a serial cable is connected between the two ports. This mode will also be used in a multi-point serial network were all serial devices will need bi-directional communication (Figure 4).

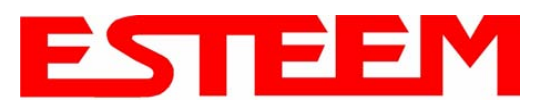

# **CHAPTER 6 SERIAL APPLICATIONS**

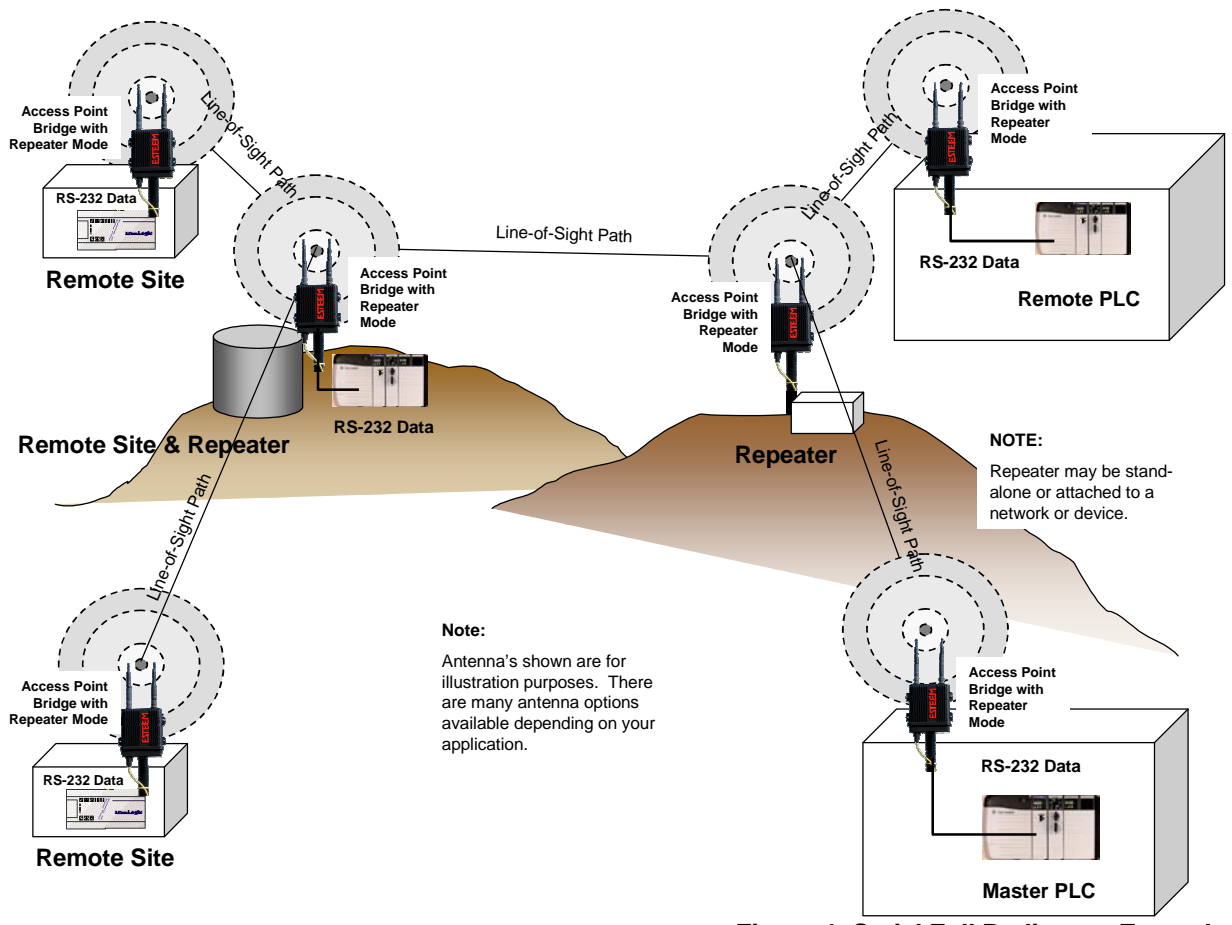

**Figure 4: Serial Full Redirector Example**

Terminal Server Mode - This mode of operation translates RS-232 serial data into a network-oriented terminal protocol, such as telnet or SSH. This mode would be selected if an interactive RS-232 session at remote locations is desired over the wireless Ethernet link (Figure 5).

### Baud Rate

Select the data rate of the RS-232 connection to match your serial device.

### Data Bits

Select the number of data bits on the RS-232 connection to match your serial device.

### Stop Bits

Select the number of stop bits on the RS-232 connection to match your serial device.

## Parity

Select the parity of the RS-232 connection to match your serial device.

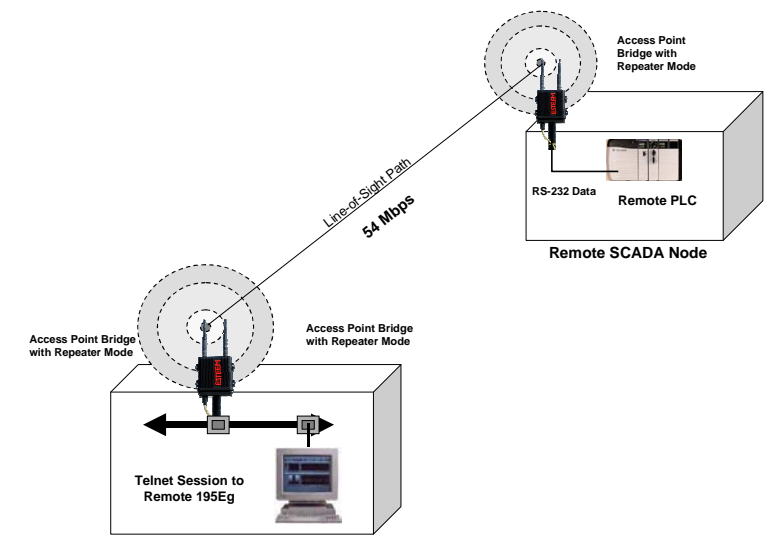

**Figure 5: Terminal Server Example**

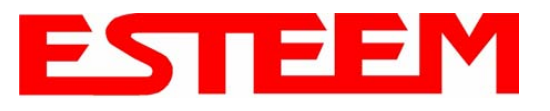

### Flow Control

Select the type of data flow control used on the RS-232 connection. The ESTeem can support Hardware flow control (RTS/CTS control lines) or Software Flow Control (XON/XOFF). Select None if no serial flow control is necessary.

#### Maximum Bridge Links for Multicast Packets

This value sets the maximum number of Ethernet bridge links that the multicast packets will be sent through when used in a multipoint system. A multi-point serial network uses multicast packets (UDP) to send the data to more than one remote ESTeem. You want to limit the number of network bridge links that these UDP packets will be passed through to make the network more efficient.

If you are using multiple ESTeem repeater links to send the serial data to remote locations, the value for the maximum bridge link needs to be increased to a number greater than the longest repeater chain. For example, if you are using four repeater (peer) links to send the serial data between two or more sites the number will need to be five (5) or greater (Figure 4).

#### Destination IP Address

The ESTeem configured for the correct destination IP and port number will send and receive the serial data from another modem. Set the destination IP address for the ESTeem where the serial data will be sent. If sending to more than one ESTeem (Multipoint) set to a multicast address (i.e 224.0.0.1).

#### *Note: If you are using the ESTeem 195Ed in a multipoint application (multicast), you must have default Gateway configured in the ESTeem set to the IP address of the Root Bridge modem.*

#### Serial IP Port Number

The ESTeem configured for the correct destination IP and port number will send and receive the serial data from another modem. Set the IP port numbers to match where the serial data will be sent. The serial data will not be sent if both the IP address and port number are not correct.

#### Maximum Packet Size

This number represents the maximum size of the serial data packet in bytes. If the number of bytes of data in the serial port buffer exceeds the maximum packet size before the timer or delimiter character is reached, the ESTeem will send forward the serial packet. For example, if the maximum packet size is set to a value of 100, when the serial port receives 100 bytes the data will be sent through the wireless connection.

### Number of Milliseconds for Packetization

This number represents the time the ESTeem will hold data in the serial data buffer before sending to the remote ESTeem. This feature is generally used if the serial data does not have a consistent packet length or delimiter character. For example, if the number of milliseconds is set to a value of 10 the ESTeem will monitor the incoming serial data stream and any break in characters longer than 10 milliseconds will cause the data will be sent through the wireless connection.

#### Delimiter Characters

Enabling and specifying a delimiter character will transmit the data in the serial buffer when the delimiter character is recognized in the serial data stream. There are two unique delimiter characters that can be configured and enabled independently.

#### Terminal Server Control Lines

Enabling this feature will allow the ESTeem in the Terminal Server mode to read and generate modem control lines to the connected device.

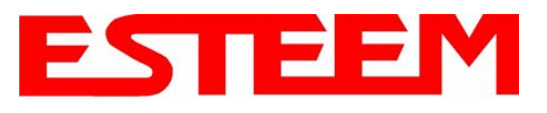

To increase the wireless network's area of coverage for both indoor and outdoor applications, the ESTeem 195Ed utilizes a custom repeating feature that allows increased coverage areas without the added expense of hard cabling or adding an additional point to point radio link. With a conventional wireless network, all of the APs have to be interfaced to a common network either by hardwire, see Figure 1, or a separate, dedicated RF backbone. The

Model 195Ed can create this RF backbone, bridge

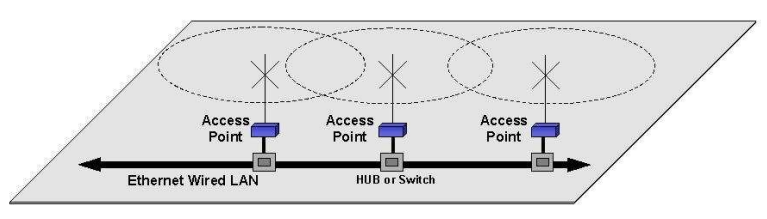

**Figure 1: Conventional Access Point Diagram** 

Ethernet networks connected to the wired Ethernet port and provide the wireless canopy clients simultaneously.

When programmed in any of the three Access Point (AP) Repeater Modes, the Model 195Ed will create a wireless network with other Model 195Ed units in radio range that are programmed in the AP Repeater Peer table during setup. This feature adds the increased functionality of repeaters to the typical Ethernet Bridge configuration.

## **ESTEEM MESH NETWORK**

One of the most powerful features of the AP Repeater Mode is the ability to input multiple communication routes and designate the priority for each of these routes to create a wireless Mesh network. The ESTeem Model 195Ed will automatically change communication routes in the network if a route has failed. The new route will be based upon the priority level set during configuration. This wireless Meshing technology allows the RF network to "self-heal" if any of the communication paths fail.

The routing priority is manually set during the configuration of the 195Ed. A manual path configuration is far superior to standard "self-discovery" networks, because you have direct control over the best RF paths and can easily identify any failed routes for easy troubleshooting. For example, Figure 2 shows a typical wireless Ethernet system used in the Water/Waste Water Industry. The problem with a standard "self-discovery" Mesh network is the selection of routes. Notice that the communication between the Water Plant (Site A) and Pump Site D has a marginal link, but it is the most direct route between the Ethernet devices.

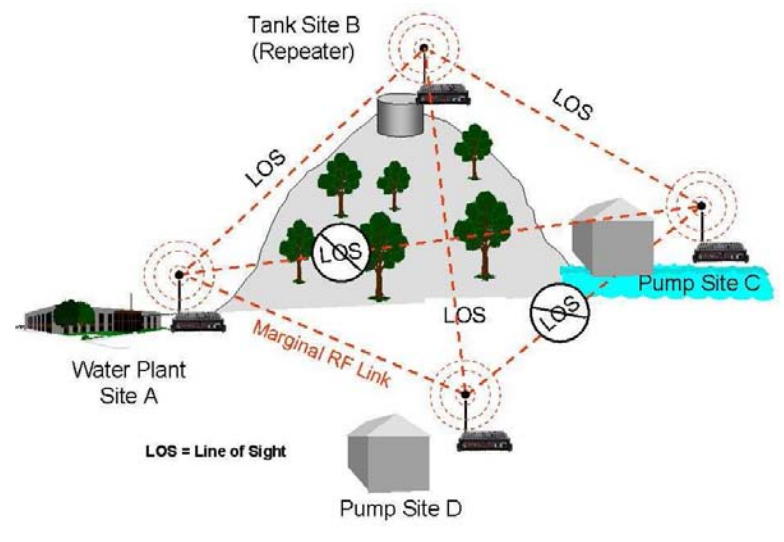

**Figure 2: Small Mesh Network Diagram**

This scenario poses the question, which path will the network select? The ESTeem Mesh Network takes out the guessing games by allowing the user to select and prioritize all communication routes in the system. In our example we would want the primary link to go through Tank B (Repeater) and use the direct link only if this primary link fails. The following sections will show how this completed.

### **Configuration**

The configuration of the repeater paths is completed during setup of the Access Point modes. All three Access Point modes support repeating and Meshing features. Figure 3 shows an example repeater peer table from the setup menus. For an ESTeem 195Ed to communicate with another ESTeem 195Ed, *Yes* must be selected at the "*Enable Repeater Capability*." Next, the Wireless LAN (WLAN) MAC address of each Model 195Ed that will have direct communications must be added to the Repeater Peer List. Finally, *enabling the link* allows the corresponding 195Ed to be included in the communication routing. Mobile clients do not

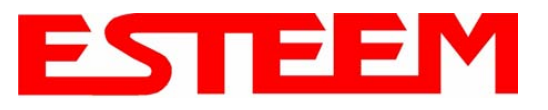

require input in the repeater peer table. If multiple Mesh routes are configured, you will also need to set the values for Priority and Path Costs (explained in Spanning Tree below). For multiple examples of repeater configurations, please refer to Chapter 5 of this user's manual.

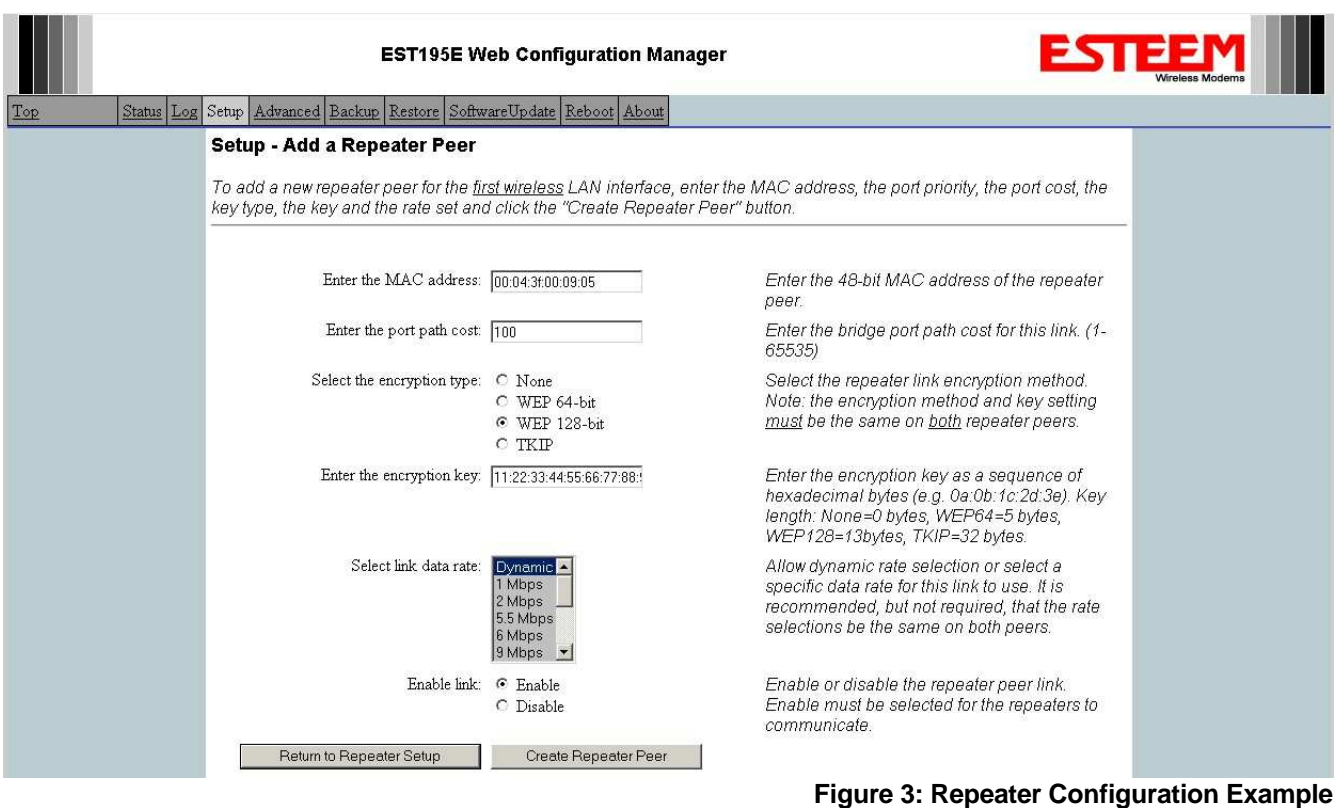

## **SPANNING TREE PROTOCOL (STP)**

The ESTeem Model 195Ed uses standard Ethernet Spanning Tree Protocol (STP) to determine the radio routing structure of the wireless network. The primary purpose of STP is to make sure that "network loops" are not created. A network loop is having two communication paths to the same destination where the remote device would receive the same data multiple times. If there were no way to control the data flow, this data would be constantly passed around this loop causing a "packet storm" that would shut down the entire network. The Spanning Tree Protocol will block all these redundant links.

The STP operation begins by determining which Ethernet device on the network will be the Root Bridge. All Ethernet networks have a Root Bridge that is selected by the lowest MAC address. All path costs are evaluated against this Root Bridge device to determine routing and which paths will be blocked. On a wired Ethernet network, the location of the Root Bridge is not really important, but in a wireless network selection of the Root Bridge is critical to the wireless network routing. Let's use one of the Example network diagrams from Chapter 5 to continue the discussion (Figure 4).

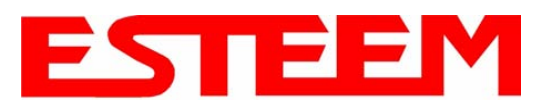

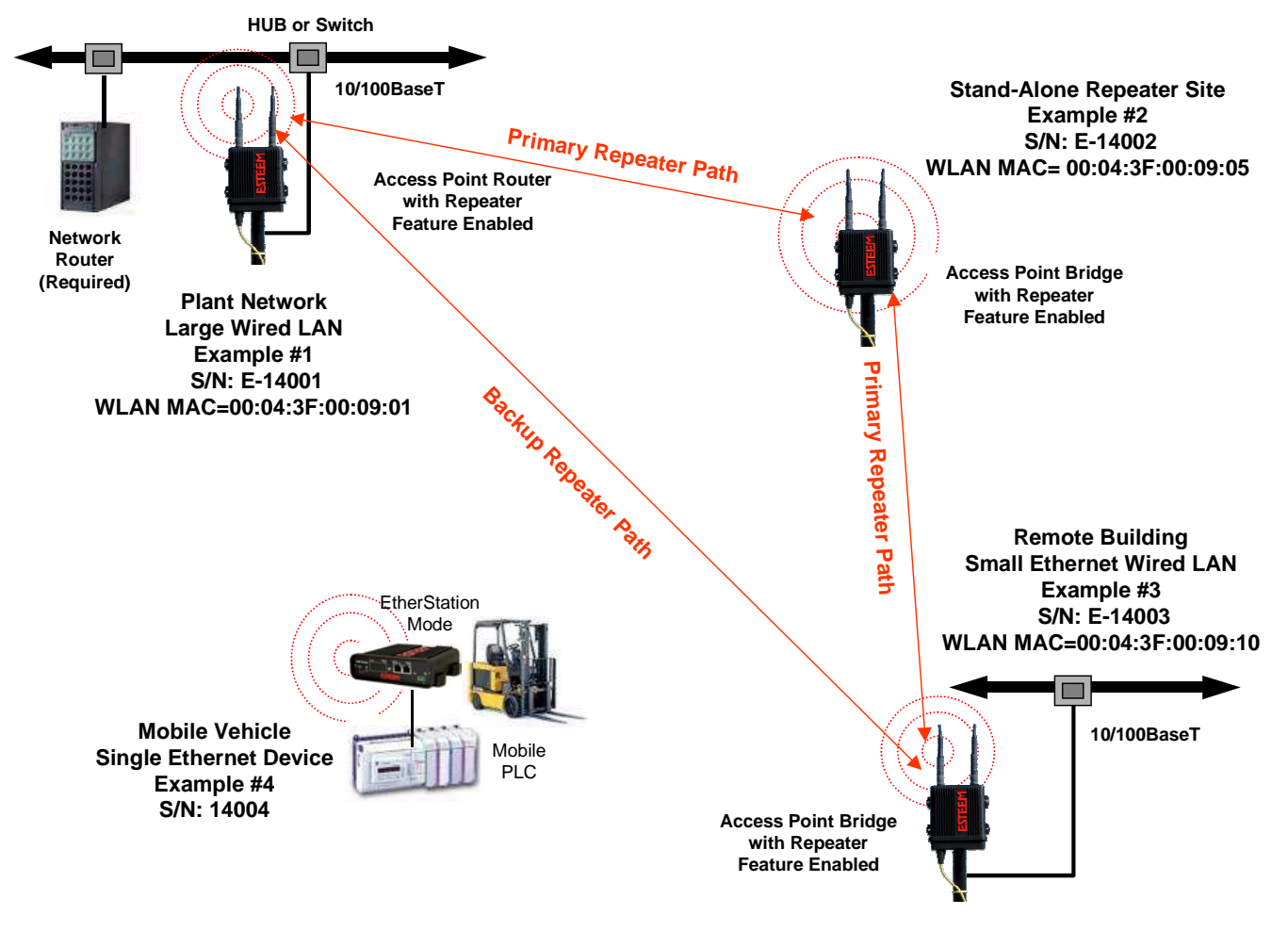

**Figure 4: Programming Example #1 Diagram** 

The following sections describe the process of the STP in the ESTeem Model 195Ed as how it would happen in the above example.

Learning Phase - Once properly configured, each Model 195Ed will begin to search out the other Model 195Ed units in radio range that are programmed in the AP Repeater Peer table. All Model 195Ed's will calculate their routes to every Model 195Ed in the network based upon the lowest "path cost" to the Root Bridge. Path cost is the total cost of transmitting a packet through the wireless network to the Root Bridge. **Note***: The Root Bridge in a network should be the Model 195Ed where the majority of the data flow is processed.* In every wireless network of two or more radios, the Root Bridge should be user defined. If not defined, the ESTeem 195Ed with the lowest MAC address will be designated as the Root Bridge.

In Figure 4, the Plant network (Example 1) is the most logical location for the Root Bridge based upon the amount of data flow. Setting this site as the root bridge is discussed below in Root Bridge.

Blocking and Forwarding Phase – To ensure you do not have a network loop situation due to redundant paths in your wireless network, the Model 195Ed will recognize and disable (block) one or more redundant links and provide back up links should the primary link fail. This establishes a wireless mesh network with a series of forwarding links, based upon the shortest path cost to the Root Bridge.

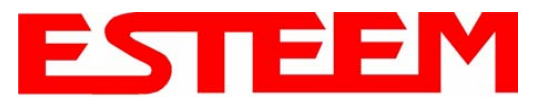

For example, looking at Figure 4, the Remote Building has two routes to the Root Bridge (Plant Network – Example #1); directly to the site and through the repeater. The direct link between the two sites is the shortest route (lowest Path Cost) and will be selected as the primary route unless overridden by manually changing the Path Cost in the configuration.

#### **Path Cost**

If more than one communication path to the Root Bridge is found, the 195Ed must determine which route to take based upon the lowest Path Cost. The default path cost to all links in the 195Ed network is 100. If the Path Costs are equal then the lowest MAC address will determine the priority route. In the ESTeem Mesh Network we want to directly control all data flow so do **not** want the routes to be automatically determined.

Looking again at our Example in Figure 4, if we made no changes to the default path cost of 100 (note values in Figure 3) the lowest path cost would be direct from the Remote Building to the Root Bridge (Plant Network).

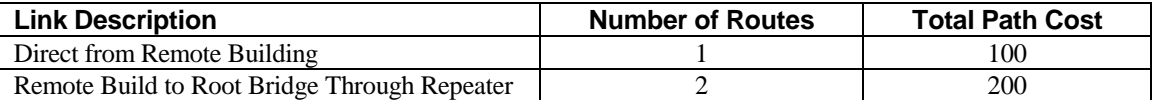

To configure the 195Ed to select the repeater as the primary radio path, set the path cost value for the direct link greater than 200 to make this the primary radio path. The lowest path cost will identify the highest priority. The Model 195Ed will use this routing, but also switch to direct communication if the repeater were to disappear.

#### **Root Bridge**

In any Access Point Repeater network consisting of more than two sites, one Model 195Ed should be designated as the Root Bridge. Only one Model 195Ed can be designated as the Root Bridge in a given network and should be located where the majority of the Ethernet data flow is processed. This site may be the Master location in a SCADA network or could be configured at a repeater site. Selection is important because all Model 195Ed's NOT configured as the Root Bridge will choose routing based upon the Path Cost to the Root Bridge. If you have any question as to which site in your AP Repeater application should be the Root Bridge, contact ESTeem Customer Support at 509-735-9092 or e-mail your application to support@esteem.com.

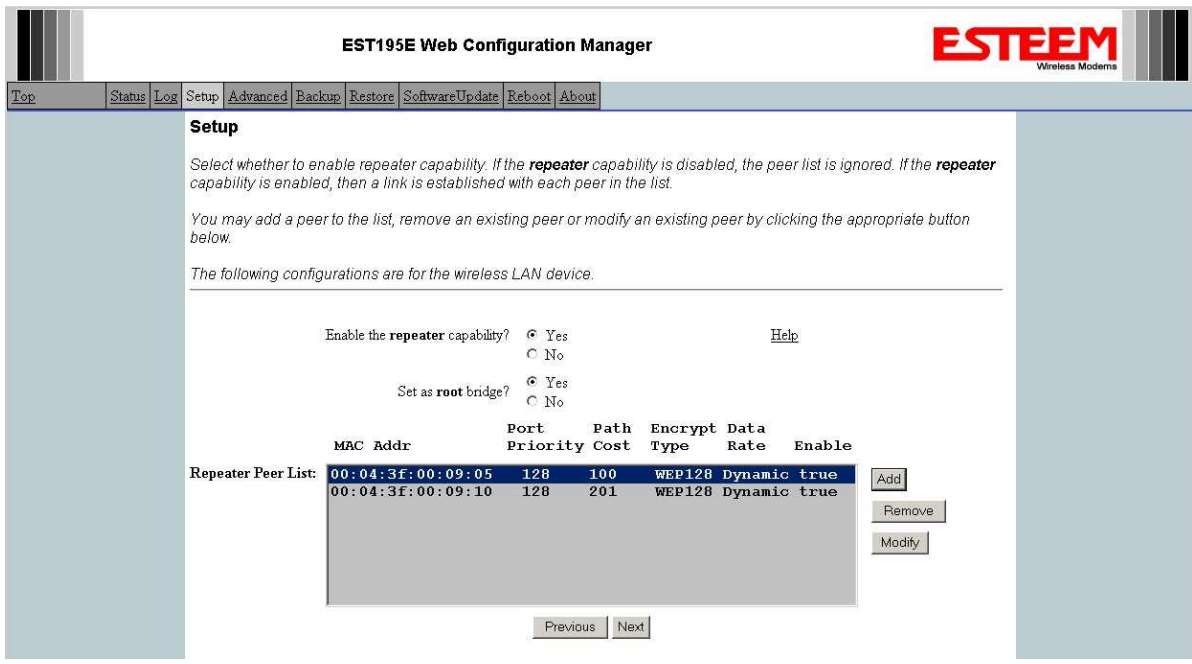

**Figure 3: Repeater Configuration Example**

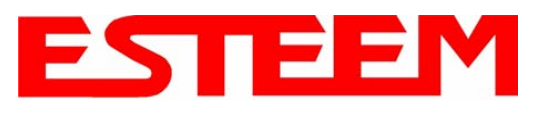

The Root Bridge will be selected in one of two ways: the Root Bridge can be manually set (recommended) during the configuration of the Repeater Peer table (Figure 3) **or** the Root Bridge designation will default to the lowest MAC address of all the Model 195Ed's in the network. The manual Root Bridge configuration is located in the "Advanced Settings" section.

### **Redundant Backup**

The ESTeem Model 195Ed configured in Access Point Repeater mode will automatically function as a redundant backup if two Model 195Ed's are installed at the same location (Figure 7). If two Model 195Ed's are connected to the same HUB or Switch, one of the Model 195Ed's will be **Blocked** when the Spanning Tree Protocol is completed. The network will continue to use this route until any problem with the original Model 195Ed is detected and the second Model 195Ed will begin operation at that site.

**Redundant Master Configuration** – The configuration in Figure 7 will also provide a redundant backup for the Master Site (Root Bridge). Configure both Model 195Ed's as Root Bridges (see above) giving the primary Root Bridge a value of 1 and the secondary Root Bridge a value of 2.

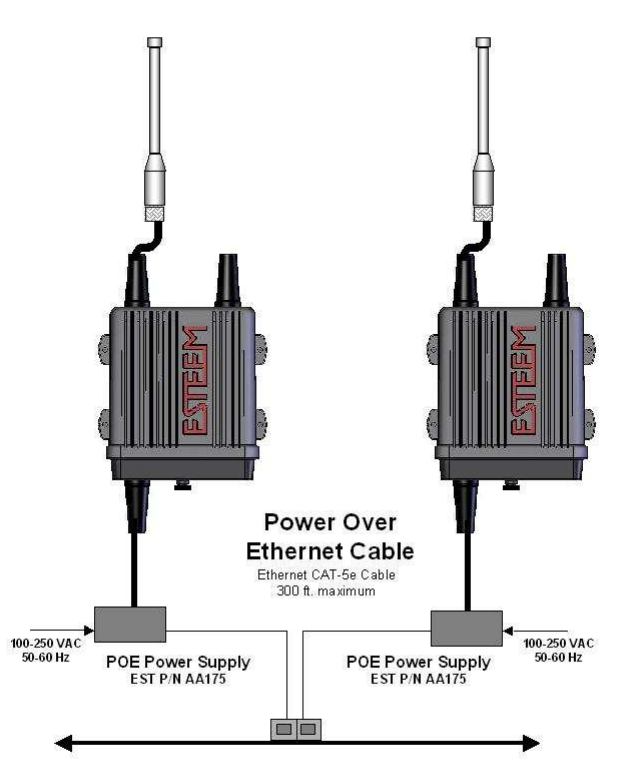

**Figure 7: Redundant Backup Diagram**

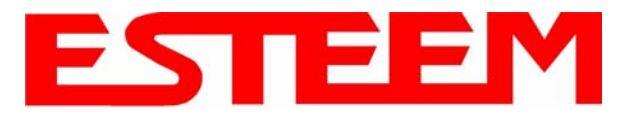

# **ANTENNA AND CABLE CONFIGURATIONS**

*Warning: Only the tested cable lengths and antennas provided by EST meet the FCC and DOC maximum peak output power requirements. Any other combination of antennas or coax cables is not authorized. To reduce potential radio interference to other users, the antenna type and its gain should be so chosen that the equivalent isotropically radiated power (e.i.r.p.) is not more than that permitted for successful communication.* 

EST offers different types of antennas for both indoor and outdoor configurations. This device has been designed to operate with the antennas listed below, and having a maximum gain of 7 dB. Antennas not included in this list or having a gain greater than 7 dB are strictly prohibited for use with this device. The required antenna impedance is 50 ohms.

#### **Part Number: AA191Es**

- Omni-directional, permanent vehicle mount antenna, 5dB gain with integral 17' coax cable.
- Outdoor mobile applications.
- There must be a minimum separation distance of 23 cm. from the antenna to the user. *See Warnings.*

#### **Part Number: AA20DMs**

- Omni-directional direct mount antenna, 2 dBi gain.
- Indoor and outdoor applications.
- There must be a minimum separation distance of 23 cm. from the antenna to the user. *See Warnings.*

#### **Part Number: AA20Es900**

- Omni-directional external pole mount antenna, 7 dBi gain with 3-ft. integral feedline and connector.
- Outdoor applications.
- There must be a minimum separation distance of 23 cm. from the antenna to the user. *See Warnings.*

#### **Part Number: AA203Es900**

- Directional pole mount antenna, 7 dBi gain with 3-ft. integral feedline and connector.
- Point to point and point to multi-point outdoor applications.
- There must be a minimum separation distance of 23 cm. from the antenna to the user. *See Warnings.*

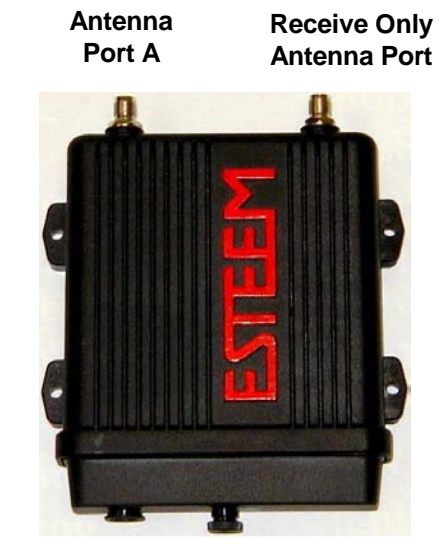

### *Notes:*

*Antenna Port A is a transmit and receive port for use in all applications.* 

Antenna Port B is a receive only port and is used for dual diversity antennas applications only. This port is not used for point to point applications.

### *Warnings:*

*Only pre-made coax cables from the factory used in conjunction with either the AA20Es900 omni-directional and AA203Es900 directional antennas meet all FCC Section 15.247(b) EIRP maximum power requirements.*

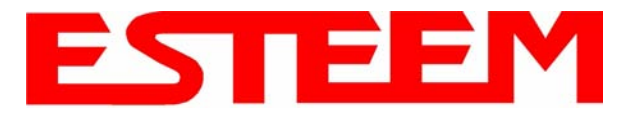

| <b>Feedline Type</b> | <b>Attenuation</b><br>$(dB/100 \text{ ft.}) \ @ \ 2.4 \text{ GHz}$ |
|----------------------|--------------------------------------------------------------------|
| RG-8 (Solid)         |                                                                    |
| <b>LMR 600</b>       | 4.4                                                                |
| 3/8" Heliax          | 6.5                                                                |
| $1/2$ " Heliax       | 3.5                                                                |
| 7/8" Heliax          | $\mathcal{D}_{\mathcal{L}}$                                        |
| 1.25" Heliax         | 16                                                                 |

**Note:** *A -3 dB loss means you have lost 1/2 of your signal or transmitter power. A +3 dB gain means you have doubled (x2) your signal or transmitter power.* 

 *Example:* 

 *A 6 dB antenna will increase the radiated output power of a 1 watt transmitter to 4 watts {times 4 = 3 dB (x2) + 3 dB (x2)} and increase the received signal strength to receiver times 4*